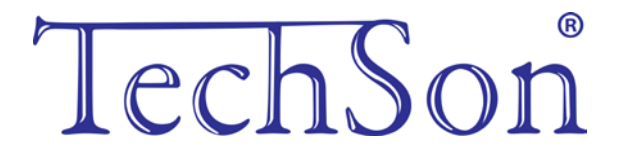

# **TC-DVR MN30xx**

# **Digitális videó rögzítő**

# **Felhasználói kézikönyv**

4/8/16 csatornás DVR-ekhez

V1.0 Minden jog fenntartva

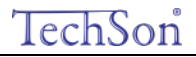

### **FIGYELEM**

- **Köszönjük, hogy megvásárolta ezt a digitális videórögzítőt. A DVR használata előtt olvassa el figyelmesen a használati útmutatót.**
- **A felhasználói útmutató a kiadás időpontjában aktuális. A felhasználói útmutató a kiadás időpontjában aktuális**
- **A készüléket csak a címkén megjelöltnek megfelelő áramforrásról szabad üzemeltetni. A hálózat feszültségét használat előtt kell ellenőrizni. Ha huzamosabb ideig nem használja a készüléket, húzza ki a tápkábelt a hálózati csatlakozóból.**
- **Ne használja a készüléket hőforrások közelében, pl. radiátor, hőtároló, kályha vagy egyéb eszköz, amely hőt bocsát ki.**
- **Ne telepítse a készüléket víz közelébe. Csak száraz ruhával tisztítsa.**
- **Ne takarja el a ventilátor nyílását a külső burkolaton. Biztosítsa a készülék körüli jó szellőzést.**
- **Ne húzza ki a tápkábelt a hálózati csatlakozóból rögzítés közben! A DVR helyes kikapcsolási sorrendje, ha először leállítja a felvételt, utána a menü jobb oldalán kiválasztja a "Lekapcsolás" menüpontot a kilépéshez és csak ezek után húzza tápkábelt.**
- **Ez a készülék beltéri használatra készült. Ne tegye ki a készüléket esőbe, vagy párás környezetbe. Ha víz vagy más idegen anyag kerülne a készülék belsejébe, húzza ki a tápkábelt a hálózati csatlakozóból azonnal. Kérje a DVR forgalmazójának segítségét!**
- **Kérje a DVR forgalmazójának segítségét! A készülék javítását és karbantartását bízza szakemberre.**
- **Ez a kézikönyv a 4/8/16 csatornás digitális videórögzítők bármelyik típusához jó. A kézikönyv minden példája és képe a 16 csatornás DVR-t mutatja.**

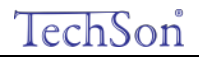

### Tartalomjegyzék

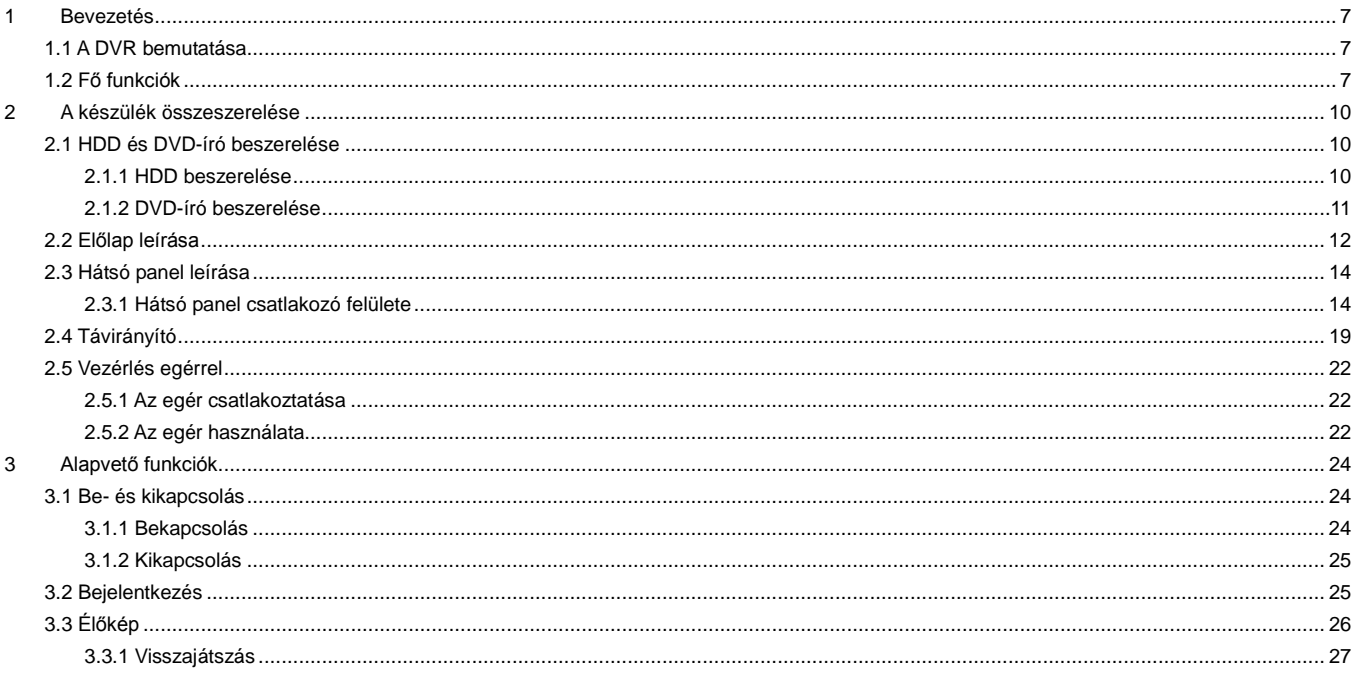

#### Digitális Videó Rögzítő - Felhasználói kézikönyv

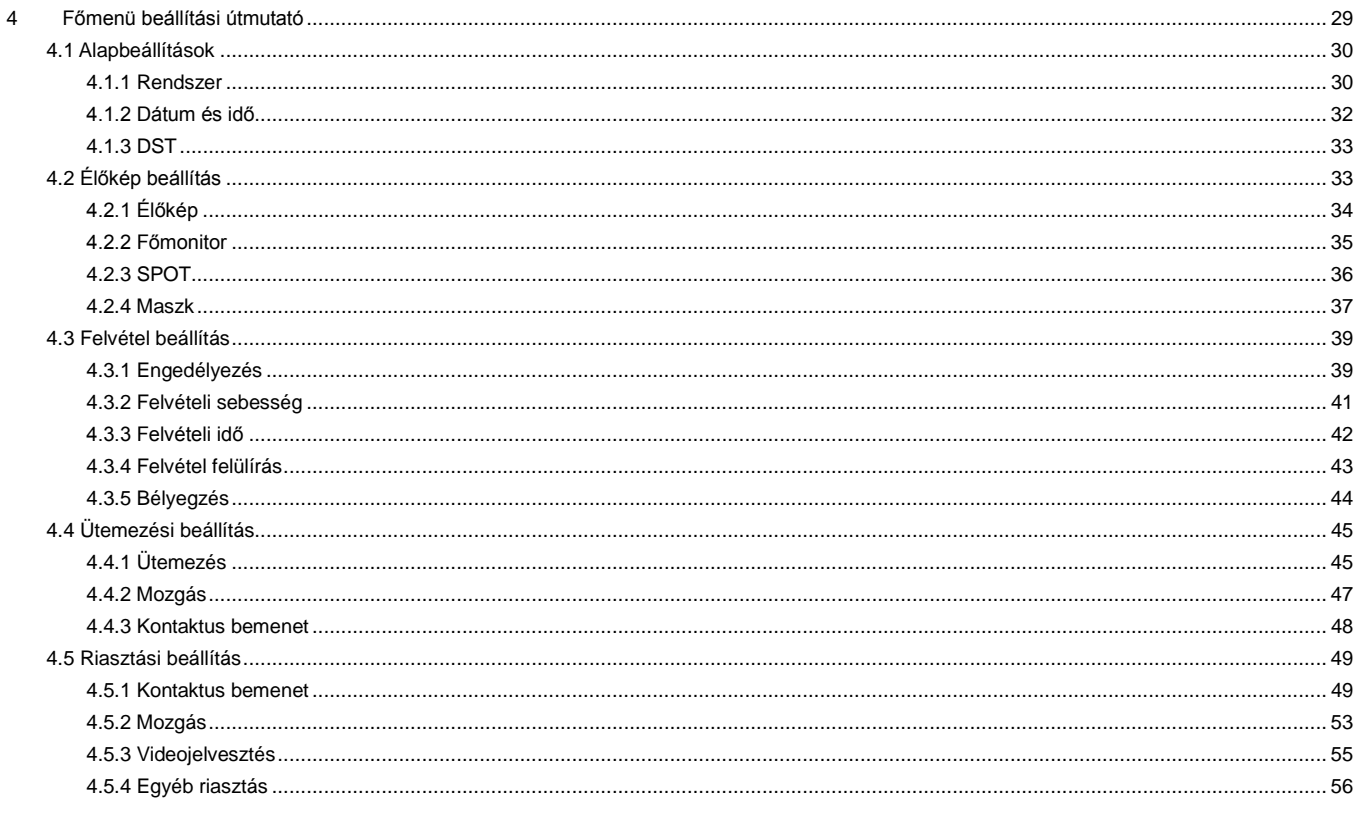

#### Digitális Videó Rögzítő - Felhasználói kézikönyv

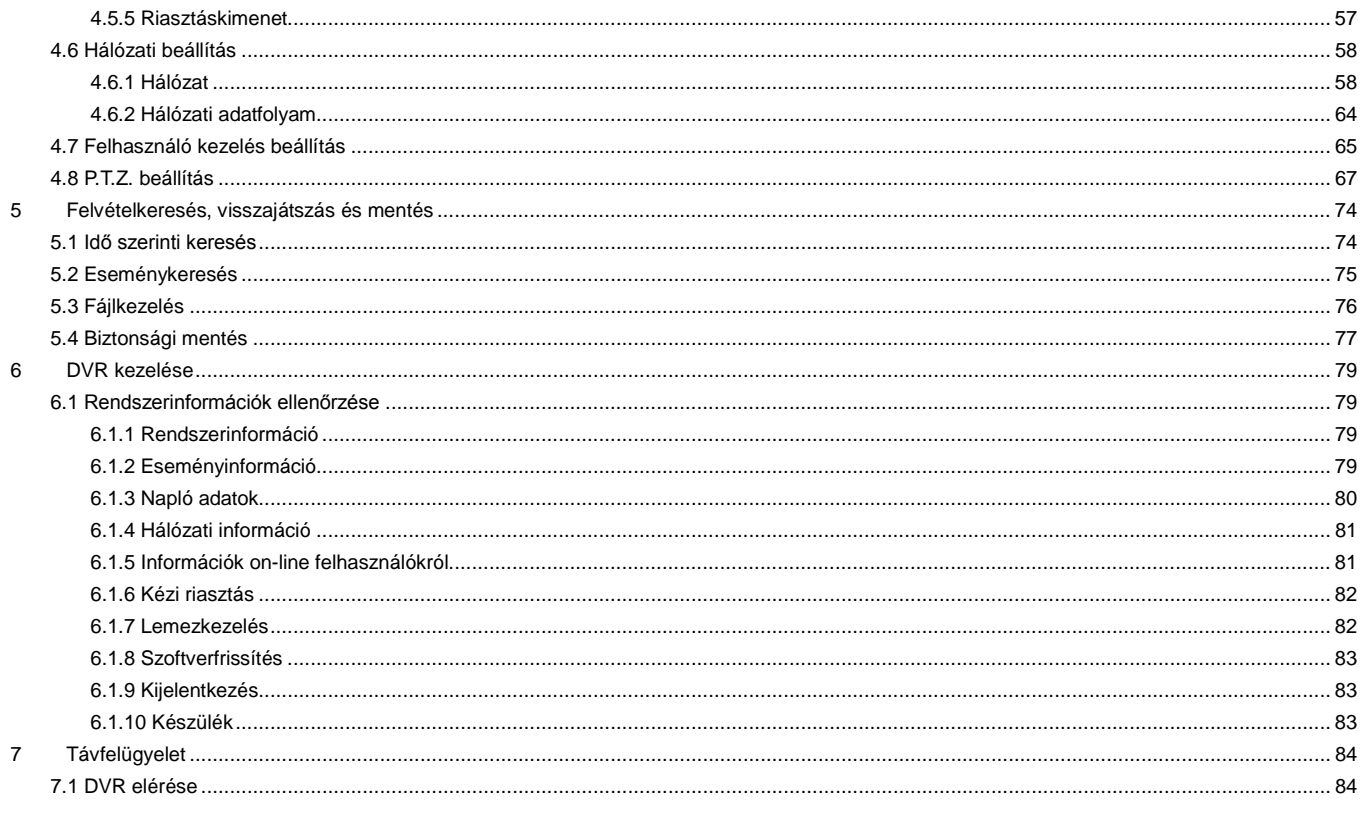

#### Digitális Videó Rögzítő - Felhasználói kézikönyv

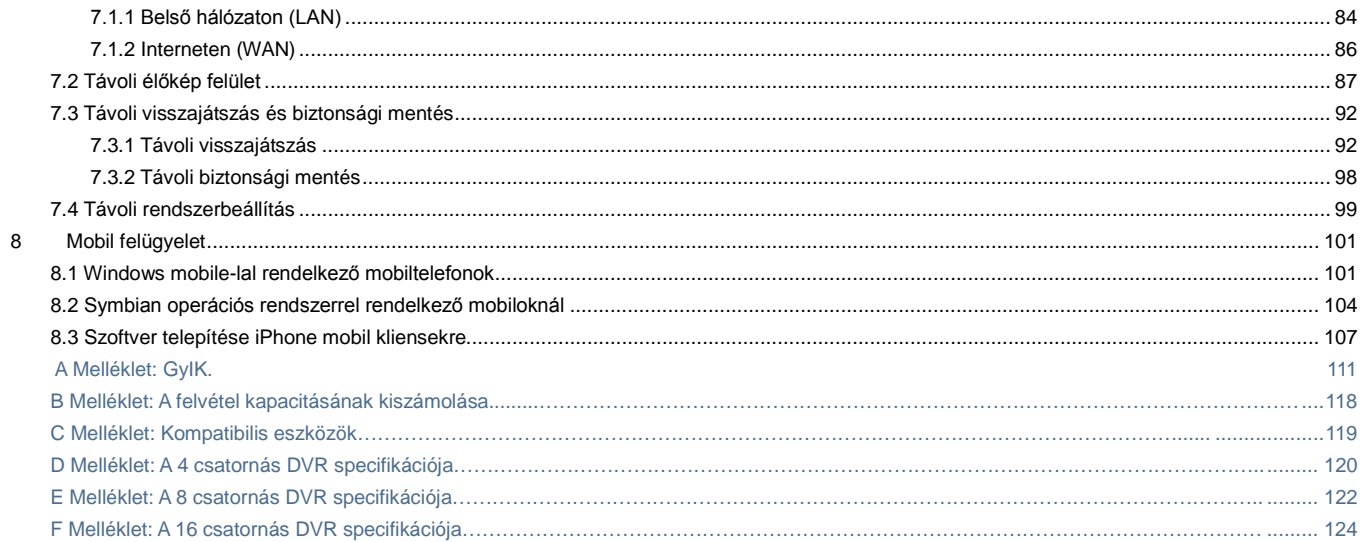

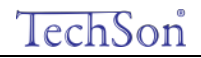

## 1 **Bevezetés**

#### <span id="page-6-1"></span><span id="page-6-0"></span>1.1 **A DVR bemutatása**

Ezt a DVR-t (Digital Videó Rögzítőt) kifejezetten CCTV rendszerekhez tervezték. Nagyteljesítményű videó feldolgozó chipeket és beágyazott Linux rendszert tartalmaz. Több olyan magasan fejlett technológiát használ, mint a H.264 –es tömörítést, amely alacsony tárhely igénnyel, Dual stream-et, VGA kimenetet, menüvezérlést egérrel, távoli elérést Internet Explorer böngészővel, mobil telefonos betekintőt stb., amelyek biztosítják hathatós funkcióit és nagy stabilitását. Ezen megkülönböztető jellemzői miatt széles körűen használják bankokban, telekommunikációban, szállítmányozásban, gyárakban, raktárakban, csatornázásban stb.

#### <span id="page-6-2"></span>1.2 **Fő funkciók**

#### **TÖMÖRÍTÉSI FORMÁTUM**

Standard H.264 tömörítés alacsony tárhely igény, és jobb képminőség.

#### **ÉLŐKÉP MEGJELENÍTÉS**

- Nagyfelbontású VGA kimenet
- $\Box$  Biztonsági csatorna rejtett élőképpel
- $\Box$  Kijelzi a helyi felvételi állapotot és az alap információkat
- $\Box$  USB vezérlőeszköz (egér)

#### **RÖGZÍTÉSI ESZKÖZ**

Két SATA HDD-vel rendelkezik a korlátozás nélküli hosszabb idejű felvételekért.

#### **BIZTONSÁGI MENTÉS**

- $\Box$  USB 2.0 eszköz a mentéshez.
- $\Box$  Beépített SATA DVD-író a biztonsági mentéshez

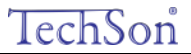

A rögzített fájlokat AVI standard formátumban menti, hogy távoli számítógép az interneten keresztül elérhesse.

#### **FELVÉTEL ÉS LEJÁTSZÁSFELVÉTEL ÉS LEJÁTSZÁS**

- Felvételi módok: Kézi, Ütemezett, Mozgásérzékelési jelre indított és Érzékelési jelre indított.
- $\Box$  HDD megtelése esetén lehetővé teszi a legrégebbi felvételek felülírását
- $\square$  Beállítható felbontás, képfrissítés és képminőség
- $\Box$  Minden videó fájl csomag 128 MB
- $\Box$  4 hang csatorna
- $\Box$  Kétféle felvétel keresési mód: idő vagy esemény szerinti keresés.
- Egyszerre 4/8/16 csatornás visszajátszás lehetséges.
- A rögzített fájlokat egyenként lehet zárolni vagy törölni.
- LAN-on vagy interneten keresztüli távoli visszajátszás a Hálózati Kliensben.

#### **RIASZTÁS**

- $\Box$  1 csatornás riasztási kimenet és 4/8/16 riasztási bemenet
- Ütemezés mozgásérzékelésre és riasztás érzékelésre.
- $\Box$  Elő- és Utó-felvétel.
- $\Box$  Kapcsolódó csatornák rögzítése az egyes csatornák történő mozgási vagy riasztási indításra.
- $\square$  PTZ műveletek (pozíció, pásztázás, túraútvonal) a megfelelő csatornán

#### **PTZ VEZÉRLÉS**

- $\Box$  Különböző PTZ protokollok.
- $\Box$  128 pozíció és 8 túraútvonal.
- Távoli PTZ vezérlés interneten keresztül.

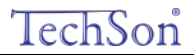

#### **BIZTONSÁG**

- Testre szabható felhasználói jogok: naplókeresés, rendszerbeállítás, kétirányú audió, fájlkezelő, lemezkezelő, távoli bejelentkezés,
- élőnézet, kézi rögzítés, visszajátszás, PTZ vezérlés és távoli élőkép nézet.
- $\Box$  1 adminisztrátor és 15 felhasználó beállításának lehetősége.
- $\square$  Események és eseménynaplók teljes körű nyilvántartása és ellenőrzése.

#### **HÁLÓZAT**

- $\Box$  TCP/IP, DHCP, PPPoE, DDNS protokoll
- Távoli betekintésre használhatja az Internet Explorert
- $\n  $\Box$ \n Beállítás kliensen keresztül.$
- $\square$  Dual stream. A hálózati adatáramlás külön beállítható, hogy illeszkedjen a hálózati sávszélességhez.
- $\Box$  Távoli élőképen pillanatkép és színbeállítás lehetséges.
- Távoli idő- és eseménykeresés, és csatorna lejátszás pillanatképekkel.
- Távoli PTZ vezérlés előre beállított és automatikus sebességtartóval.
- $\Box$  A teljes menü távoli beállítható, a DVR paraméterei távolról megváltoztathatók.
- Betekintés mobiltelefonról: symbian, WinCE, iPhone ill. Gphone telefonok általi mobiltelefon felügyelet, 3G hálózaton elérhető.
- <span id="page-8-0"></span> $\Box$  Kapcsolat több eszközzel CMS szoftveren keresztül.

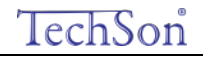

## 2 **A készülék összeszerelése**

*Figyelem: Kérjük, ellenőrizze a csomagot és tartalmát.*

 *Húzza ki a készülék tápfeszültség csatlakozóját a konnektorból, mielőtt más eszközt csatlakoztat a DVR-hez. Üzem közben nem lehet rácsatlakozni és lecsatlakozni róla.*

#### <span id="page-9-1"></span><span id="page-9-0"></span>2.1 **HDD és DVD-író beszerelése**

#### **2.1.1 HDD beszerelése**

*Figyelem: 1. Ebbe a szériába két SATA HDD szerelhető. Csak azt a HDD-t használja, amit a gyártó kifejezetten biztonsági területre ajánl. 2. A HDD kapacitását a felvétel beállításának megfelelően számolja ki. Olvassa el a "B melléklet: A felvétel kapacitásának kiszámolását".*

- 1. lépés: Csavarja le és nyissa ki a fedlapot.
- 2. lépés: Csatlakoztassa a hálózati és az adat kábeleket. Helyezze a HDD-t az alsó tartóra, ahogy lent mutatja..

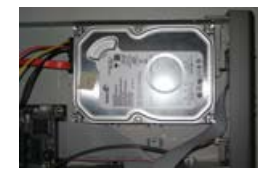

**2-**1 **Ábra: HDD csatlakoztatása**

3. lépés: Csavarozza rá a HDD-t az alábbiak szerint.

**Megjegyzés: A könnyebb beszerelés érdekében először a hálózati és adatkábel csatlakoztassa, és csak utána húzza meg a csavarokat.**

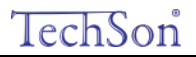

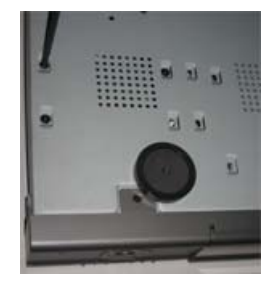

#### **2-**2 **Ábra: HDD rácsavarozása**

#### <span id="page-10-0"></span>**2.1.2 DVD-író beszerelése**

*Figyelem: 1. A DVD-írónak kompatibilis eszköznek kell lennie. Olvassa el a C mellékletet: "Kompatibilis eszközök".*

*2. Ez az eszköz csak biztonsági mentésre szolgál.*

1. lépés: Csavarja le és nyissa ki a fedlapot.

2. lépés: Csatlakoztassa a hálózati és az adat kábeleket. Helyezze a DVD-írót az alsó tartóra, ahogy lent mutatja.

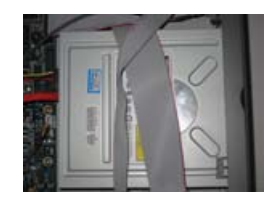

**2-**3 **ábra: DVD-író csatlakoztatása**

3. lépés: Csavarozza rá a DVD-írót az alábbiak szerint.

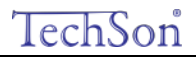

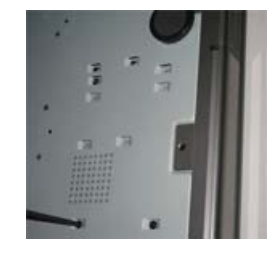

**2-**4 **Ábra: DVD-író rácsavarozása**

#### <span id="page-11-0"></span>2.2 **Előlap leírása**

*Figyelem: Az előlap leírása csak referenciának szolgál, kérjük, hogy csak normának tekintse.*  $\mathfrak{S}$ 

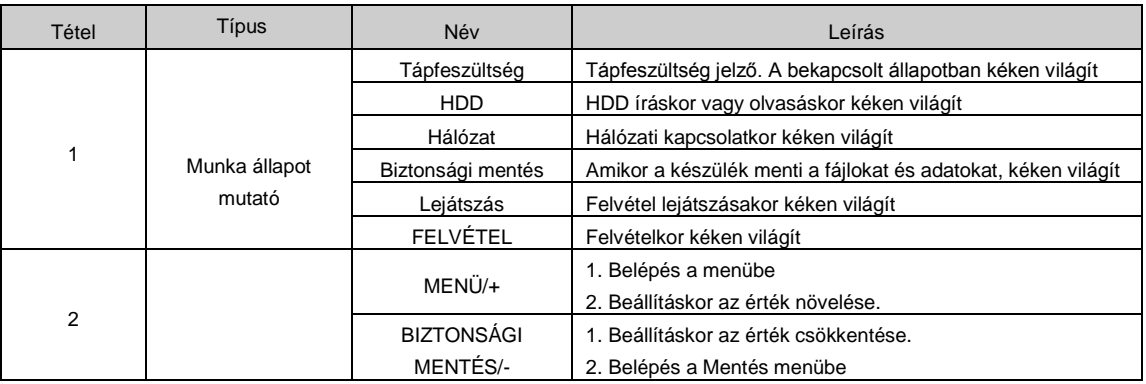

#### Digitális Videó Rögzítő – Felhasználói kézikönyv

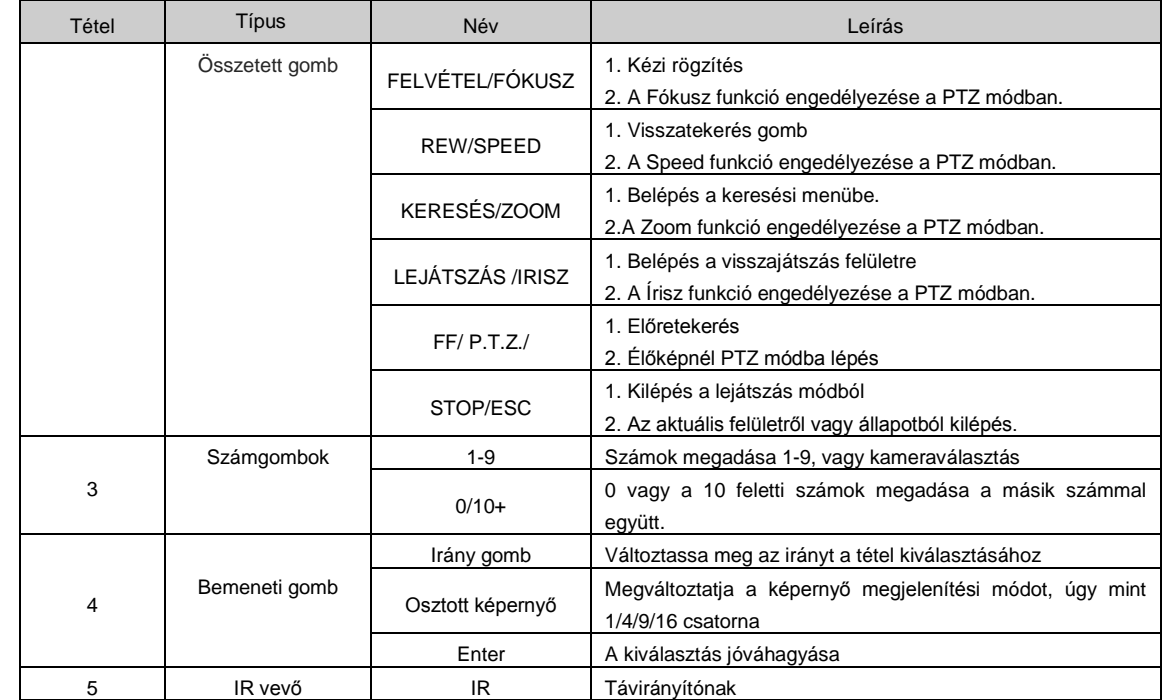

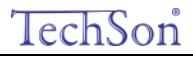

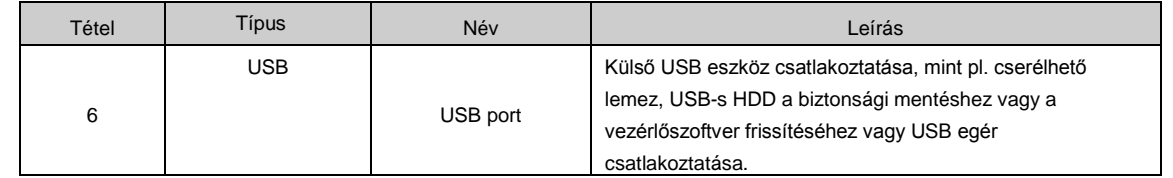

#### <span id="page-13-0"></span>2.3 **Hátlap**

#### <span id="page-13-1"></span>**2.3.1 Hátlapi csatlakozók**

A 4 csatornás készülék hátlapi csatlakozóit a 2-5. ábra mutatja:

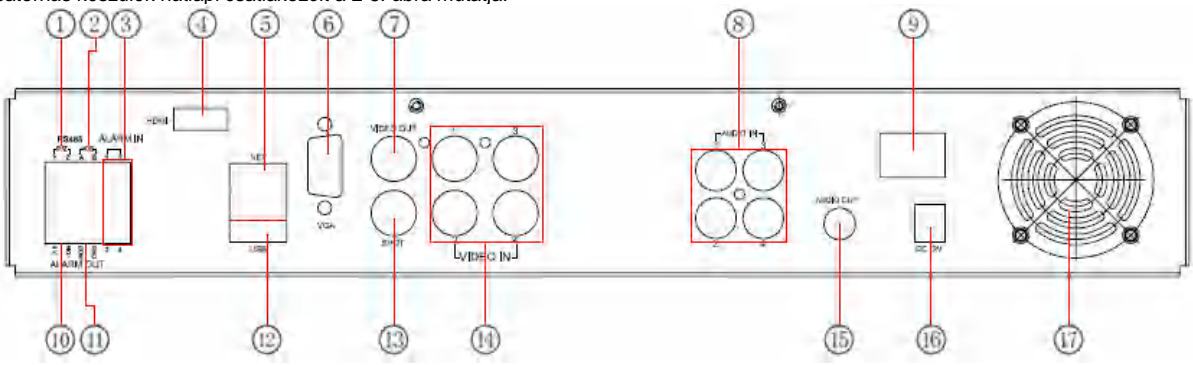

#### **2-5. Ábra: A 4 csatornás készülék hátlapi csatlakozói**

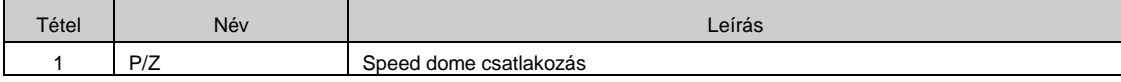

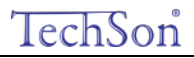

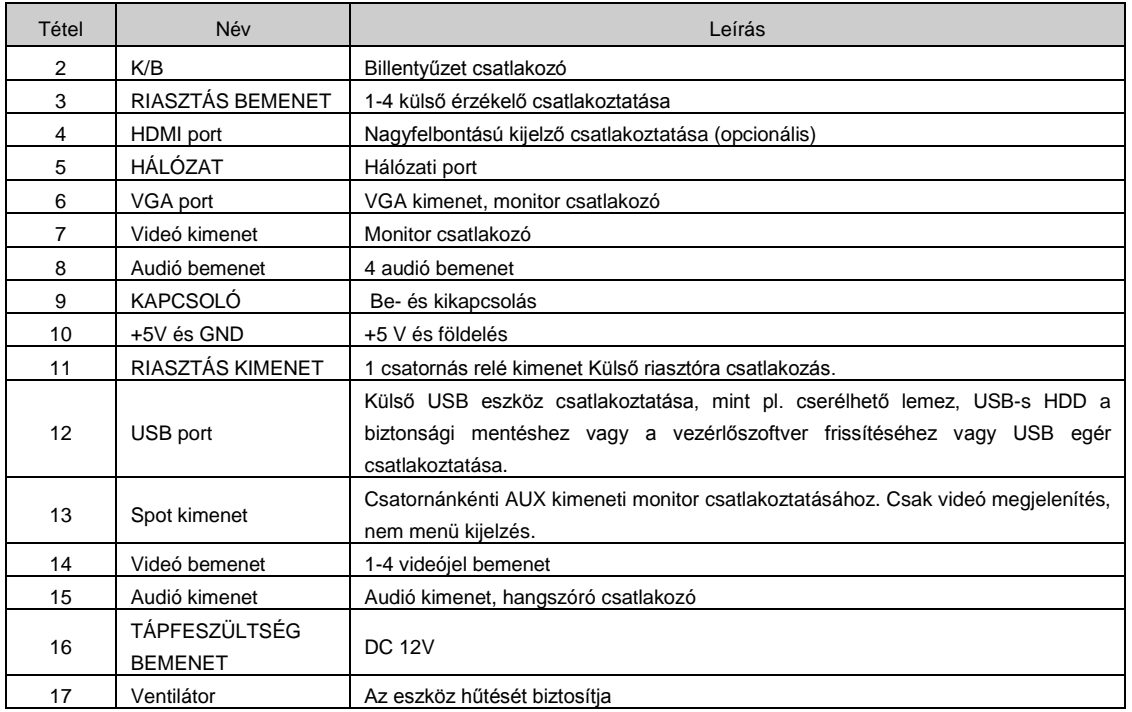

2.1 Táblázat: Hátlapi csatlakozók leírása

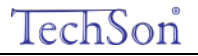

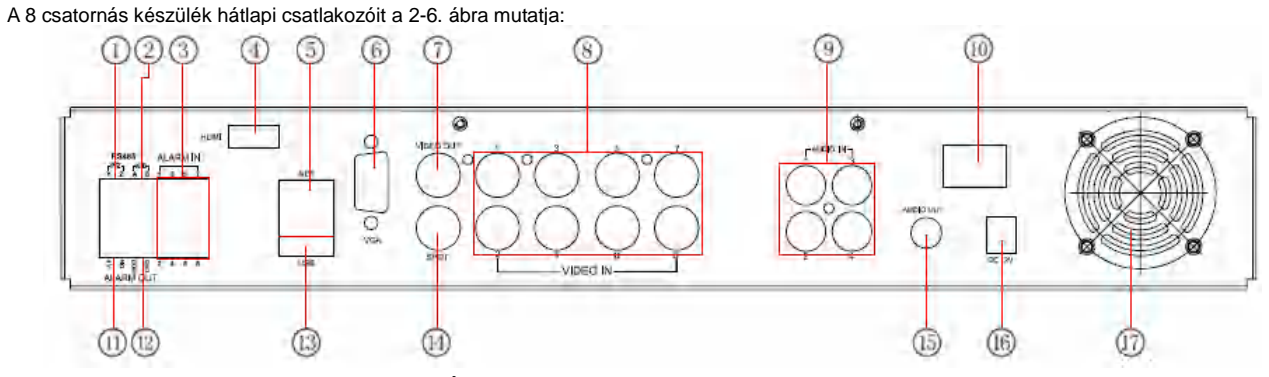

#### **2-6. Ábra: A 8 csatornás készülék hátlapi csatlakozói**

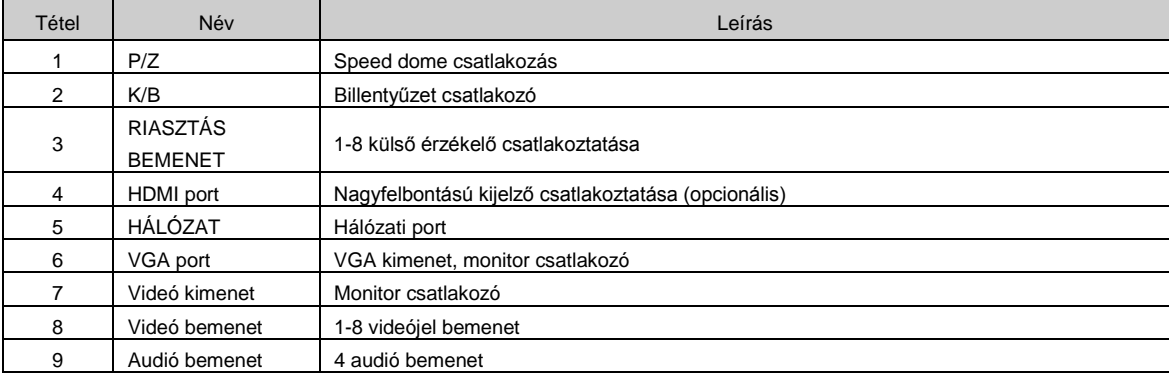

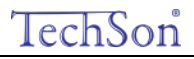

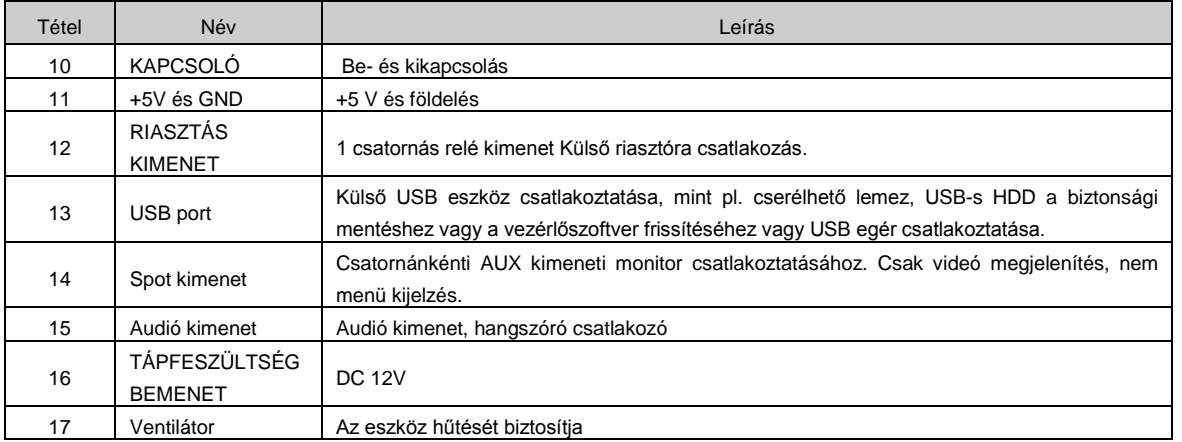

2.2 Táblázat: Hátlapi csatlakozók leírása

A 16 csatornás készülék hátlapi csatlakozóit a 2-7. ábra mutatja:

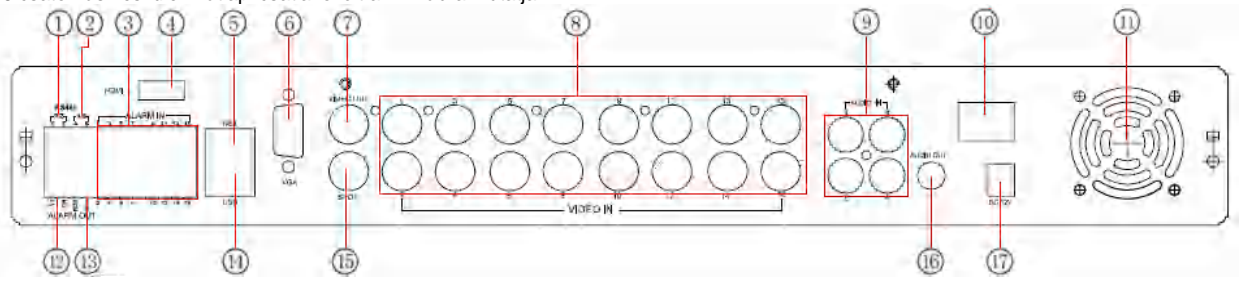

**2-7. Ábra: A 16 csatornás készülék hátlapi csatlakozói**

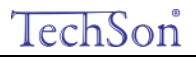

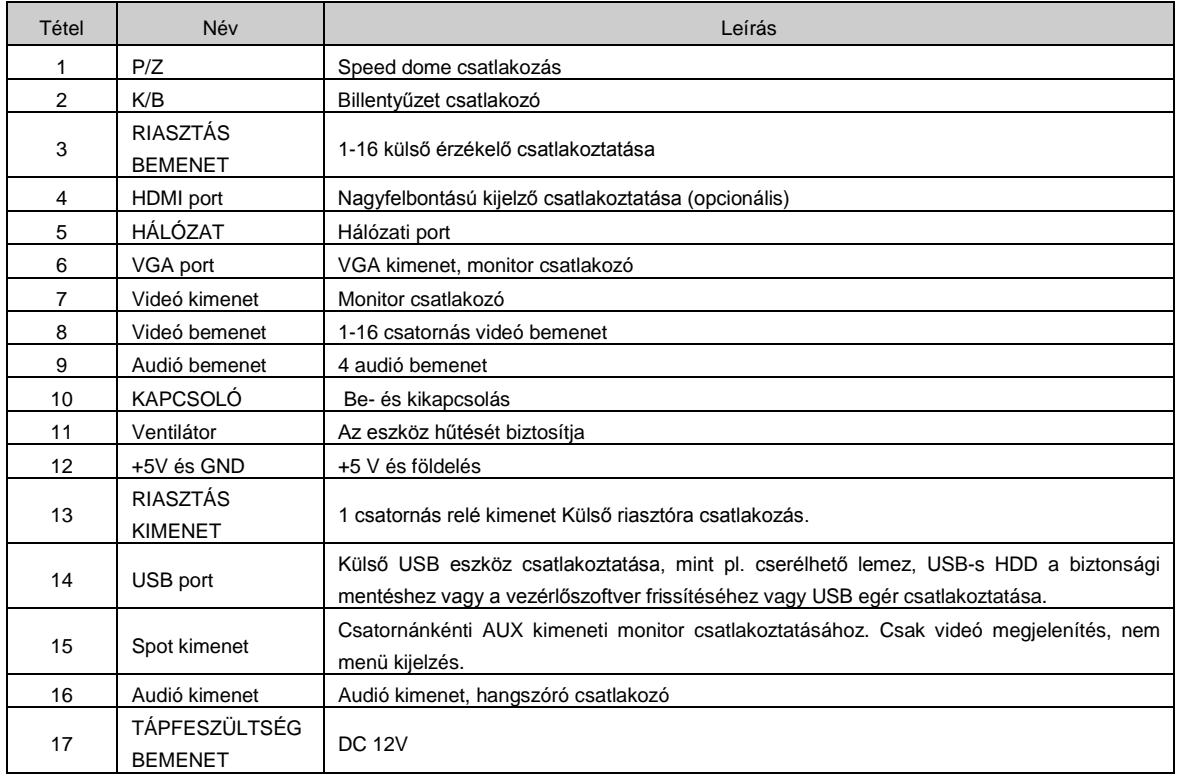

2.3. Táblázat: Hátlapi csatlakozók leírása

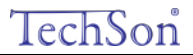

#### <span id="page-18-0"></span>2.4 **Távirányító**

Két darab AAA-s elemmel működik, amiket a következőképpen helyezhet bele:

- 1. lépés: Nyissa ki a távirányító elemtartójának a fedelét.
- 2. lépés: Helyezze be az elemeket. Kérjük, hogy figyeljen a polaritásra. (+ és -)
- 3. lépés: Helyezze vissza az elemtartó fedelét.
- *Figyelem: Gyakran ellenőrizze a következőképpen:*
- *1. Ellenőrizze az elemek polaritását.*
- *2. Ellenőrizze az elemek töltöttségét.*
- *3. Ellenőrizze, hogy az IR jeladó nincs-e eltakarva.*

Ha továbbra sem működik, cseréljen egy új távirányítóra kipróbálásként, vagy keresse fel kereskedőjét.

A távirányító billentyűzetét a 2-8. ábra mutatja.

## TechSon Digitális Videó Rögzítő – Felhasználói kézikönyv  $(5)$ 9 A 'n 10  $12)$  $(13)$

#### **2-8. Ábra: Távirányító**

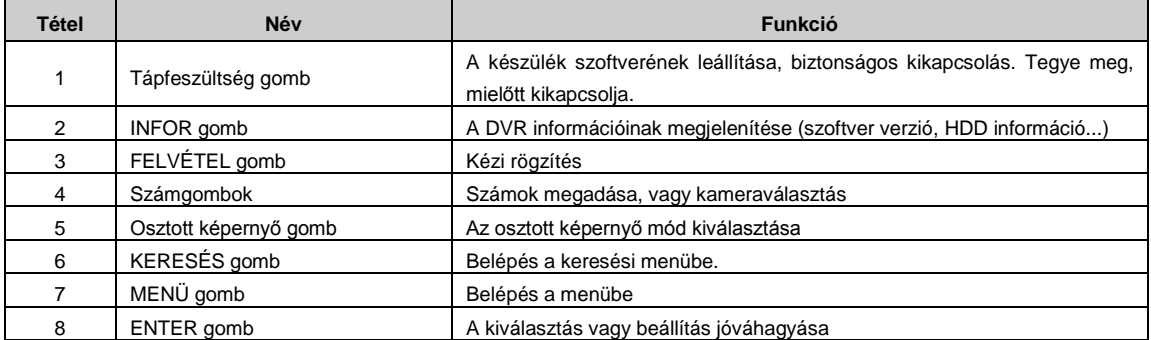

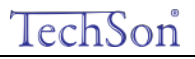

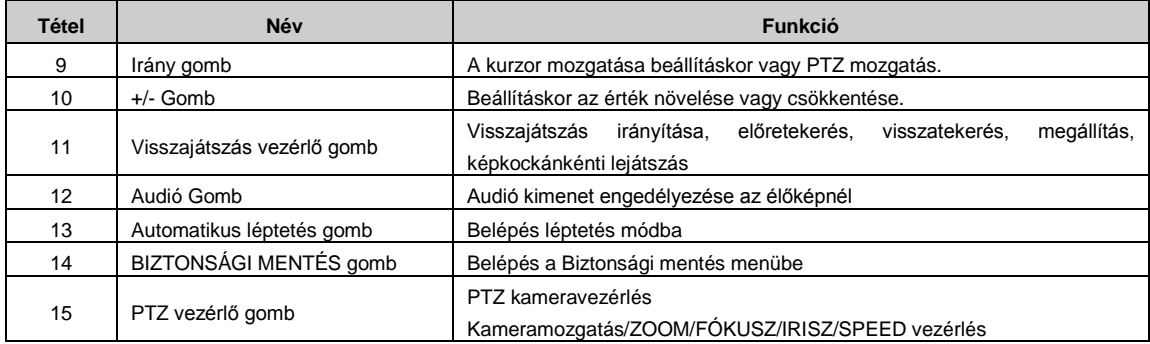

#### **Több DVR vezérlése távirányítóval**

A DVR készülék azonosítója 0. Amikor a távirányítót egyetlen DVR vezérlésére használja, nem feltétlenül szükséges a készülék azonosítójának újraállítása. A felhasználó a műveletet közvetlenül végrehajthatja. Ha több DVR-t vezérel távirányítóval, olvassa el az alábbi lépéseket:

1. lépés: A DVR vezérléséhez aktiválja a távirányítót: DVR engedélyezése: Fordítsa a távirányító infra érzékelőjét az előlapi infravevő felé, és nyomja meg a 8-as gombot kétszer. Ezután adja meg a készülék azonosítóját (Értékei: 0-65535, az alapértelmezett eszköz azonosítója 0) számokkal (0-9), majd az ENTER gomb megnyomásával hagyja jóvá.

2. lépés: A felhasználó ellenőrizheti a készülék azonosítóját, ha belép a Rendszerbeállítás->Alapbeállítás->Készülékazonosító menüpontba. A felhasználó további DVR-eket állíthat be ugyanazzal a készülék azonosítóval. A kényelmesebb használat érdekében nem javasoljuk, hogy túl hosszú ID-t adjon meg.

3. lépés: A távirányító aktiváltságának megszüntetése a DVR vezérléséhez: fordítsa a távirányítót az előlap IR vevője felé. Nyomja meg a 8 gombot kétszer, majd adja meg az eszköz ID számát, ami ahhoz kell, hogy megszüntesse a távirányító aktiváltságát, majd az ENTER gomb

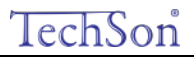

megnyomásával erősítse meg. Ezután a DVR-t nem lehet a távirányítóval vezérelni.

#### <span id="page-21-0"></span>2.5 **Vezérlés egérrel**

#### <span id="page-21-1"></span>**2.5.1 Az egér csatlakoztatása**

USB-s egeret a hátsó panelon lévő portba lehet csatlakoztatni.

*Figyelem: Amennyiben az egeret nem érzékeli, vagy nem működik, ellenőrizze az alábbi lépések szerint:*

*1. Győződjön meg róla, hogy az egeret az USB egér portba csatlakoztatta, és nem az USB portba.*

*2. Próbaként cserélje ki az egeret.*

#### <span id="page-21-2"></span>**2.5.2 Az egér használata**

A főmenü felépítését a 2-8 ábra: Távirányító mutatja.

#### **Élőképnél:**

Kattintson duplán a bal egér gombbal az egyik kamerára, hogy a kijelző teljes képernyőre váltson. A korábbi képernyő-kijelzési módra visszatéréshez kattintson ismét duplán.

Kattintson a jobb egérgombbal, hogy a képernyő alján megjelenjen a vezérlősáv, a 2-8. ábrának megfelelően. Melyen mindent beállíthat és ellenőrizhet. A jobb egérgombbal való újabb kattintással elrejtheti a vezérlősávot.

#### **Beállításnál:**

Belépéshez kattintson a bal egérgombra. Kattintson a jobb egérgombbal, hogy törölje a beállítást, vagy visszatérjen az előzőre.

Ha meg akarja adni az értéket, vigye a kurzort az üres részre, majd kattintson. A 2-9. ábra szerinti beviteli ablak jelenik meg. Számokat, betűket és szimbólumokat adhat meg.

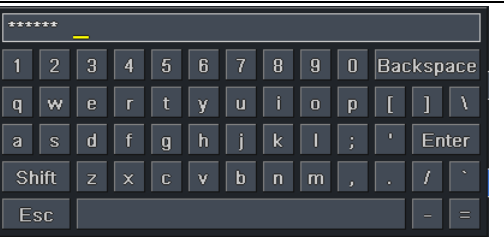

**2-9. Ábra: Számok és betűk megadására szolgáló ablak**

A felhasználó bizonyos értékeket a görgővel is módosíthat, mint például az idő. Vigye rá a kurzort az értékre, és ha az érték villogni kezd,

Az egér mozgatását is használhatja beállításra, Például: A mozgásérzékelés területének beállításához. Kattintson a Testreszabásra, tartsa lenyomva a bal egérgombot, és az egér mozgatásával állítsa be a mozgásérzékelés területét. A ütemezés beállításakor tartsa a bal egér gombot lenyomva, és állítsa be az ütemezési időt.

#### **Visszajátszásnál:**

Kattintson a bal egérgombbal a kiválasztáshoz, majd jobb egérgombbal az élőkép módba visszatéréshez.

#### **Biztonsági mentéshez:**

Kattintson a bal egérgombbal a kiválasztáshoz, majd kattintson a jobb egér gombbal az előző képhez való visszatéréshez.

#### **PTZ vezérlésnél:**

Kattintson a bal egérgombbal a PTZ vezérlés kiválasztásához, majd kattintson a jobb egér gombbal az élőképhez való visszatéréshez.

*Figyelem: Az egér az alapértelmezett eszköz minden műveletnél kivéve, ha külön feltüntetjük, hogy nem.* $\bar{\sigma}$ 

TechSon

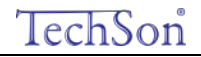

# 3 **Alapvető funkciók**

#### <span id="page-23-1"></span><span id="page-23-0"></span>3.1 **Be- és kikapcsolás**

Mielőtt bekapcsolja a készüléket, ellenőrizze a csatlakozókat.

#### <span id="page-23-2"></span>**3.1.1 Bekapcsolás**

1. lépés: Csatlakoztassa a tápegységet a hálózathoz, és kapcsolja be a hátlapon elhelyezett kapcsolóval, amely a tápfeszültség csatlakozó mellett található.

- 2. lépés: A készülék elindul és a működést jelző led kék színnel világít.
- 3. lépés: Induláskor egy Varázsló ablak jelenik meg (az alábbiak szerint) és a következő információkat mutatja: időzóna és időbeállítás.

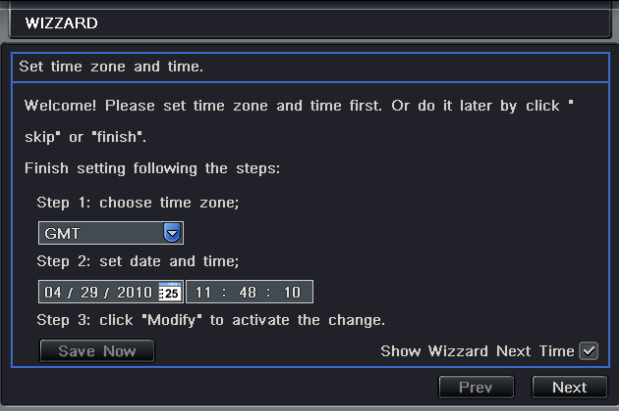

Miután a készülék bekapcsolódott, és nem jelenik meg a menü, vagy csak élőkép jelenik meg a kijelzőn, nyomja meg hosszan az ESC gombot az átkapcsoláshoz.

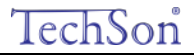

*Figyelem: Ez az eszköz csak VGA monitoron vagy BNC monitoron tudja a menüt megjeleníteni. (Egyszerre csak az egyiken) Ha az élőkép menü nélkül jelenik meg, ellenőrizze, hogy nem használja-e más eszköz elsődlegesen a menüt, vagy nyomja meg hosszan az ESC gombot és várjon a bejelentkezési jelszó kérő ablak megjelenésére. Az ESC gomb hosszan tartó megnyomása a BNC és VGA kimenetek között vált.*

#### <span id="page-24-0"></span>**3.1.2 Kikapcsolás**

A felhasználó a készüléket távirányítóval, vagy billentyűzettel illetve egérrel tudja kikapcsolni.

#### **Távirányítóval:**

1. lépés: Nyomja meg a kikapcsoló gombot, a kikapcsolás ablak jelenik meg. Kattintson az OK-ra, és a készülék egy idő után kikapcsol.

2. lépés: Húzza ki a hálózati csatlakozót.

#### **Billentyűzettel és egérrel:**

1. lépés: Lépien a  $\mathbb{R}^2$  menübe, és válassza ki a "Rendszer kikapcsolása" menüt, a kikapcsolás ablak jelenik meg.

2. lépés: Kattintson az OK-ra és a készülék egy idő után kikapcsol.

3. lépés: Húzza ki a hálózati csatlakozót.

#### <span id="page-24-1"></span>3.2 **Bejelentkezés**

A felhasználó a DVR rendszerbe be tud jelentkezni és abból ki is tud jelentkezni. A felhasználó miután kijelentkezett, nem tud semmilyen más műveletet végrehajtani, minthogy megváltoztassa a többcsatornás kijelzést.

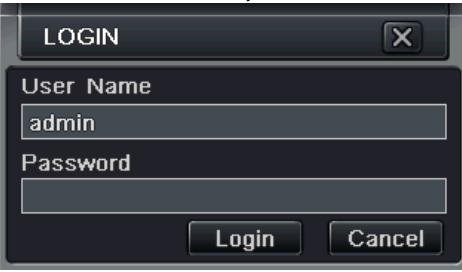

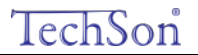

3-1. Ábra: Bejelentkezés

*Figyelem: Az alapértelmezett felhasználónév és jelszó "admin" és "123456".* 

*A jelszó megváltoztatásához, a felhasználók körének bővítéséhez és a felhasználók törléséhez szükséges konkrét működési lépéseket olvassa el a 3-7. ábrán "Felhasználói jogosultság" menüpontot.*

<span id="page-25-0"></span>3.3 **Élőkép**

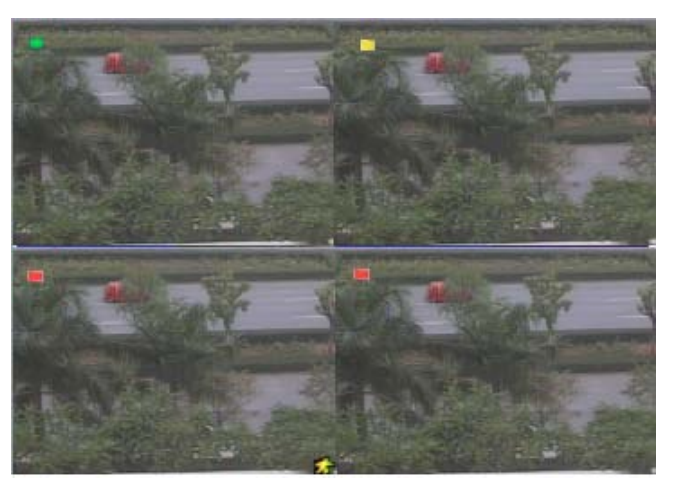

3-2.Ábra: Élőkép felület

Szimbólumok magyarázata az élőkép felületen:

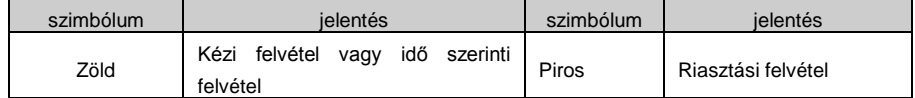

#### Digitális Videó Rögzítő – Felhasználói kézikönyv

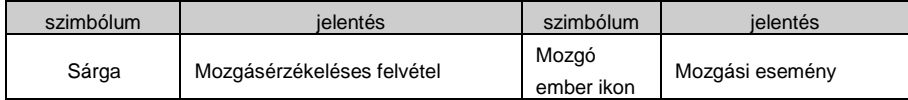

#### <span id="page-26-0"></span>**3.3.1 Visszajátszás**

Kattintson a lejátszás gombra a felvétel visszajátszásához. A 3-3. ábrának megfelelően. A felhasználó a képernyőn lévő gombra kattintással műveleteket végezhet.

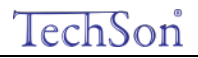

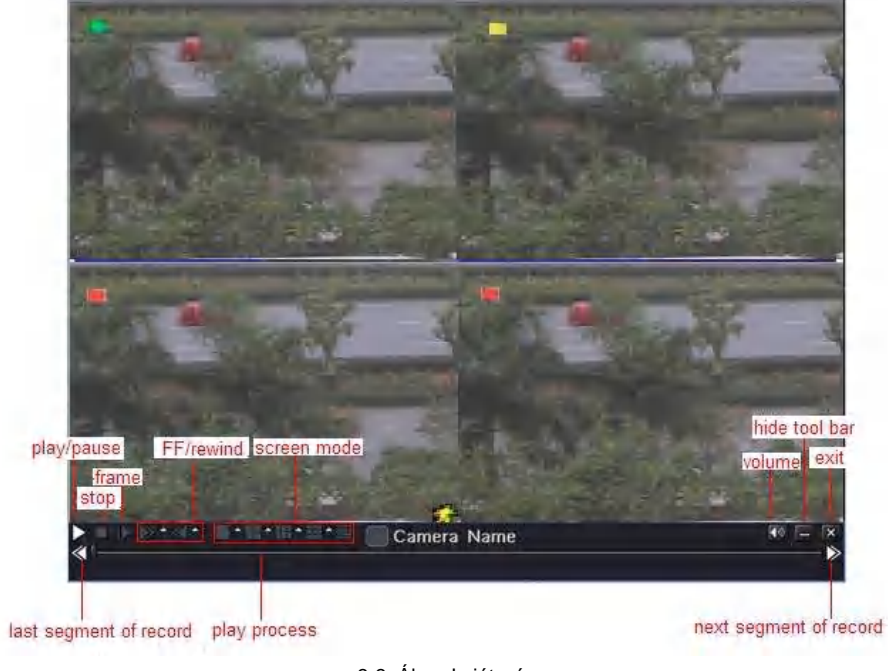

3-3. Ábra: Lejátszás

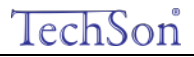

## 4 **Főmenü beállítási útmutató**

<span id="page-28-0"></span>Kattintson a jobb egér gombbal vagy nyomja meg az előlapi ESC gombot. A vezérlő sáv megjelenítéséhez a képernyő alján. (4-1. ábra)

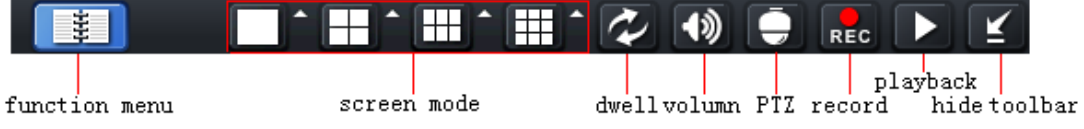

4-1. Ábra: Főmenü vezérlősáv

Kattintson a ikonra a kívánt képernyő megjelenítési mód mellett, a következő csatornaválasztási ablak fog megjelenni:

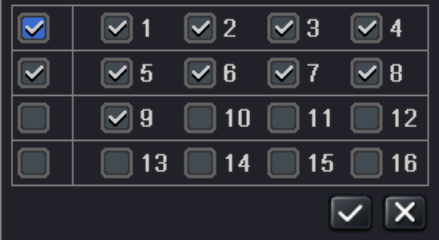

Vegye példaként a 8 csatornás DVR-t: a felhasználó 8 csatornát tud kijelölni 1-16-ig ezzel véletlenszerűen megjelenítve az élőképet. Ezután kattintson a  $\blacksquare$  gombra, a beállítás jóváhagyásához.

Kattintson a menüre  $\Box$ , amelyre a 4-2. ábra szerinti ablak jelenik meg; vagy nyomja meg a MENU gombot az előlapon vagy használja a távirányítót.

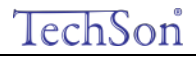

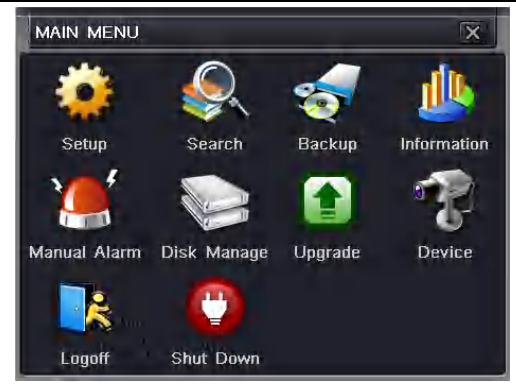

4-2. Ábra: Rendszerbeállítás - riasztáskimenet

#### <span id="page-29-0"></span>4.1 **Alapbeállítások**

Az alapbeállítás három almenüt tartalmaz: Rendszer, Dátum/idő és DST.

#### <span id="page-29-1"></span>**4.1.1 Rendszer**

1. lépés: Lépjen a Rendszer beállítás->alapbeállítás->rendszer menübe; a 4-3. ábrának megfelelően:

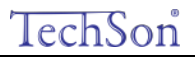

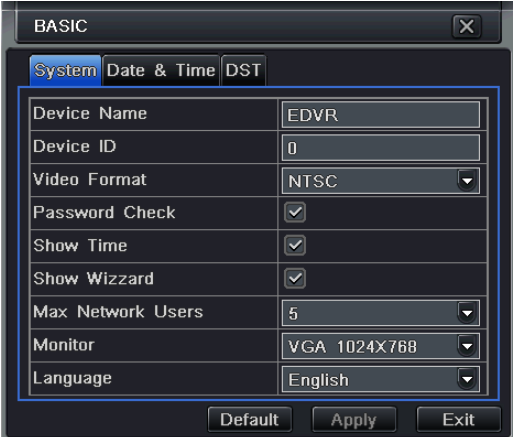

#### 4-3. Ábra: Alapbeállítás - alap

2. lépés: Ezen a felületen a felhasználó beállíthatja a készülék nevét, a készülék azonosítóját, a videó szabványt, az on-line felhasználók maximális számát, videó kimenetet és nyelvet, a képernyővédőt és így tovább. A paraméterek meghatározásai:

Készülék név: A készülék neve, amely megjelenik a kliens programban vagy a CMS-ben ezzel segítve a készülék távolról való azonosítását.

**Videó szabvány:** Két üzemmód választható: PAL és NTSC. A felhasználó a videoszabványt a kamerának megfelelően tudja kiválasztani.

Jelszó ellenőrzés: Engedélyezve ezt a funkciót, a felhasználónak a megfelelő műveletek végrehajtásához és a rendszer beállításához szüksége van a felhasználónévre és jelszóra.

**Rendszer idő megjelenítés:** Az idő megjelenítése az élőképen.

**Indítási varázsló**: Ezt a funkciót megjelölve, bekapcsoláskor az indítási varázsló jelenik meg

**On-line felhasználók maximális száma:** Beállítható a hálózati kapcsolatot egy-időben használó felhasználók maximális száma. **Videó kimenet:** Beállítható a megjelenítő eszköz típusa és felbontása VGA800\*600、VGA1024\*768、VGA1280\*1024 és CVBS

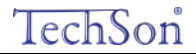

**Megjegyzés**: **Ha az átkapcsolás a VGA és CVBS között megváltoztatja a menü kimeneti módját, csatlakozzon a megfelelő monitorhoz.**

**Nyelv:** A menü nyelvének beállítása.

**Megjegyzés: Miután megváltoztatta a nyelvet és a videó kimenetet, a készüléken újra be kell jelentkezni.** 

#### <span id="page-31-0"></span>**4.1.2 Dátum és idő**

1. lépés: Lépjen be a rendszerbeállítás-alapbeállítás->dátum és idő menübe; a 4-4. ábrának megfelelően.

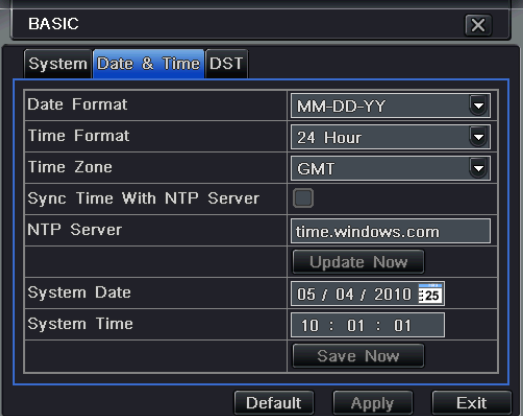

4-4. Ábra: Dátum és idő alapbeállítása

2. lépés: Beállítható a dátum, és idő formátuma, valamint az időzóna. Időszinkron szerver használatához jelölje meg az "Szinkronizálás az NTP szerverrel" menüpontot. A felhasználó a dátumot kézi üzemmódban is beállíthatja.

3. lépés: Kattintson az "alapértelmezett" gombra, a gyári alapbeállítások visszaállításához. Kattintson az "alkalmaz" gombra, a beállítások mentéséhez. Kattintson a "kilépés" gombra, a menüpontból kilépéshez.

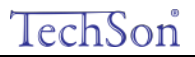

#### <span id="page-32-0"></span>**4.1.3 DST**

1. lépés: Lépjen be a rendszerbeállítás→alapbeállítás→DST menübe; a 4-5. ábrának megfelelően.

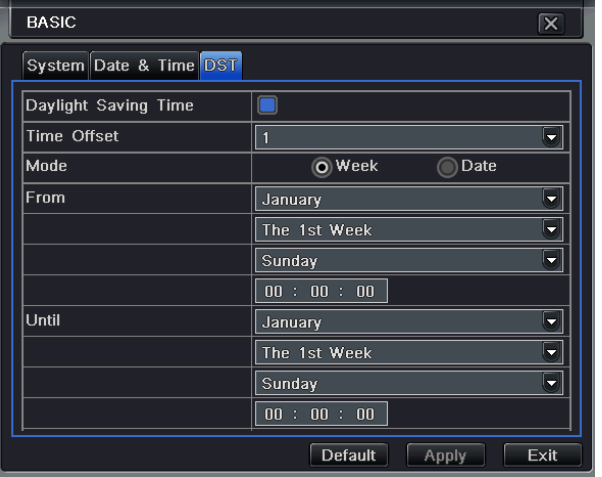

4-5. Ábra: Alapbeállítás - DST

2. lépés: Ebben a menüpontban a téli-nyári időszámításra való automatikus átállást lehet beállítani.

3. lépés: Kattintson az "alapértelmezett" gombra, a gyári alapbeállítások visszaállításához. Kattintson az "alkalmaz" gombra, a beállítások mentéséhez. Kattintson a "kilépés" gombra, a menüpontból kilépéshez.

#### <span id="page-32-1"></span>4.2 **Élőkép beállítás**

Élőkép beállítás négy almenüt tartalmaz: Élőkép, Főmonitor, Spot és Maszk.

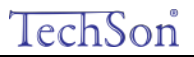

#### <span id="page-33-0"></span>**4.2.1 Élőkép**

Ebben a menüpontban beállíthatók a kamerák nevei, a színei, a fényerők, az árnyalatok, a telítettség és kontraszt.

1. lépés: Lépjen be a rendszerbeállítás→ élőkép beállítás→élőkép menübe; a 4-6. ábrának megfelelően:

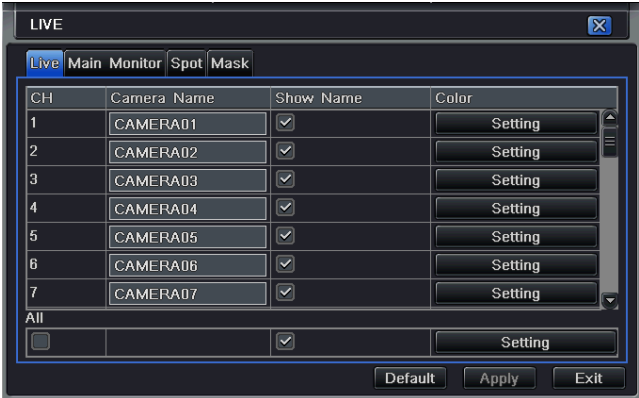

4-6. Ábra: Élőkép beállítás→Élőkép

2. lépés: Jelölje ki a kamera nevét, kattintson a "beállítás" gombra és a 4-7. ábra szerinti ablak fog megjelenni:

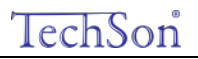

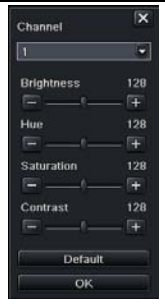

4-7. Ábra: Élőkép-színbeállítás

3. lépés: Ebben a menüpontban beállíthatók a kamerák nevei, a színei, a fényerők, az árnyalatok, a telítettség és kontraszt. Kattintson az "alapértelmezett" gombra, a gyári alapbeállítások visszaállításához. Kattintson az "alkalmaz" gombra, a beállítások mentéséhez. Kattintson a "kilépés" gombra, a menüpontból kilépéshez.

4. lépés: Bejelölve az "összes" ikont, a beállítások átmásolhatók az összes többi csatornára.

5. lépés: Kattintson az "alapértelmezett" gombra, a gyári alapbeállítások visszaállításához. Kattintson az "alkalmaz" gombra, a beállítások mentéséhez. Kattintson a "kilépés" gombra, a menüpontból kilépéshez.

#### <span id="page-34-0"></span>**4.2.2 Főmonitor**

1. lépés: Lépjen be a rendszerbeállítás-> élőkép beállítás->főmonitor menübe; a 4-8. ábrának megfelelően:

### Tech

#### Digitális Videó Rögzítő – Felhasználói kézikönyv

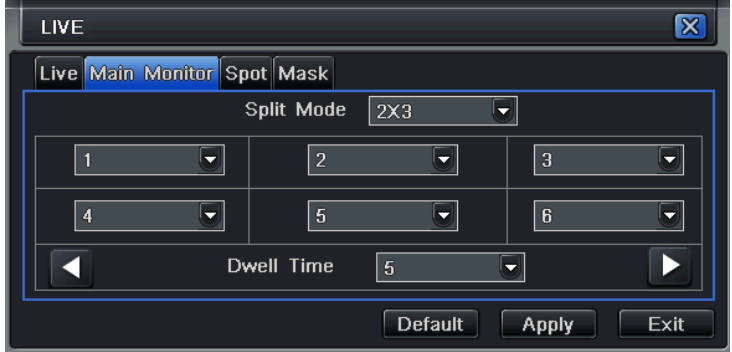

- 2. lépés: Válassza ki az osztott kép megjelenítési üzemmódot: 1×1、2×2、2×3、3×3、4×4 csatorna
- 3. lépés: Várakozási idő: megadható léptetési üzemmódban a képváltások közötti idő.
- 4. lépés: A kiválasztott képosztásban megadható a képek csoportja. Kattintson a gombra, hogy beállítsa a korábbi csatorna csoportokat.

Kattintson a **gombra**, hogy beállítsa a későbbi csatorna csoportokat.

5. lépés: Kattintson az "alapértelmezett" gombra, a gyári alapbeállítások visszaállításához. Kattintson az "alkalmaz" gombra, a beállítások mentéséhez. Kattintson a "kilépés" gombra, a menüpontból kilépéshez.

#### <span id="page-35-0"></span>**4.2.3 SPOT**

1. lépés: Lépjen be a rendszer beállítás $\rightarrow$ élő beállítás $\rightarrow$ spot menüpontba; a 4-9 ábrának megfelelően.

<sup>4-</sup>8. Ábra: Élőkép beállítás-főmonitor
# TechSon

## Digitális Videó Rögzítő – Felhasználói kézikönyv

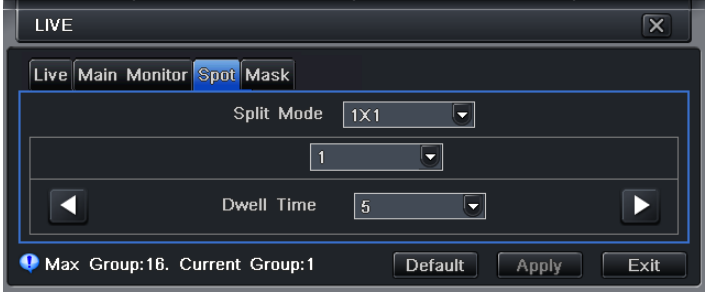

4-9. Ábra: Élőkép beállítás - Spot

- 2. lépés: Válassza ki az osztott kép megjelenítési üzemmódot: 1×1 csatorna
- 3. lépés: Várakozási idő: megadható léptetési üzemmódban a képváltások közötti idő.
- 4. lépés: A kiválasztott képosztásban megadható a képek csoportja. Kattintson a **Supportokat**, hogy beállítsa a korábbi csatorna csoportokat.

Kattintson a **gombra**, hogy beállítsa a későbbi csatorna csoportokat.

5. lépés: Kattintson az "alapértelmezett" gombra, a gyári alapbeállítások visszaállításához. Kattintson az "alkalmaz" gombra, a beállítások mentéséhez. Kattintson a "kilépés" gombra, a menüpontból kilépéshez.

### **4.2.4 Maszk**

Beállítható a privát zónák kitakarása az élőkép megjelenítésen. Maximum három területet jelölhető ki.

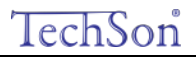

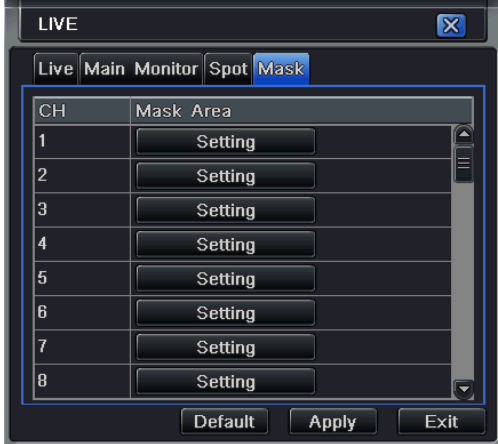

4-10. Ábra: Élőkép beállítás - Maszkolás

**Maszkolt területek beállítása:** Kattintson a Beállítás gombra. Tartsa benyomva a bal egér gombot, és húzza az egeret a kitakarandó területre. Az alábbi ábra szerint. Kattintson az "alkalmaz" gombra a beállítások mentéshez.

Maszkolt területek törlése: Jelölje ki az egyik maszkot, kattintson rá a bal egér gombbal a kitakart terület törléséhez. Kattintson az "alkalmaz" gombra a beállítások mentéséhez.

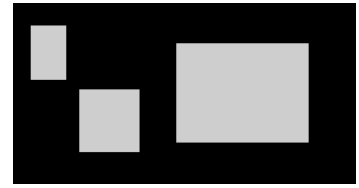

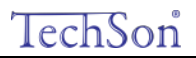

## Maszkolt terület beállítása l oa

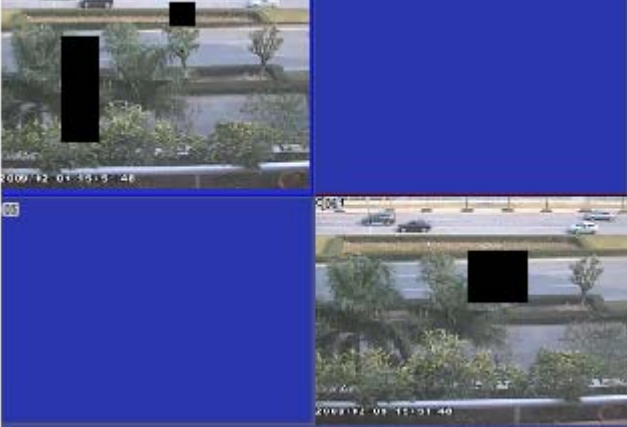

Élőkép maszkolt területtel

## 4.3 **Felvétel beállítás**

A felvétel beállítás öt almenüt tartalmaz: engedélyezés, rögzítési sebesség, idő, bélyegzés és felülírás.

## **4.3.1 Engedélyezés**

1. lépés: Lépjen be a rendszer beállítás→ felvétel beállítás→felhatalmazásba; a 4-11 ábrának megfelelően:

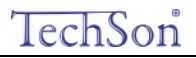

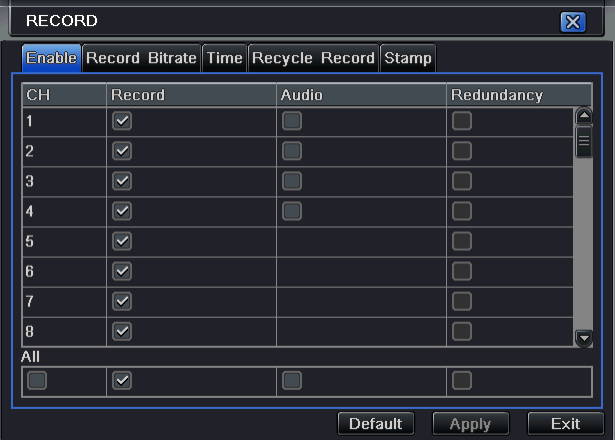

4-11. Ábra: Felvétel beállítás-engedélyezés

2. lépés: Az adott csatorna felvételéhez jelölje be a "Felvétel"-t és a hangrögzítéshez a "Hang"-ot.

3. lépés: Bejelölve az "összes" ikont, a beállítások átmásolhatók az összes többi csatornára.

4. lépés: Kattintson az "alapértelmezett" gombra, a gyári alapbeállítások visszaállításához. Kattintson az "alkalmaz" gombra, a beállítások mentéséhez. Kattintson a "kilépés" gombra, a menüpontból kilépéshez.

#### **A felvétel meghatározásai és leírásai:**

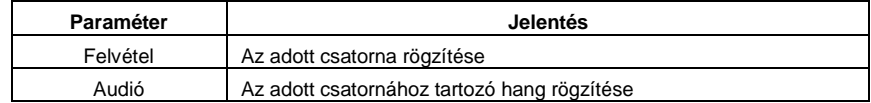

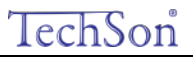

#### **4.3.2 Felvételi sebesség**

1. lépés: Lépjen be a rendszer beállítás $\rightarrow$  felvétel beállítás $\rightarrow$ felvételi sebesség menübe; a 4-12 ábrának megfelelően:

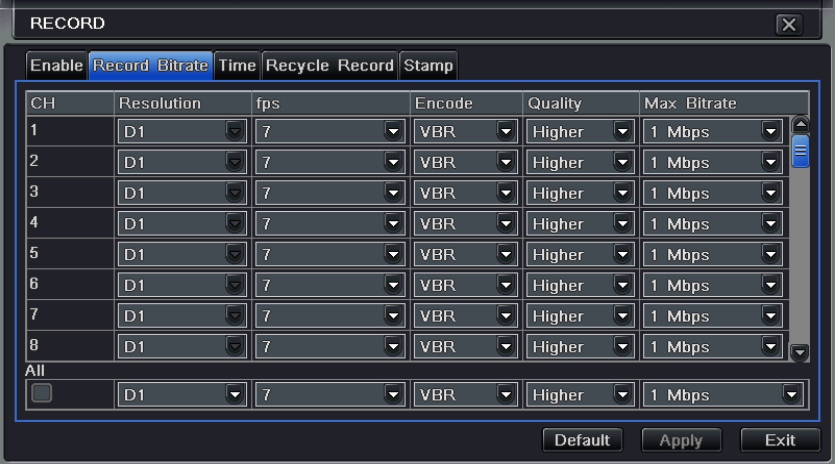

4-12. Ábra Felvétel beállítás-felvételi sebesség

2. lépés: Állítsa be a felbontást, az rögzítési sebesség (fps), minőséget, kódolást és a maximális adat áramlási sebességet.

3. lépés: Bejelölve az "összes" ikont, a beállítások átmásolhatók az összes többi csatornára.

4. lépés: Kattintson az "alapértelmezett" gombra, a gyári alapbeállítások visszaállításához. Kattintson az "alkalmaz" gombra, a beállítások mentéséhez. Kattintson a "kilépés" gombra, a menüpontból kilépéshez.

**Megjegyzés: Ha a beállított értékek összege magasabb, mint a készülék lehetőségei, akkor az értékek beállítása automatikusan megtörténik**

**A felvétel sebesség meghatározásai és leírásai:**

## TechSon

## Digitális Videó Rögzítő – Felhasználói kézikönyv

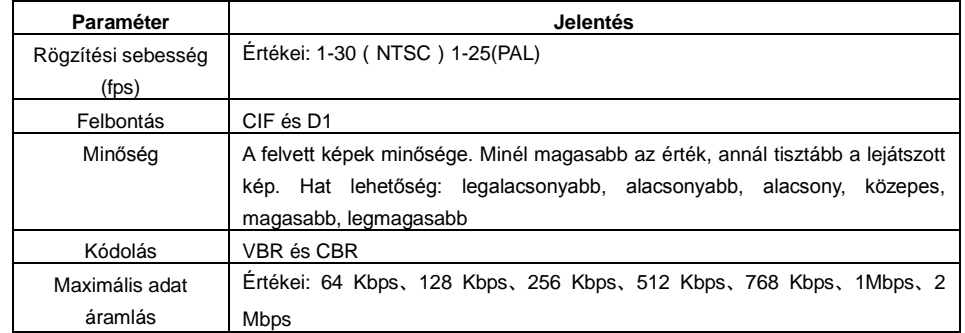

### **4.3.3 Felvételi idő**

1. lépés: Lépjen be a rendszer beállítás-> felvétel beállítás->felvételi idő menüpontba; a 4-13 ábrának megfelelően:

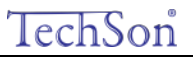

| <b>RECORD</b><br>$\overline{\mathsf{x}}$ |                                                 |                           |                                        |  |  |  |  |
|------------------------------------------|-------------------------------------------------|---------------------------|----------------------------------------|--|--|--|--|
|                                          | Enable Record Bitrate Time Recycle Record Stamp |                           |                                        |  |  |  |  |
| СH                                       | Pre-alarm Record Time[s]                        | Post-alarm Record Time[s] | Expire[days]                           |  |  |  |  |
|                                          | Б<br>5                                          | 10<br>۵                   | Ê<br>Never<br>Ы                        |  |  |  |  |
| 2                                        | $\overline{5}$<br>ь                             | 10<br>٠                   | E<br>ы<br>Never                        |  |  |  |  |
| 3                                        | 5<br>Б                                          | 10<br>≂                   | Never<br>5                             |  |  |  |  |
| 4                                        | Б<br>$\sqrt{5}$                                 | 10<br>≂                   | Never<br>≂                             |  |  |  |  |
| 5                                        | ۳<br>5                                          | 10<br>7                   | Never<br>▼                             |  |  |  |  |
| 6                                        | $\sqrt{5}$<br>۳                                 | 10<br>-                   | Never<br>v                             |  |  |  |  |
| 5                                        | 5<br>ь                                          | 10<br>٠                   | Never<br>≂                             |  |  |  |  |
| 8                                        | ы<br>5                                          | 10<br>Б                   | ы<br>Never<br>$\overline{\phantom{a}}$ |  |  |  |  |
| <b>All</b>                               |                                                 |                           |                                        |  |  |  |  |
|                                          | $\sqrt{5}$<br>Б                                 | 10<br>Δ                   | Never                                  |  |  |  |  |
|                                          |                                                 | Default                   | Exit<br>Apply                          |  |  |  |  |

<sup>4-13.</sup> Ábra: Felvétel beállítás- idő

**Riasztás előtti felvételi idő:** Az esemény bekövetkezése előtti rögzítési idő. Az az idő, amikortól rögzíti a eseményt, mielőtt a mozgást érzékelné, vagy az érzékelő bemenet jelzése beindítja a felvételt.

**Riasztás utáni felvétel**: Beállítható az az időtartam, amíg a felvételt rögzíti a riasztási esemény vége után. Öt lehetőség van: 10s、15s、20s、30s és 60s.

**Elévülési idő:** A mentett felvételek elévülési ideje. Ha a beállított idő eltelt, a felvételek automatikusan törlésre kerülnek.

2. lépés: Bejelölve az "összes" ikont, a beállítások átmásolhatók az összes többi csatornára.

3. lépés: Kattintson az "alapértelmezett" gombra, a gyári alapbeállítások visszaállításához. Kattintson az "alkalmaz" gombra, a beállítások mentéséhez. Kattintson a "kilépés" gombra, a menüpontból kilépéshez.

#### **4.3.4 Felvétel felülírás**

- 1. lépés: Lépjen be a rendszer beállítás $\rightarrow$  felvétel beállítás $\rightarrow$ felvételfelülírás menüpontba:
- 2. lépés: Jelölje be a felvétel felülírást. Ebben az esetben ha a HDD megtelt, a legrégebbi felvételekre fogja törölni és az új felvételeket

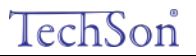

rögzíteni. Amennyiben ez a funkció nincs kiválasztva, úgy a HDD megtelésekor a felvétel automatikusan leáll.

3. lépés: Kattintson az "alapértelmezett" gombra, a gyári alapbeállítások visszaállításához. Kattintson az "alkalmaz" gombra, a beállítások mentéséhez. Kattintson a "kilépés" gombra, a menüpontból kilépéshez.

### **4.3.5 Bélyegzés**

**Bélyegzés:** A felhasználó megjelenítheti a csatornanevet és a időbélyegzőt a rögzített videón

1. lépés: Lépjen be a rendszer beállítás→ felvétel beállítás→bélyegzés menüpontba; a 4-14 ábrának megfelelően:

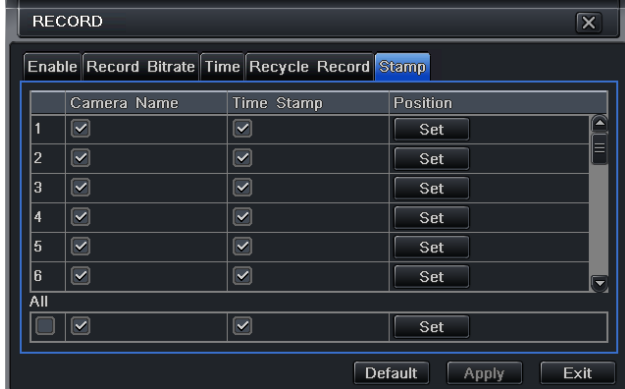

4-14. Ábra: Felvétel beállítás-bélyegzés

2. lépés: A kameranév és időbélyegző rögzítéséhez, mely a felvétel része lesz, jelölje be a kameranevet, időbélyegzőt, majd kattintson a Beállítás gombra. A kameranév és időbélyegző a kijelző bármely részére áthúzható. Az alábbi ábra szerint:

## TechSon Digitális Videó Rögzítő – Felhasználói kézikönyv 04/29/2010 16:04:40 CAMERA02 04/29/2010 16:04:40 CAMERA02 Áthúzás előtt áthúzás után

3. lépés: Bejelölve az "összes" ikont, a beállítások átmásolhatók az összes többi csatornára.

4. lépés: Kattintson az "alapértelmezett" gombra, a gyári alapbeállítások visszaállításához. Kattintson az "alkalmaz" gombra, a beállítások mentéséhez. Kattintson a "kilépés" gombra, a menüpontból kilépéshez.

## 4.4 **Ütemezési beállítás**

Az ütemezési beállítás három almenüt tartalmaz: ütemezés, mozgás és riasztás.

## **4.4.1 Ütemezés**

A hét minden napjára külön megadható az ütemezés 24 órás bontásban. A beállításhoz kattintson az ütemezési táblázatra. A kékkel jelölt időszakban a rögzítés be van állítva, a szürke időszakban nincs rögzítés.

1. lépés: Lépjen be a rendszer beállítás→ütemezés beállítás→ütemezés menüpontba; a 4-15 ábrának megfelelően:

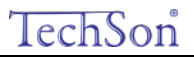

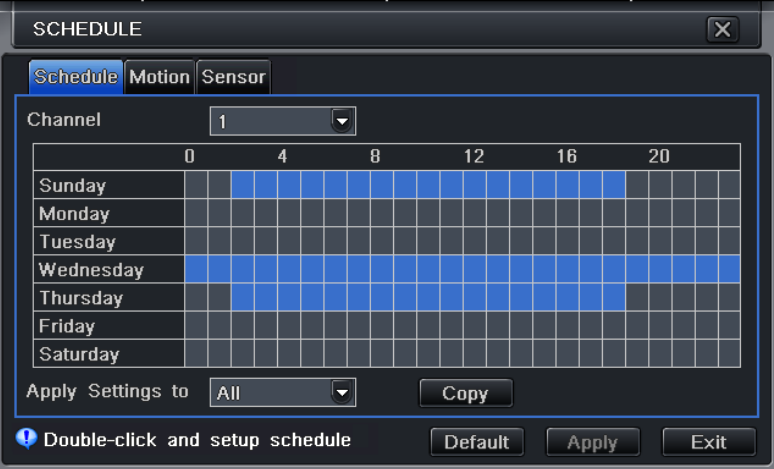

4-15. Ábra: ütemezés beállítás-ütemezés

2. lépés: Válassza ki a csatornát, kattintson rá duplán. Megjelenik a következő ablak, ahogy azt a 4-16 ábra mutatja. A felhasználó itt tudja a heti ütemtervet összeállítani.

# TechSon

### Digitális Videó Rögzítő – Felhasználói kézikönyv

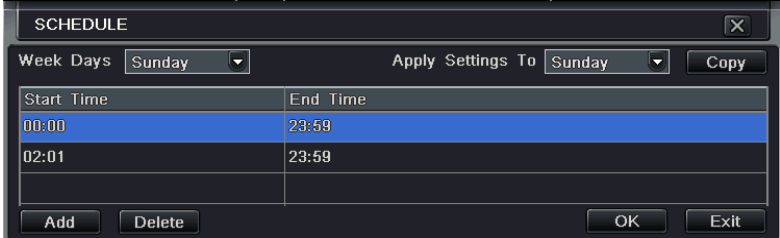

4-16. ábra: ütemezés- heti ütemezés

①Kattintson a "hozzáadás" gombra és adja hozzá az egyes napi ütemezéseket; kattintson a "törlés" gombra a kiválasztott ütemezés törléséhez.

Másolás: A felhasználó átmásolhatia a meghatározott ütemtervet más időpontokra is.

Kattintson az "OK" gombra a beállítások mentéséhez, kattintson a "kilépés" gombra, a menüpontból kilépéshez.

@Az összes többi csatornán is beállíthatók ugyanezek az ütemezések, kiválasztva a csatornát és a "másolás" gombra kattintva.

3. lépés: Kattintson az "alapértelmezett" gombra, a gyári alapbeállítások visszaállításához. Kattintson az "alkalmaz" gombra, a beállítások mentéséhez. Kattintson a "kilépés" gombra, a menüpontból kilépéshez.

### **4.4.2 Mozgás**

1. lépés: Lépjen be a rendszer beállítás-itemezés beállítás->mozgás menüpontba; a 4-17 ábrának megfelelően:

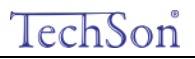

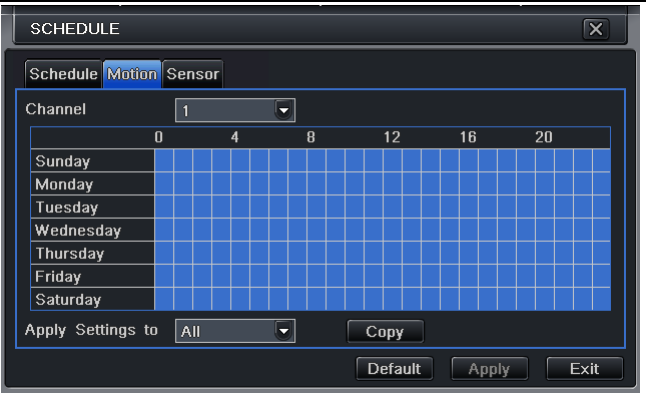

<sup>4-17.</sup> Ábra: ütemezés beállítás-mozgás

2. lépés. A mozgás érzékeléses felvétel ütemezése azonos módon történik az ütemezéssel. Olvassa el a részletekért a 4.4.1. Ütemezést.

**Megjegyzés: A mozgásérzékeléses rögzítés alapértelmezetten a teljes tartományban ki van jelölve.**

#### **4.4.3 Kontaktus bemenet**

1. lépés: Lépjen be a rendszer beállítás-itemezés beállítás-riasztás menüpontba; a 4-18 ábrának megfelelően:

2. lépés. A kontaktus bemenetre történő felvétel ütemezése azonos módon történik az ütemezéssel. Olvassa el a részletekért a 4.4.1. Ütemezést.

**Megjegyzés: A kontaktus bementre történő felvétel ütemezése alapértelmezetten a teljes tartományban ki van jelölve.**

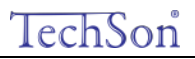

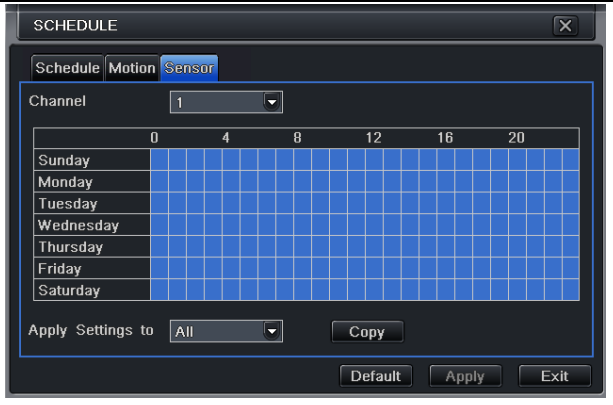

4-18. Ábra: ütemezési beállítás - érzékelés

#### 4.5 **Riasztási beállítás**

A riasztási beállítás öt almenüt tartalmaz: érzékelő bemenet, mozgás, videojelvesztés, egyéb riasztás és riasztás kimenet.

#### **4.5.1 Kontaktus bemenet**

Az érzékelő bemenet menü három almenüt tartalmaz: alap, riasztás kezelés és ütemezés.

① Alap

1. lépés: Lépjen be a rendszer beállítás→riasztás beállítás→érzékelés →alap menüpontba; a 4-19 ábrának megfelelően:

# TechSon

## Digitális Videó Rögzítő – Felhasználói kézikönyv

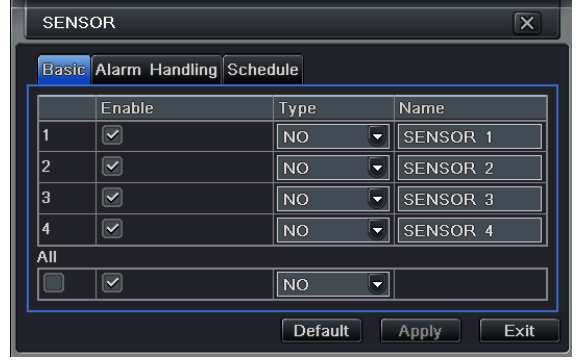

4-19. Ábra: riasztási beállítás- érzékelés-alap

2. lépés: Engedélyezze az érzékelő bemenetet, a bemenet típusát. Két lehetőség van: NO (Alaphelyzetben nyitott) és

NC (alaphelyzetben zárt).

3. lépés: Bejelölve az "összes" ikont, a beállítások átmásolhatók az összes többi csatornára.

4. lépés: Kattintson az "alapértelmezett" gombra, a gyári alapbeállítások visszaállításához. Kattintson az "alkalmaz" gombra, a beállítások mentéséhez. Kattintson a "kilépés" gombra, a menüpontból kilépéshez.

②Riasztás kezelés

1. lépés: Lépjen be a rendszer beállítás->riasztás beállítás->érzékelés ->riasztáskezelés menüpontba; a 4-20 ábrának megfelelően:

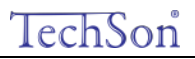

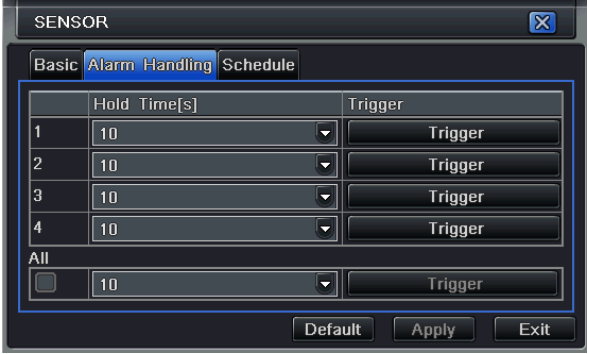

4-20. Ábra: riasztás beállítás – érzékelés - riaszáskezelés

2. lépés: válassza ki a tartási időt, kattintson a Indítási jel gombra. A 4-21. ábrán látható ablak fog megjelenni

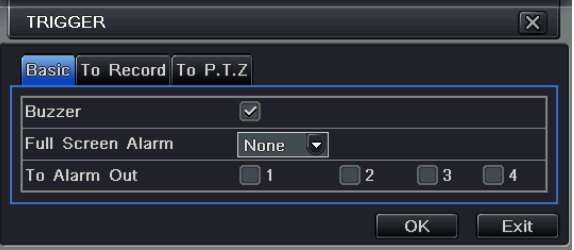

4-21. Ábra: Riasztás kezelés-indítási jel

3. lépés: jelölje ki a Hangjelző-t, így riasztáskor hangjelzést kapcsol be.

**Teljes képernyős riasztás:** riasztáskor az adott csatorna teljes képernyőre vált.

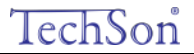

Riasztás kimenet: A kijelölt riasztási kimenet aktiválása riasztás esetén. Kattintson az "OK" gombra a beállítások mentéséhez, kattintson a "kilépés" gombra, a menüpontból kilépéshez.

Felvételhez: A kijelölt csatorna képe rögzítésre kerül riasztáskor. Kattintson az "OK" gombra a beállítások mentéséhez, kattintson a "kilépés" gombra, a menüpontból kilépéshez.

**P.T.Z-hez:** PTZ művelet hozzárendelése a riasztáshoz. Kiválasztható bármelyik csatorna, vagy több csatorna is, mint kapcsolódó csatorna. Kattintson az "OK" gombra a beállítások mentéséhez, kattintson a "kilépés" gombra, a menüpontból kilépéshez.

4. lépés: Bejelölve az "összes" ikont, a beállítások átmásolhatók az összes többi csatornára.

5. lépés: Kattintson az "alapértelmezett" gombra, a gyári alapbeállítások visszaállításához. Kattintson az "alkalmaz" gombra, a beállítások mentéséhez. Kattintson a "kilépés" gombra, a menüpontból kilépéshez.

#### ③Ütemezés

1. lépés: Lépjen be a rendszer beállítás→riasztás beállítás→érzékelés →ütemezés menüpontba; a 4-22 ábrának megfelelően:

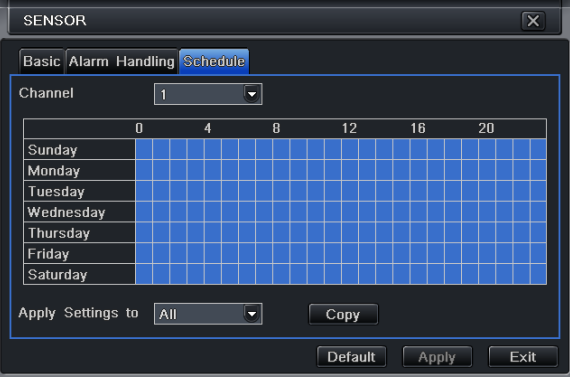

<sup>4-</sup>22. ábra: érzékelő-ütemezés

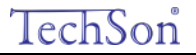

2. lépés. Az Érzékelésnek a beállítási lépései azonosak az Ütemezéssel. A felhasználó olvassa el a részletekért a 4.4.1. Ütemezést

**Megjegyzés: A kontaktus bementre történő felvétel ütemezése alapértelmezetten a teljes tartományban ki van jelölve.**

### **4.5.2 Mozgás**

A mozgás két almenüt tartalmaz: mozgás és ütemezés.

①Mozgás

1. lépés: Lépjen be a rendszer beállítás $\rightarrow$ riasztás beállítás $\rightarrow$ mozgás menüpontba; a 4-23 ábrának megfelelően:

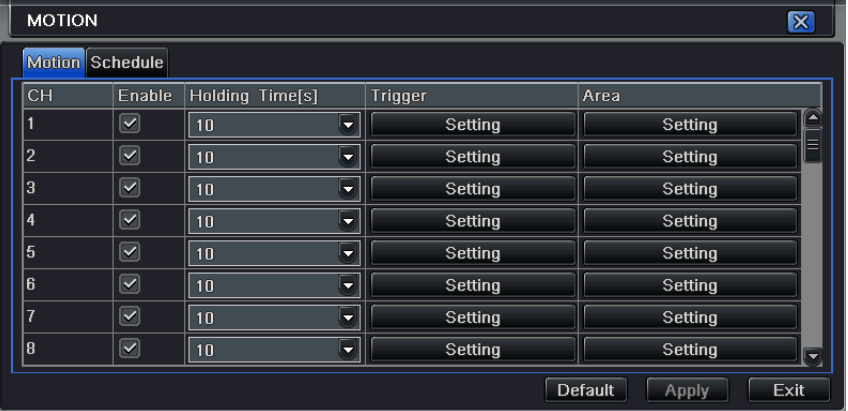

4-23. ábra riasztás beállítás-mozgás

2. lépés: A mozgási riasztás engedélyezése, állítsa be a riasztás időtartamát, ami azt jelenti, hogy két szomszédos érzékelés között mennyi idő telt el. Ha a beállított időszakon belül észlel más mozgást is, akkor az folyamatos mozgásnak tekinthető. Különben a két mozgás két külön eseménynek tekinthető. Kattintson a Trigger gombra és egy ablak jelenik meg.

3.lépés: A mozgásérzékelés beállítás azonos módon történik, mint a riasztás kezelés beállítása. Részletek a 4.5.1 Érzékelő → Riasztás

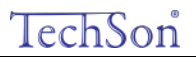

kezelés fejezetben.

4. lépés kattintson a "Terület" gombra és a 4-24. ábra szerinti ablak jelenik meg.

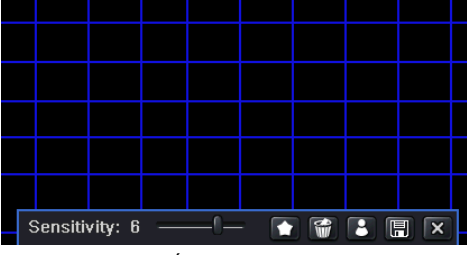

4-24. Ábra mozgás-terület

5. lépés: a Terület felületen a csúszkával beállítható az érzékenység (1-8). Az alapérték: 4. Minél magasabb az érték annál nagyobb az

érzékenység. Az érzékenységet a kép színe és az idő (nappal/éjszaka) is befolyásolja. A teljes terület kiválasztható a **ikonra kattintva**, a

teljes terület törölhető a ikonra kattintva. Az **ikonnal az érzékenység ellenőrizhető.** kattintson az **ikonta, hogy elmentse a** 

beállításokat, kattintson a  $\mathbf{X}$  ikonra, hogy az aktuális felületről kilépjen.

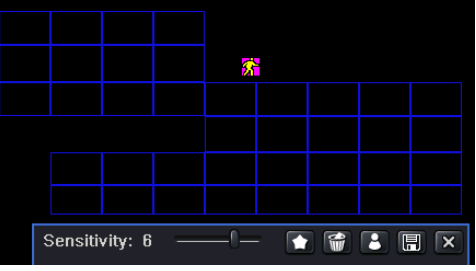

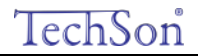

## **Megjegyzés: Ha a felhasználó az egérrel állítja be a mozgásérzékelési területet, akkor először a ikonra kell kattintania, hogy törölje a korábban beállított területeket, és csak ezután végezze el a beállítást.**

- 6. lépés: Bejelölve az "összes" ikont, a beállítások átmásolhatók az összes többi csatornára.
- 7. lépés: Kattintson az "alapértelmezett" gombra, a gyári alapbeállítások visszaállításához. Kattintson az "alkalmaz" gombra, a beállítások mentéséhez. Kattintson a "kilépés" gombra, a menüpontból kilépéshez.

#### ②Ütemezés

1. lépés: Lépjen be a rendszer beállítás→riasztás beállítás→ ütemezés menüpontba; a 4-25 ábrának megfelelően:

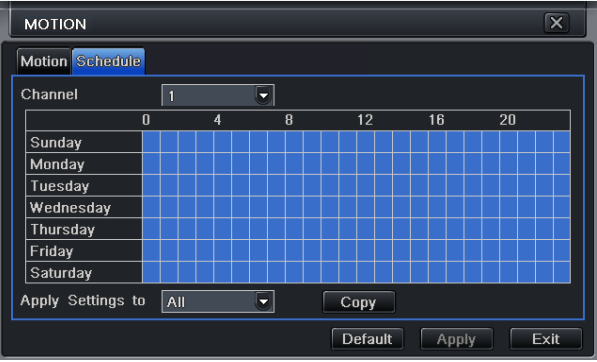

4-25. Ábra: Riasztásbeállítás - ütemezés

2. lépés: A beállítás lépései megegyeznek az Ütemezés beállításaival. Részletek a 4.4.1 fejezetben.

#### **4.5.3 Videojelvesztés**

1. lépés: Lépjen be a rendszer beállítás->riasztás beállítás-> videojelvesztés menüpontba; a 4-26 ábrának megfelelően:

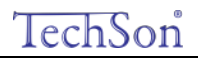

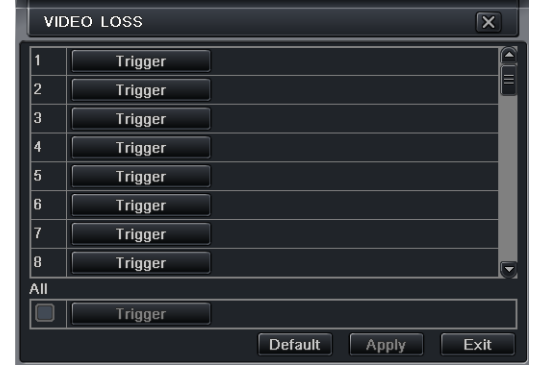

Digitális Videó Rögzítő – Felhasználói kézikönyv

4-26. Ábra: Riasztó beállítás- videojelvesztés

2. lépés: A videójel-vesztés trigger beállítási lépései azonosak a riasztás kezelés lépéseivel. Olvassa el a 4.5.1 Érzékelés->riasztáskezelés fejezetet a további részletekért.

3. lépés: Bejelölve az "összes" ikont, a beállítások átmásolhatók az összes többi csatornára.

4. lépés: Kattintson az "alapértelmezett" gombra, a gyári alapbeállítások visszaállításához. Kattintson az "alkalmaz" gombra, a beállítások mentéséhez. Kattintson a "kilépés" gombra, a menüpontból kilépéshez.

## **4.5.4 Egyéb riasztás**

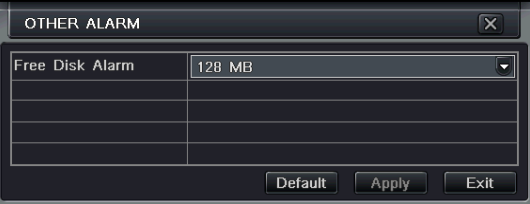

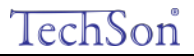

#### 4-27. Ábra: Egyéb riasztás

1. lépés: Lépjen be a rendszer beállítás $\rightarrow$ egyéb riasztás menüpontba; a 4-27 ábrának megfelelően:

2. lépés: válasszon ki egy merevlemezt a legördülő listán, ha a lemez kapacitása kisebb, mint az az érték, akkor, az élőkép jobb alsó sarkában szöveges információ jelenik meg.

3. lépés: Kattintson az "alapértelmezett" gombra, a gyári alapbeállítások visszaállításához. Kattintson az "alkalmaz" gombra, a beállítások mentéséhez. Kattintson a "kilépés" gombra, a menüpontból kilépéshez.

#### **4.5.5 Riasztáskimenet**

A riasztáskimenet menüpont három almenüt tartalmaz: riasztás kimenet, ütemezés és hangjelző.

①Riasztáskimenet

1. lépés: Lépien be a rendszer beállítás->riasztáskimenet menüpontba; a 4-28 ábrának megfelelően:

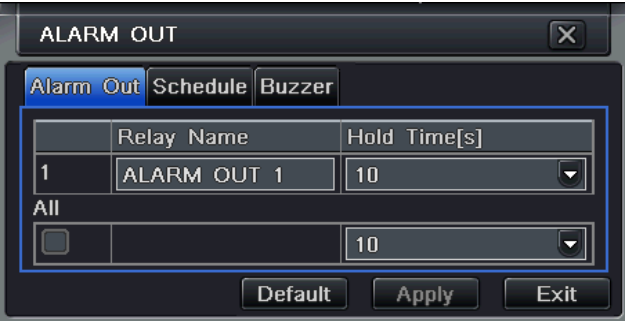

4-28. Ábra: Rendszerbeállítás – riasztáskimenet

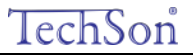

2. lépés: Ezen a felületen állíthatja be a relékimenet relé nevét, a tartási időt, ami a két szomszédos riasztás között eltelt időt jelenti.

3. lépés: Bejelölve az "összes" ikont, a beállítások átmásolhatók az összes többi csatornára.

4. lépés: Kattintson az "alapértelmezett" gombra, a gyári alapbeállítások visszaállításához. Kattintson az "alkalmaz" gombra, a beállítások mentéséhez. Kattintson a "kilépés" gombra, a menüpontból kilépéshez.

②Ütemezés

1. lépés: Lépjen a Rendszer beállítás→Ütemezés menüpontba;

2. lépés: A riasztáskimenet ütemezésének beállítás lépései megegyeznek az Ütemezés beállításaival. Részletek a 4.4.1 Ütemezés fejezetben.

**Megjegyzés: A mozgásérzékeléses rögzítés alapértelmezetten a teljes tartományban ki van jelölve.**

③Hangjelző

1. lépés: Lépjen a Rendszer beállítás->hangjelző menüpontba.

2. lépés: Jelölje be a Hangjelzőt, állítsa be a hangjelző riasztás időtartamát.

#### 4.6 **Hálózati beállítás**

A hálózati beállítás két almenüt tartalmaz: hálózat és hálózati adatáramlás.

#### **4.6.1 Hálózat**

1. lépés: lépjen be a rendszerbeállítás-hálózati beállítás-hálózat menüpontba; a 4-29 ábrának megfelelően

# TechSon

## Digitális Videó Rögzítő – Felhasználói kézikönyv

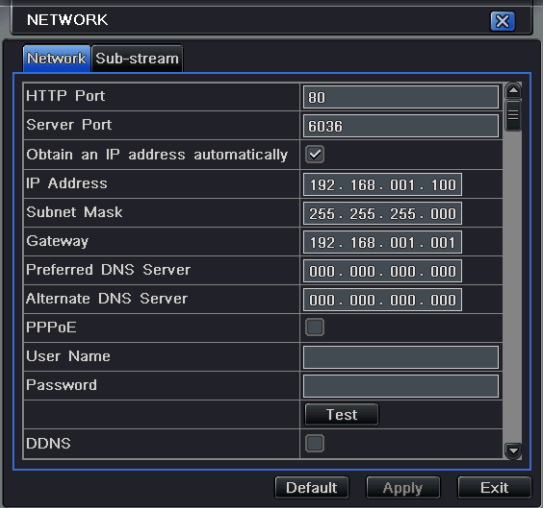

4-29. Ábra: Hálózati beállítás-hálózat

2. lépés: HTTP port: Az alapértelmezett érték 80. Ha az érték megváltozott, akkor a felhasználónak az IP cím begépelésekor hozzá kell adni a portszámot az Internet Explorer címben. Pl.: Ha 82-re van a HTTP port állítva, és az IP cím: [http://192.168.0.25](http://192.168.0.25/), akkor a következő címet kell megadnia[: http://192.168.0.25:82](http://192.168.0.25:82/) az Internet Explorer keresőben.

Szerver port: Kommunikációs port

3. lépés: Jelölje be a "Szerezzen IP címet automatikusan"-t. Az eszköz lekéri a kiszolgálótól az IP címet, az alhálózati maszkot, az átjáró címet és a DNS szervert.

4. lépés: a PPPoE alkalmazásával a DVR-t ADSL kapcsolaton keresztül közvetlenül az internetre tudja kapcsolni. Adja meg a kapcsolathoz tartozó felhasználónevet és a jelszót. Kattintson a TESZT gombra, hogy megbizonyosodjon róla, hogy az információ megfelelő.

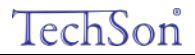

5. lépés: A DDNS szerver engedélyezése: felhasználónév, jelszót és a regisztrált honlap domain nevének megadásával. Kattintson a TESZT gombra, hogy megbizonyosodjon róla, hogy az információ megfelelő.

6. lépés: Kattintson az "alapértelmezett" gombra, a gyári alapbeállítások visszaállításához. Kattintson az "alkalmaz" gombra, a beállítások mentéséhez. Kattintson a "kilépés" gombra, a menüpontból kilépéshez.

**Megjegyzés: A felhasználó által kiválasztott domain név szerver a DVR domain neve. A felhasználónak először be kell jelentkezni arra a weboldalra, ahol regisztrálni akarja a felhasználónevet és jelszót. Majd azt követően igényelni kell a szerver részére domain nevet. Ha ez sikeres volt, a felhasználó az Internet Explorer kliens segítségével elérheti a szervert a domain név megadásával.**

**1. Domain név igénylés (a 88IP-t példaként véve)**

(1) Regisztráció a WEB-en

1. lépés: Az Internet Explorer címsorába írja be a 'www.dns2p.com'-t.

2. lépés:  $\blacktriangleright$  Az ikonra kattintással belép a honlapra.

3.lépés: A regisztrációhoz kattintson a "New User"-re (Új felhasználó) a honlap jobb szélén. Például: Legyen a felhasználó azonosító 'abc', és a jelszó '123456'. Az alábbi regisztrálási ablak jelenik meg:

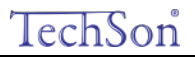

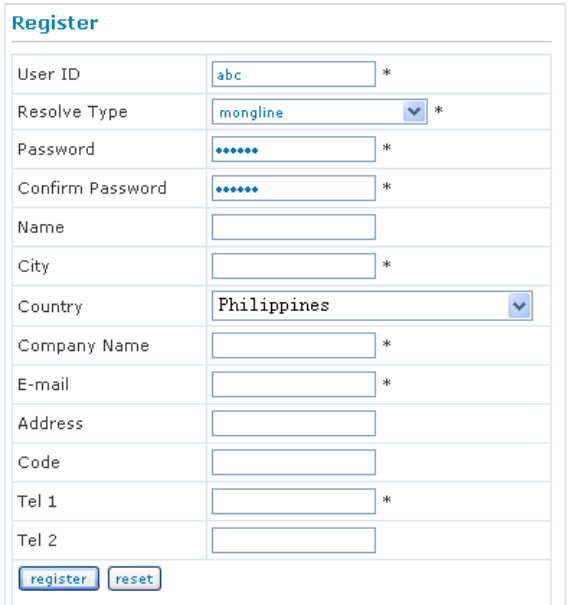

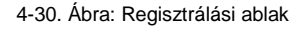

- (2) Bejelentkezés
- 1. lépés: A sikeres regisztráció után lépjen vissza a honlapra.
- 2. lépés: Bejelentkezéshez kattintson az "Account Manager" -re (Felhasználó kezelő) a honlap jobb szélén.
- 3. lépés: Adja meg a regisztrált felhasználónevet és jelszót.
- 4. lépés: Az ablak kitöltése után kattintson az "Enter"-re.

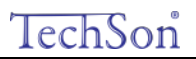

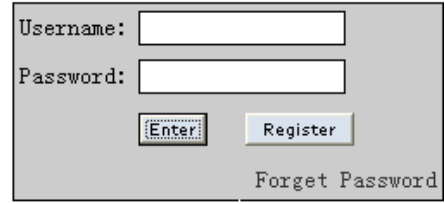

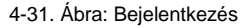

(3) Domain beállítás

1. lépés: A domain beállításához kattintson a "Domain Management"-re a jobb oldalon.

 $dms2p.com \vee$ Submit Domain: www.

4-32. Ábra: Domain beállítás

2. lépés: Adja meg a szövegdobozba a domain-t. Példaként állítsa be a DVR-t domainként.

3. lépés: Kattintson a "Submit" gombra (Benyújtás) és megjelenik egy ablak, ami azt mutatja, hogy a domaint sikeresen hozzáadta.

**Megjegyzés: A kipróbálási időszak egy hónap. Ha a felhasználó egy hónap múlva is használni akarja, kattintson a "Buy Now" -ra a honlap jobb szélén a termék megvásárlásához.**

#### **2. Beállítás a DVR-en**

⑴ DOMAIN

Domain beállítása az 1.1 szerint. Domain név alkalmazása. A fenti példának megfelelően a domain 'DVR.www.88IP.net'.

⑵ FELHASZNÁLÓNÉV

A felhasználónév az, amit a 'Regisztráció a világhálón' fejezetben beállított. A fenti példának megfelelően a felhasználónév 'abc'.

⑶ JELSZÓ

A jelszó az, amit a 'Regisztráció a világhálón' fejezetben beállított. A fenti példának megfelelően a jelszó '123456'.

Megjegyzés: Sikertelen kapcsolódás esetén, nyomja meg az "INFOR" gombot. A rendszer a következőt jeleníti meg: 'DDNS NONE'. **Ellenőrizze a hálózatot, az adatokat, majd próbálja újra.** 

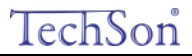

#### **3. Alkalmazás**

Kapcsolja a DVR-t a hálózati klienshez.

- ① Lépjen be az alapbeállítások menüpontba, jelölje be a DDNS-t, és válassza a "Dyndn[s"-t a D](http://www.88ip.net/)DNS Szerver legördülő listáján, majd adja meg a felhasználónevet és a jelszót. Kattintson a Mentés gombra a beállítások mentéséhez.
- ② Lépje be a router beállítási felületére, és irányítsa át a szerver portot és az IP címet. Kattintson a Mentés gombra a beállítások mentéséhez.
- ③ Jelentkezzen be az Internet Explorer böngészőbe és adja meg a bejegyzett domain nevet "www.tester123.88ip.net", csatlakozzon a DVR klienshez.

**Megjegyzés: Megjegyzés: Ha az érték megváltozott a felhasználónak hozzá kell adni a port számát az Internet Explorer böngészősávjába a IP cím begépelése közben. Pl.: Ha a HTTP port 82, és az IP cím: [http://192.168.0.25](http://192.168.0.25/), a felhasználónak a következő címet kell megadni az Internet Explorer böngészősávjába: [http://192.168.0.25:82](http://192.168.0.25:82/)**

**A hálózati beállítás meghatározásai és leírásai:**

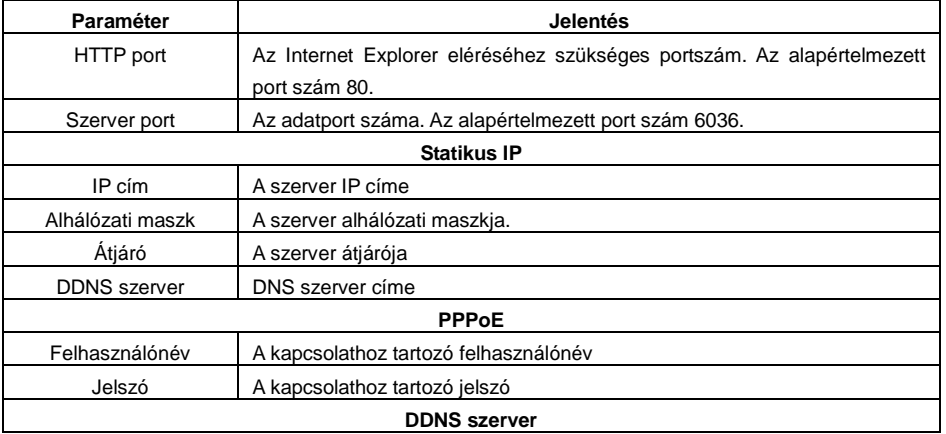

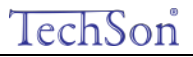

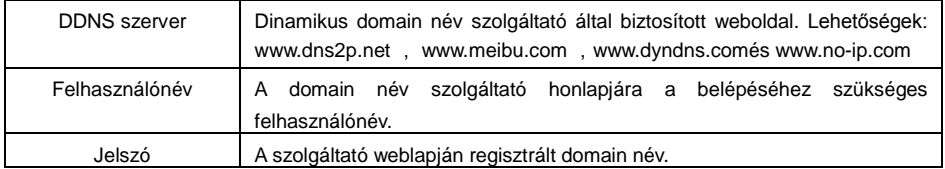

## **4.6.2 Hálózati adatfolyam**

1. lépés: lépjen be a rendszerbeállítás->hálózati beállítás->sub stream menüpontba; a 4-33 ábrának megfelelően

| <b>NETWORK</b><br>$\mathbf{\mathbf{z}}$ |                              |   |     |                          |            |                          |                |   |             |                          |          |
|-----------------------------------------|------------------------------|---|-----|--------------------------|------------|--------------------------|----------------|---|-------------|--------------------------|----------|
|                                         | <b>Network</b><br>Sub-stream |   |     |                          |            |                          |                |   |             |                          |          |
| <b>CH</b>                               | <b>Resolution</b>            |   | fps |                          | Encode     |                          | Quality        |   | Max Bitrate |                          |          |
|                                         | <b>CIF</b>                   |   | 7   | ▼                        | <b>CBR</b> | $\blacksquare$           | Higher         |   | 512 Kbps    | $\overline{}$            | ۹        |
| $\overline{2}$                          | CIF                          |   | 7   | $\overline{\phantom{a}}$ | <b>CBR</b> | $\overline{\phantom{a}}$ | Higher         | v | 512 Kbps    | $\overline{\phantom{0}}$ | $\equiv$ |
| 3                                       | CIF                          |   | 7   | 5                        | <b>CBR</b> | $\overline{\phantom{a}}$ | Higher         | v | 512 Kbps    | $\overline{\phantom{a}}$ |          |
| 4                                       | CIF                          |   | 7   | Ξ.                       | <b>CBR</b> | $\overline{\phantom{a}}$ | Higher         | ۰ | 512 Kbps    | ٠                        |          |
| 5                                       | CIF                          |   | 7   | 5                        | <b>CBR</b> | $\overline{\phantom{a}}$ | Higher         | ٠ | 512 Kbps    | $\overline{\phantom{a}}$ |          |
| 6                                       | CIF                          |   | 7   | 5                        | <b>CBR</b> | $\overline{\phantom{a}}$ | Higher         | ÷ | 512 Kbps    | u                        |          |
| 7                                       | <b>CIF</b>                   |   | 7   | 5                        | <b>CBR</b> | $\overline{\phantom{a}}$ | Higher         |   | 512 Kbps    | $\overline{\phantom{a}}$ |          |
| 8                                       | CIF                          |   | 7   | 5                        | <b>CBR</b> | $\blacksquare$           | Higher         |   | 512 Kbps    | $\overline{\phantom{a}}$ | U        |
| All                                     |                              |   |     |                          |            |                          |                |   |             |                          |          |
|                                         | <b>CIF</b>                   | ۰ | 7   | ≂                        | <b>CBR</b> | ≂                        | Higher         |   | 512 Kbps    | $\overline{}$            |          |
|                                         |                              |   |     |                          |            |                          | <b>Default</b> |   | Apply       | Exit                     |          |

4-33. ábra: Hálózati beállítás – Sub Stream

2. lépés: Válassza ki a kívánt a fps-t, felbontást, minőséget, kódolást és maximális adatátviteli sebességet.

3. lépés: Bejelölve az "összes" ikont, a beállítások átmásolhatók az összes többi csatornára.

4. lépés: Kattintson az "alapértelmezett" gombra, a gyári alapbeállítások visszaállításához. Kattintson az "alkalmaz" gombra, a beállítások mentéséhez. Kattintson a "kilépés" gombra, a menüpontból kilépéshez.

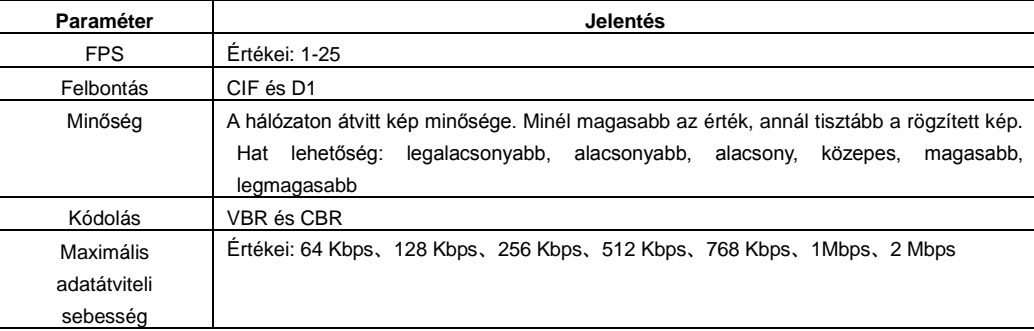

#### **A soros port meghatározásai és leírásai:**

## 4.7 **Felhasználó kezelés beállítás**

1. lépés: Lépjen be a rendszer beállítás->felhasználó kezelés beállítás menüpontba; a 4-34 ábrának megfelelően:

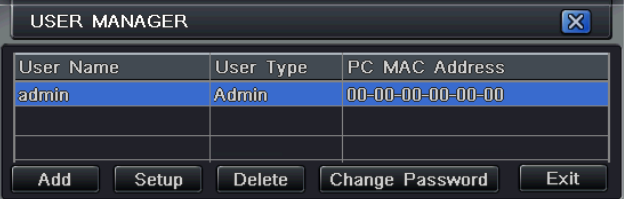

4-34. Ábra: Felhasználó kezelés beállítás

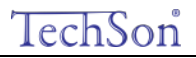

2. lépés Kattintson a Hozzáadás gombra, és a 4-35 ábra szerint ablak jelenik meg.

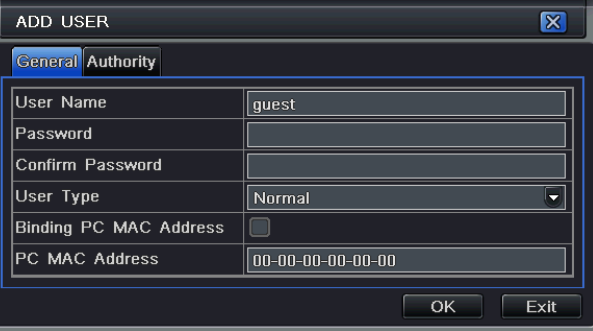

4-35. Ábra: Hozzáadás-általános

①Általános: Bemeneti felhasználónév, jelszó, felhasználótípus választás: normál vagy magas fokú, MAC cím megadása. Kattintson az OK gombra, így a felhasználó hozzá lesz adva a felhasználói listához. Kattintson a Kilépés gombra a jelenlegi felületről való kilépéshez **Megjegyzés: Ha az alapértelmezetten megadott MAC cím 0, akkor a felhasználó nincs egy bizonyos PC-hez kötve.** 

②Jogosultság:

1. lépés: Lépjen be a Felhasználó hozzáadása->jogosultság menübe a 4-36. ábra szerint

# Tech

## Digitális Videó Rögzítő – Felhasználói kézikönyv

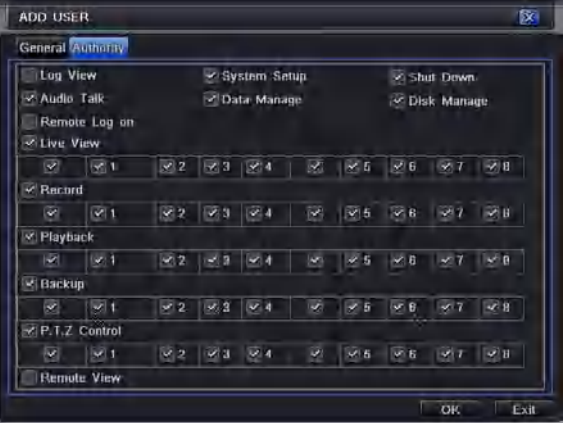

4-36. Ábra: Felhasználó hozzáadása- jogosultság

2. lépés: Az jogosultsági felületen rendelje a felhasználóhoz a kívánt jogosultságokat.

3. lépés: A kezelés felületen kattintson a Beállítás gombra a felhasználónév, a felhasználó típusa és a kapcsolódó számítógép MAC címének a megváltoztatásához.

4. lépés: Válassza ki azokat a felhasználókat, akiket a felhasználólistáról törölni akar, majd kattintson a Törlés gombra a felhasználó törléséhez.

5. lépés: kattintson az "OK" gombra a beállítások mentéséhez, kattintson a "kilépés" gombra, a menüpontból kilépéshez.

### 4.8 **P.T.Z. beállítás**

A P.T.Z beállítás két almenüt tartalmaz Soros port és Haladó.

Soros port

1 lépés: Lépjen be a rendszerbeállítás->P.T.Z beállítás->soros port menübe; a 4-37. ábrának megfelelően:

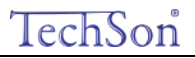

| P.T.Z          |                             |                |                          |                  |    |               | $\overline{\mathbf{x}}$  |  |
|----------------|-----------------------------|----------------|--------------------------|------------------|----|---------------|--------------------------|--|
|                | <b>Serial Port Advanced</b> |                |                          |                  |    |               |                          |  |
|                | Enable                      | <b>Address</b> |                          | <b>Baud Rate</b> |    | Protocol      |                          |  |
| 1              | ☑                           |                | E                        | 9600             | Б  | PELCOP        | $\overline{\phantom{a}}$ |  |
| $\overline{2}$ | $\boxed{\checkmark}$        | $\overline{2}$ | ≂                        | 9600             | ۵  | PELCOP        | ٠                        |  |
| 3              | $\overline{\mathbf{v}}$     | 3              | $\overline{\phantom{0}}$ | 9600             | ۰. | PELCOP        | $\overline{\phantom{0}}$ |  |
| 4              | $\boxed{\checkmark}$        | 4              | ▼                        | 9600             | ٠  | PELCOP        | $\overline{\phantom{0}}$ |  |
| 5              | $\boxed{\checkmark}$        | 5              | ≂                        | 9600             | ۳  | PELCOP        | $\overline{\phantom{0}}$ |  |
| 6              | $\boxed{\checkmark}$        | 6              | $\overline{\phantom{a}}$ | 9600             | Ξ. | PELCOP        | $\overline{\phantom{0}}$ |  |
| 7              | $\boxed{\checkmark}$        | 7              | π                        | 9600             | ۳  | PELCOP        | $\overline{\phantom{a}}$ |  |
| 8              | $\overline{\mathbf{v}}$     | $\overline{8}$ | ≂                        | 9600             | ۵  | <b>PELCOP</b> | $\overline{}$            |  |
| All            |                             |                |                          |                  |    |               |                          |  |
|                | $\overline{\mathbf{v}}$     |                |                          | 9600             | ۰  | PELCOP        |                          |  |
|                |                             |                |                          | <b>Default</b>   |    | Apply         | Exit                     |  |

4-37. Ábra: P.T.Z beállítás –soros port

2. lépés: Jelölje be az Engedélyezést, állítsa be a címnek az értékét, a speed dome beállítása szerinti átviteli sebességet és protokollt.

3. lépés: Bejelölve az "összes" ikont, a beállítások átmásolhatók az összes többi csatornára.

4. lépés: Kattintson az "alapértelmezett" gombra, a gyári alapbeállítások visszaállításához. Kattintson az "alkalmaz" gombra, a beállítások mentéséhez. Kattintson a "kilépés" gombra, a menüpontból kilépéshez.

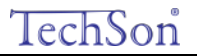

#### **A soros port meghatározásai és leírásai:**

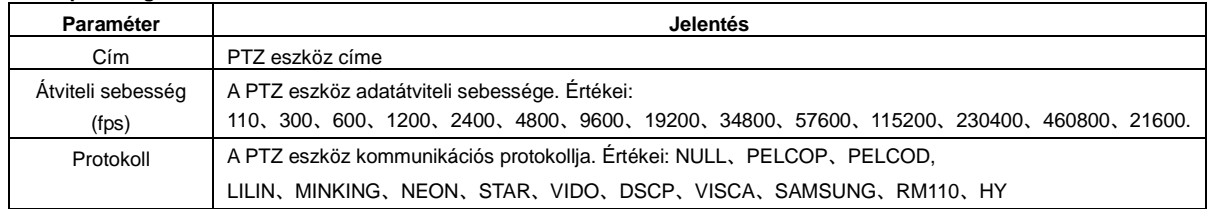

#### ② Haladó

1 lépés: Lépjen be a rendszerbeállítás->P.T.Z beállítás->Haladó menübe; a 4-38. ábrának megfelelően:

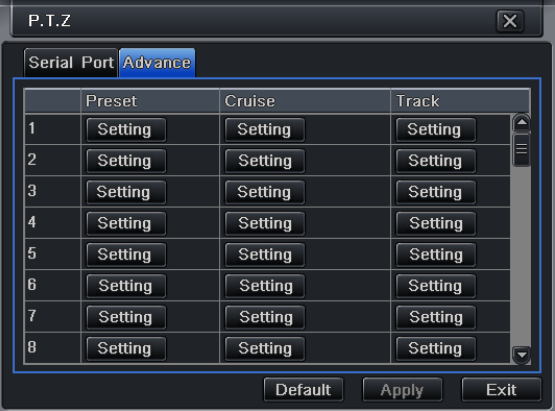

#### 4-38. Ábra: P.T.Z beállítás –Haladó

2. lépés: A Haladó felületen kattintson a "Beállítás" gombra, megjelenik egy párbeszédablak a 4-39 ábra szerint.

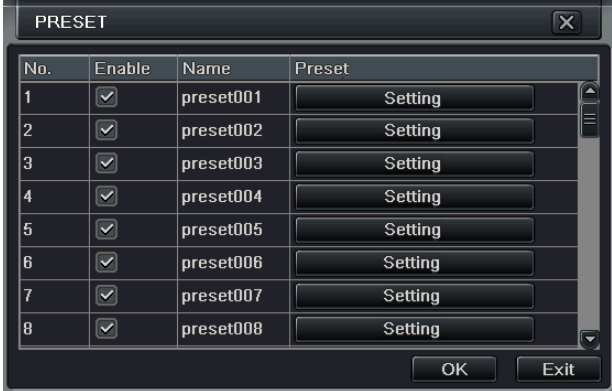

4-39 Ábra: Haladó – Pozíció beállítás

a. A pozíció beállítási felületen, kattintson a Beállítás gombra, és egy párbeszéd ablak jelenik meg a 4-40. ábra szerint:

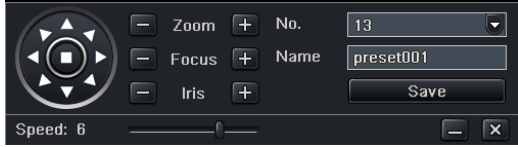

4-40. Ábra: Pozíció beállítás-beállítás

b. A felhasználó a dome-ot fel, balra fel, balra, balra le, le, jobbra le, jobbra, jobbra fel és fel tudja irányítani, és a forgást meg tudja állítani. A felhasználó be tudja állítani a forgási sebességet, a zoom értékét, a fókuszt és az íriszt.

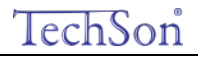

c. Válassza ki a beállított pont számát, adja meg a pozíció nevet. Kattintson a Mentés gombra a beállítások mentéséhez, kattintson a ikonra az eszközsáv elrejtéséhez, amit a jobb egérgomb visszahoz. Kattintson az **X** ikonra az aktuális felület elhagyásához. d. A pozíció beállítás felületen kattintson az OK gombra a beállítások mentéséhez. Kattintson a Kilépés gombra a felület elhagyásához. 3. lépés: A Haladó felületen kattintson a Beállítás gombra, és a 4-41. ábra szerinti ablak jelenik meg:

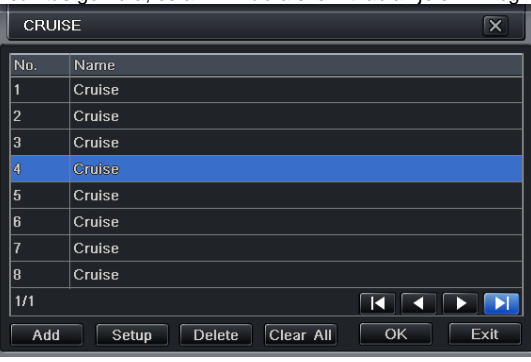

4-41. Ábra: Őrjárat beállítás

a. Kattintson a Hozzáadás gombra az őrjárat útvonal megadásához. A listába maximálisan 8 őrjárat útvonal adható meg. Válassza ki az őrjáratot, majd kattintson a Beállítás gombra. A 4-42. ábra szerinti ablak jelenik meg:

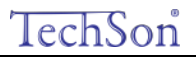

#### **CRUISE PRESET**  $\overline{\mathbf{x}}$  $\overline{\phantom{a}}$ Name Cruise No.  $\overline{4}$ Preset Speed ∣Time  $\overline{5}$ Ŵ 256 ī, 256 5 ءا  $\vert_5$ **258** Ŧ 4 Ţ Ţ  $1/1$  $\overline{\mathbf{R}}$  $\overline{\phantom{a}}$  $\overline{\mathbf{M}}$ Г Preview  $\overline{\alpha}$  $Fx$ it

Digitális Videó Rögzítő – Felhasználói kézikönyv

4-42. Ábra: Őrjárat beállítás-módosítás

b. Kattintson a **ikonra a pozíciópont sebességének és idejének** beállításához. Válasszon ki egy pozíciót, és kattintson a **tim** (törlés) ikonra a pozíciópont törléséhez, vagy kattintson a (változtat) ikonra a változtatáshoz. A  $\uparrow$   $\uparrow$   $\downarrow$  ikonokra kattintással is beállítható a pont pozíciója. Kattintson az Előnézet gombra, az őrjárati útvonal megtekintéséhez. Kattintson az OK gombra a beállítások mentéséhez, és a Kilépés gombra a felület elhagyásához.

c. Válassza ki a pozíciópontot az őrjáratútvonal listából, majd kattintson a Törlés gombra az őrjárat törléséhez. Kattintson a CLEAR gombra az összes őrjárati útvonal törléséhez. Kattintson az OK gombra a beállítások mentéséhez, majd kattintson a Kilépésre a felület elhagyásához. 4. lépés: A Haladó felületen kattintson a Beállítás gombra. A 4-43. ábra szerinti ablak jelenik meg:

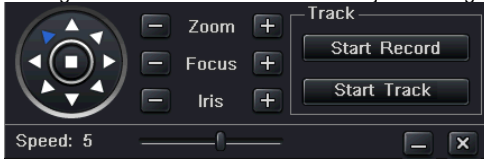

4-43. Ábra: Útvonal beállítás

a. A speed-dome kamerát mozgatható: fel, balra fel, le, jobbra le, balra, balra le, jobbra vagy jobbra fel forogjon, illetve a forgást megállíthatja.
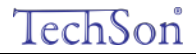

Beállíthatja a forgási sebességet, a zoom értékét, a fókuszt és a kamera íriszét. Kattintson a Felvétel indítása gombra a PTZ mozgásának rögzítéséhez. Kattintson újra erre a gombra, ha a felvételt meg akarja állítani. Nyomja meg a Start gombot a felvétel visszajátszásához, és a gomb ismételt lenyomásával a lejátszás megállítható.

kattintson a  $\Box$  ikonra az eszközsáv elrejtéséhez, amit a jobb egérgomb visszahoz. Kattintson az  $\mathbf x$  ikonra az aktuális felület elhagyásához.

5. lépés: A Haladó felületen kattintson az Alapértelmezett gombra a gyári értékek visszaállításához. Kattintson az Alkalmaz gombra a beállítások mentéséhez, majd kattintson a Kilépés gombra a felület elhagyásához.

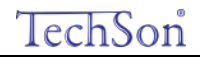

## 5 **Felvételkeresés, visszajátszás és mentés**

A keresés beálltás három almenüt tartalmaz: idő szerinti keresés, eseménykeresés és fájlkezelés.

#### 5.1 **Idő szerinti keresés**

1. lépés: Lépjen be a keresés beállítás-idő szerinti keresés menüpontba, az 5-1. ábra szerint

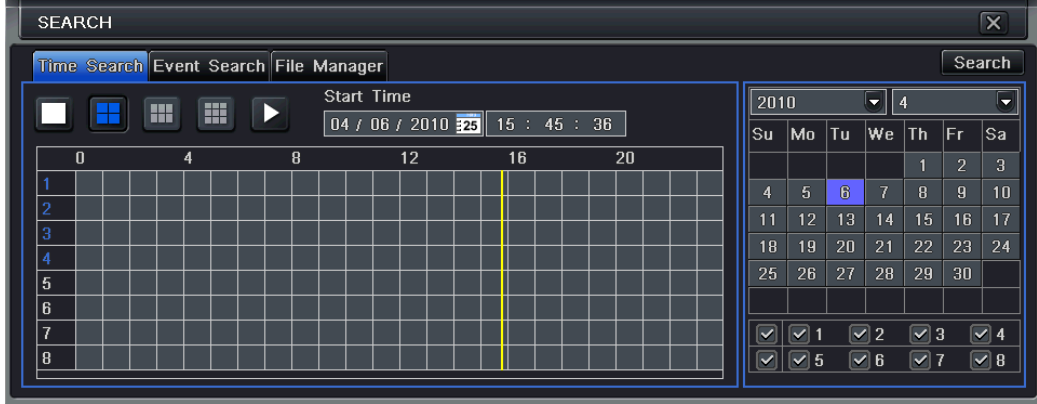

5-1. ábra: keresés beállítás, idő szerinti keresés

2. lépés: Válassza ki a csatornát, képernyő lejátszási módot. A naptárban kijelölt dátum a felvétel időpontját jelenti.

3. lépés: Válassza ki a dátumot, nyomja meg a Keresés gombot, kattintson az időrácsra a lejátszás kezdőidőpontjának a beállítására, vagy adja meg a lejátszási időt manuálisan A kiválasztott időt a kék négyzetrács jelöli.

#### **Megjegyzés: a függőleges oszlop az órát jelenti, a vízszintes sor a csatornát.**

4. lépés: Kattintson a lejátszás **dez** gombra a felvétel visszajátszásához, kattintson a megfelelő gombokra a képernyőn a műveletek végrehajtásához.

#### Digitális Videó Rögzítő – Felhasználói kézikönyv plav/pause frame rewind screen mode hidetoolbar stop FF volume exit ▶ ^ ≪ ^ ■ ^ 〓 ^ :!! ^ :!! ^ :!!  $\sqrt{40}$ ∣x  $\overline{}$ ∢  $1/27/2010$  09:30:00 09:48:04  $09:59:59$ lп play process last segment of record next segment of record

Visszajátszás gombok

**Megjegyzés: ha a monitor felbontása VGA800\*600, az idő szerinti keresési felület fog megjelenni egy rejtett gombbal. Kattintson erre a gombra, ezáltal a teljes felületet megjeleníti.**

#### 5.2 **Eseménykeresés**

1. lépés: Lépjen be a keresési beállítás->eseménykeresés menübe az 5-2. ábrának megfelelően:

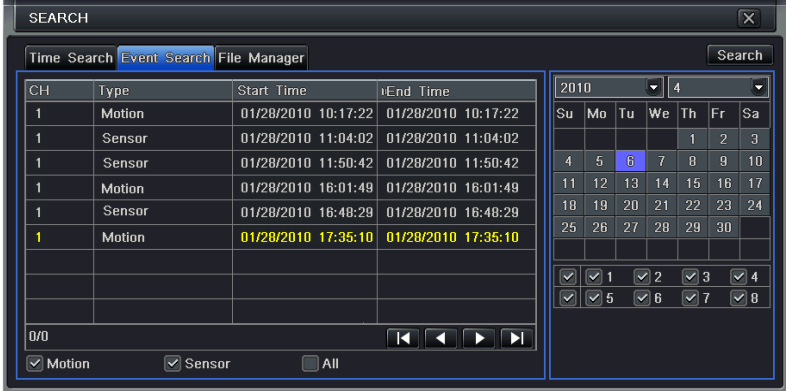

TechSon

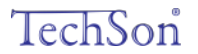

5-2. ábra: keresés beállítás-esemény beállítás

2. lépés: Kattintson a Keresés gombra, a keresett esemény információi megjelennek az eseménylistán, a felhasználó ki tudja választani a dátumot, csatornát, jelölje be a Mozgást, Érzékelőt vagy Összes-t.

3. lépés: Kattintson duplán a megfelelő felvételre a visszajátszáshoz.

**Megjegyzés: ha a monitor felbontása VGA800\*600, az esemény szerinti keresési felület fog megjelenni egy rejtett gombbal. Kattintson erre a gombra, ezáltal a teljes felületet megjeleníti.**

#### 5.3 **Fájlkezelés**

1. lépés: Lépjen be a Keresésbeállítás-fájlkezelés menübe, az 5-3. ábra szerint:

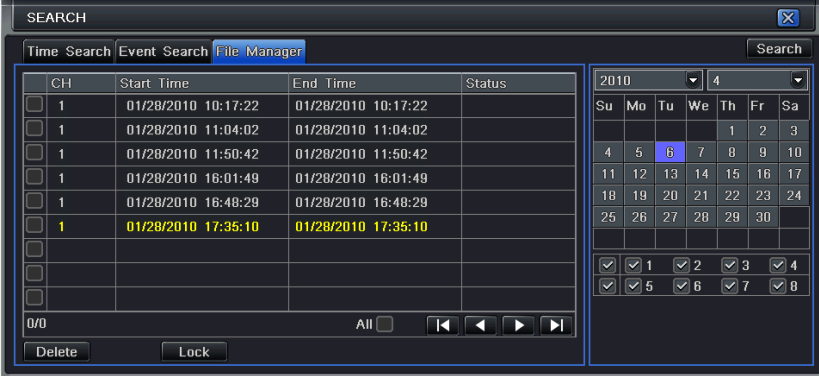

5-3. Ábra Keresésbeállítás-fájlkezelés

2. lépés: Kattintson a Keresés gombra, a keresett fájlok megjelennek a fájl listán a felhasználó ki tudja választani a dátumot és a csatornát.

①Lakat: ellenőrizze a fájlt, kattintson a Lakat gombra a fájl zárolásához. Ezután a fájlt nem lehet törölni, vagy felülírni.

②Felold: ellenőrizze a zárolt fájlt, kattintson a Lakat gombra a fájl zárolásának feloldásához.

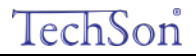

③Töröl: ellenőrizze a feloldott fájlt, kattintson a Törlés gombra a fájl törléséhez.

3. lépés: Jelölje be a "Mind" gombot, így az összes fájlt zárolhatja, feloldhatja vagy törölheti a fájl kezelési oszlopból.

4. lépés: A feloldott tételre való dupla kattintással a fájl lejátszható.

**Megjegyzés: ha a monitor felbontása VGA800\*600, a fájlkezelési felület fog megjelenni egy rejtett gombbal. Kattintson erre a gombra, ezáltal a teljes felületet megjeleníti.**

#### 5.4 **Biztonsági mentés**

Ez a készülék USB lemezre és beépített SATA DVD íróval készít biztonsági mentést. Az USB port az előlapon található. Az interneten keresztül az Internet Explorer segítségével is menthet. Lásd a 7.3.2 Távoli biztonsági mentés fejezetet.

1. lépés: Lépjen be a biztonsági mentés menübe az 5-4. ábrának megfelelően:

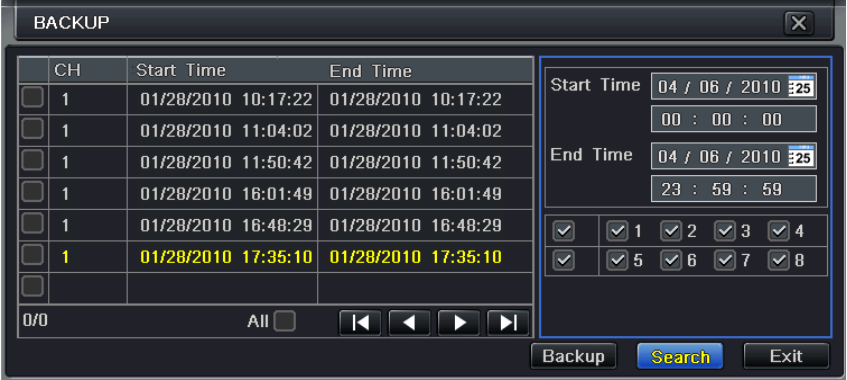

5-4. Ábra: Biztonsági mentés beállítás

2. lépés: Állítsa be az időtartam kezdetét és végét, válassza ki a csatornát, kattintson a Keresés gombra. A keresett adat az adatmentési listán fog megjelenni.

3. lépés: Ellenőrizze az adatfájlt, vagy jelölje be a "Mind"-et az összes adatfájl kiválasztásához, majd kattintson a Biztonsági mentés gombra. Az 5-5 ábra szerinti ablak fog megjelenni.

| <b>BACKUP INFO</b>   | $\overline{\mathbf{x}}$ |  |  |  |  |
|----------------------|-------------------------|--|--|--|--|
| <b>Start Time</b>    | 01/27/2010 00:00:00     |  |  |  |  |
| <b>End Time</b>      | 02/04/2010 23:59:59     |  |  |  |  |
| The Number Of Files  |                         |  |  |  |  |
| Size[GB]             | 128M                    |  |  |  |  |
| Storage Type         | USB-/dev/sdb1           |  |  |  |  |
| Free[GB]             | 0M                      |  |  |  |  |
| <b>Backup Player</b> | $\sim$                  |  |  |  |  |
| Save File Type       | <b>DVR</b><br>e         |  |  |  |  |
|                      | 0%                      |  |  |  |  |
|                      | Cancel<br>Apply<br>Exit |  |  |  |  |

5-5. Ábra: Biztonsági mentés beállítás

4. lépés: A Biztonsági mentés információi felületen a felhasználó ellenőrizheti a mentett fájlok lényeges információit, a tárolás típusát, a mentett fájl típusát stb. Kattintson az Alkalmazás gombra a mentés indításához.

**Megjegyzés: ha a monitor felbontása VGA800\*600, a fájlkezelési felület fog megjelenni egy rejtett gombbal. Kattintson erre a gombra, ezáltal a teljes felületet megjeleníti.**

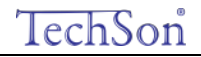

## 6 **DVR kezelése**

#### 6.1 **Rendszerinformációk ellenőrzése**

A Rendszerinformációk ellenőrzése öt almenüt tartalmaz: rendszer, esemény, napló adatok, hálózat és online felhasználó.

#### **6.1.1 Rendszerinformáció**

Ezen a felületen ellenőrizheti a hardver verziót, a MCU verziót, a mag verziót, a készülék ID számát stb. A 6-1 ábra szerint:

| <b>SYSTEM</b>           | x           |
|-------------------------|-------------|
| <b>Hardware Version</b> | 1.0         |
| <b>MCU Version</b>      | 9.10        |
| <b>Kernel Version</b>   | 2.6.4       |
| <b>Firmware Version</b> | 3.0.0       |
| Launch Date             | 01/25/2010  |
| Device Name             | <b>FDVR</b> |
| Device ID               | 255         |
|                         |             |

6-1. Ábra: Rendszerinformáció

#### **6.1.2 Eseményinformáció**

Ezen a felületen ellenőrizheti a rögzített eseményeket a beállított dátum szerint. A 6-2 ábra szerint:

### TechSon

#### Digitális Videó Rögzítő – Felhasználói kézikönyv

| $\overline{\mathsf{x}}$<br><b>EVENT LIST</b>                                            |                   |                     |                     |                                                                                                    |  |  |  |
|-----------------------------------------------------------------------------------------|-------------------|---------------------|---------------------|----------------------------------------------------------------------------------------------------|--|--|--|
| CН                                                                                      | Type              | Start Time          | <b>End Time</b>     |                                                                                                    |  |  |  |
|                                                                                         | Sensor            | 01/28/2010 10:17:22 | 01/28/2010 10:17:22 | Start Time   04 / 06 / 2010 78                                                                                   |  |  |  |
|                                                                                         | <b>Motion</b>     | 01/28/2010 11:04:02 | 01/28/2010 11:04:02 | $\pm 00 \pm 00$<br>00                                                                                            |  |  |  |
|                                                                                         | <b>Video Loss</b> | 01/28/2010 11:50:42 | 01/28/2010 11:50:42 | $04 / 06 / 2010$ 25<br>End Time                                                                                  |  |  |  |
|                                                                                         | <b>Motion</b>     | 01/28/2010 16:01:49 | 01/28/2010 16:01:49 | 23 : 59 : 59                                                                                                    |  |  |  |
|                                                                                         | Sensor            | 01/28/2010 16:48:29 | 01/28/2010 16:48:29 | $\overline{\checkmark}$<br>$\boxed{\checkmark}$ 1<br>$\sqrt{4}$<br>$\vert\vert\vert$ 2<br>$\sqrt{3}$             |  |  |  |
|                                                                                         | <b>Motion</b>     | 01/28/2010 17:35:10 | 01/28/2010 17:35:10 | $\overline{\checkmark}$<br>$\boxed{\checkmark}$ 5<br>$\triangledown$ 8<br>$\triangleright$ 6<br>$\overline{v}$ 7 |  |  |  |
| 0/0                                                                                     |                   |                     |                     |                                                                                                    |  |  |  |
| $\triangledown$ Motion<br>$\triangledown$ Sensor<br>$\vee$ Video Loss<br>Exit<br>Search |                   |                     |                     |                                                                                                    |  |  |  |

6-2. Ábra: Eseményinformáció

#### **6.1.3 Napló adatok**

Ezen a felületen ellenőrizheti a rögzített eseményeket a beállított dátum szerint. A 6-3 ábra szerint:

| <b>Type:</b>           | Hoat Name | Time                 | m                | Start Time          | 05 / 04 / 2010 18     |
|------------------------|-----------|----------------------|------------------|---------------------|-----------------------|
| <b>Time Search</b>     | admin     | 05/04/2010 14:02:28  | 127,000.009.001  |                     | 皿                     |
| Time, Search           | ndmin     | 05/04/2010 14:02:21  | 127.000.000.001  |                     | $-100$<br><b>DB</b>   |
| <b>Hrue Search</b>     | admin     | 05/04/2010 14:02:19  | 127.000.000.001  | End Time            | 114 / 2018 主持<br>0.57 |
| Logon                  | admin.    | 05/04/2010 14:02:01: | 127.000.000.003  |                     | 511<br>50<br>38       |
| Stop P.T.Z Operation   | admin.    | 05/04/2010 11:55:30  | 127.000.000.001  | Operation<br>ø      |                       |
| Start P.T.Z. Operation | admiss    | 05/04/2010 13:51:54  | 127.000.000.001  | 21<br>Setup.        |                       |
| Stop P.T.Z Operation   | admin     | 05/04/2010 11:53:53  | 127,000.000.001  | 20<br>Playback      |                       |
| Operate P.T.Z.         | admin.    | 05/04/2010 11:46:57  | 127.000.000.001  | Y.<br><b>Hackup</b> |                       |
| Operate P.T.Z.         | udmin     | 05/04/2010 17:45:00  | 127.000.000.001  | ×<br>Search         |                       |
| Start P.T.Z. Operation | admin     | 06/04/2010 11:30:07  | 127.000.000.001  | 21                  | Check Information     |
| Logon                  | admin.    | 05/04/2010 00:54:04  | 127.000.000.001  | $\sim$ Error.       |                       |
| 321                    |           |                      | ю<br>Е<br>n<br>о |                     |                       |

6-3. Ábra: Napló adatok

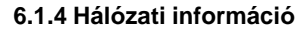

Ezen a felületen ellenőrizheti a hálózat paramétereit.

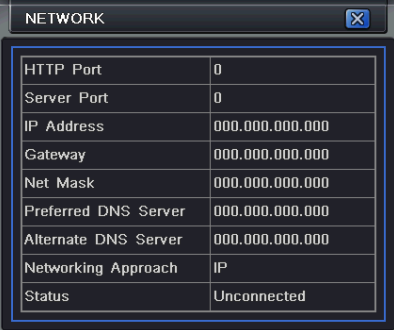

6-4. Ábra: Hálózati információ

### **6.1.5 Információk on-line felhasználókról**

Ezen a felületen ellenőrizheti a pillanatnyi on-line felhasználók információit a 6-5. ábra szerint:

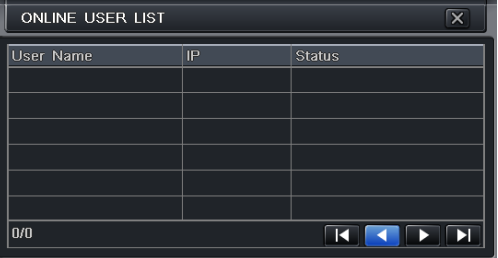

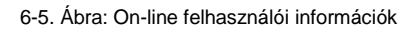

TechSon

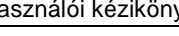

#### **6.1.6 Kézi riasztás**

Ezen a felületen ellenőrizheti a kézi riasztás információit. A 6-6. Ábra szerint:

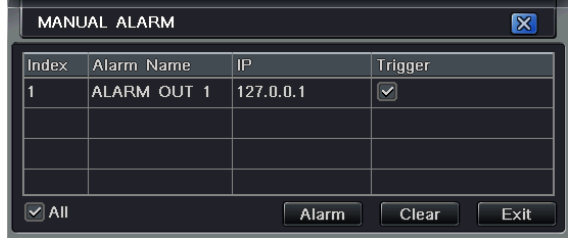

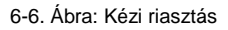

#### **6.1.7 Lemezkezelés**

1. lépés: Lépjen be a lemezkezelési felületre a 6-7. ábra szerint:

| <b>DISK MANAGER</b> |                                           |          |          |               |                 |       |  |  |  |  |
|---------------------|-------------------------------------------|----------|----------|---------------|-----------------|-------|--|--|--|--|
| ID                  | Type                                      | Size[GB] | Free[GB] | <b>Status</b> | Property        | Owner |  |  |  |  |
| 01                  | <b>IDE</b>                                | 0.00     |          | $0.00$ Normal | Read Write<br>Б | This  |  |  |  |  |
|                     |                                           |          |          |               |                 |       |  |  |  |  |
|                     |                                           |          |          |               |                 |       |  |  |  |  |
|                     |                                           |          |          |               |                 |       |  |  |  |  |
|                     |                                           |          |          |               |                 |       |  |  |  |  |
|                     | 0 %                                       |          |          |               |                 |       |  |  |  |  |
|                     | Format<br><b>Exit</b><br>Refresh<br>Apply |          |          |               |                 |       |  |  |  |  |

6-7. Ábra: Lemezkezelés

**Megjegyzés: Használat előtt formázza a merevlemezt. Ha nincs formázva, akkor a lemez szabad területét mutatja, és a képernyő alján a teljes területet OM-nek jelzi.**

TechSon

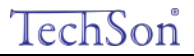

2. lépés: Kattintson a Frissítés gombra, hogy a listán frissüljön a lemezinformáció. Állítsa be a lemez tulajdonságait, és kattintson az Alkalmaz gombra a beállítások mentéséhez.

3. lépés: Ellenőrizze a merevlemezt, a kattintson a Formázásra a formázás indításához.

**Megjegyzés: Formázás után minden korábban rögzített fájl elveszik.**

#### **6.1.8 Szoftverfrissítés**

A DVR-t frissíteni csak USB-n keresztül lehet. Szerezze be kereskedőjétől az új szoftver verziót és bizonyosodjon meg arról, hogy összhangban van a DVR-rel. A felhasználó a Lemezkezelésben tudja ellenőrizni az USB információkat.

#### **6.1.9 Kijelentkezés**

Kattintson a Kijelentkezés ikonra, megjelenik egy kijelentkezési ablak, ahol kattintson az OK-ra. A készülék kijelentkezik. Amennyiben a felhasználó újra be akar jelentkezni, kattintson a **ikonra az belépéshez. Szüksége lesz a felhasználónévre és a jelszóra is.** 

#### **6.1.10 Készülék**

**Megjegyzés: Jelenleg ez a verzió nem rendelkezik ezzel a funkcióval.**

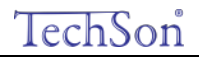

# 7 **Távfelügyelet**

#### 7.1 **DVR elérése**

A távoli eléréshez a DVR-nek LAN-ra vagy internetre kell kapcsolódnia. A készülék a hálózati szerverét engedélyezni kell. Olvassa el a 4.6 Hálózati beállítást.

A készülék az Internet Explorer böngészővel kompatibilis kliens szoftver nélkül, Windows XP-t és a Vista operációs rendszer alatt.

#### **7.1.1 Belső hálózaton (LAN)**

1. lépés: Adja meg az IP címet, alhálózatot, átjárót. Ha DHCP-t használ, engedélyezze a DHCP-t a DVR-en és Routeren. Lépjen be a Menü-Információ-Hálózat menübe, és ellenőrizheti a DVR hálózati beállításait.

2. lépés: Lépjen be a Videó menübe a hálózati videó paramétereinek beállításához úgy, mint felbontás, frame rate stb.

3. lépés: Ugyanazon a LAN-on nyissa meg a Internet Explorer böngészőt. Adja meg a DVR IP címét az Internet Explorer böngészősávjában és nyomjon Entert.

4. lépés: Az Internet Explorer automatikusan letölti az ActiveX-vezérlőt. Ezután egy ablak jelenik meg és a felhasználó nevét és jelszavát kéri.

5. lépés: Adja meg a felhasználónevet és a jelszót pontosan, majd nyomjon Entert. Az alábbi képet fogja mutatni.

### TechSon

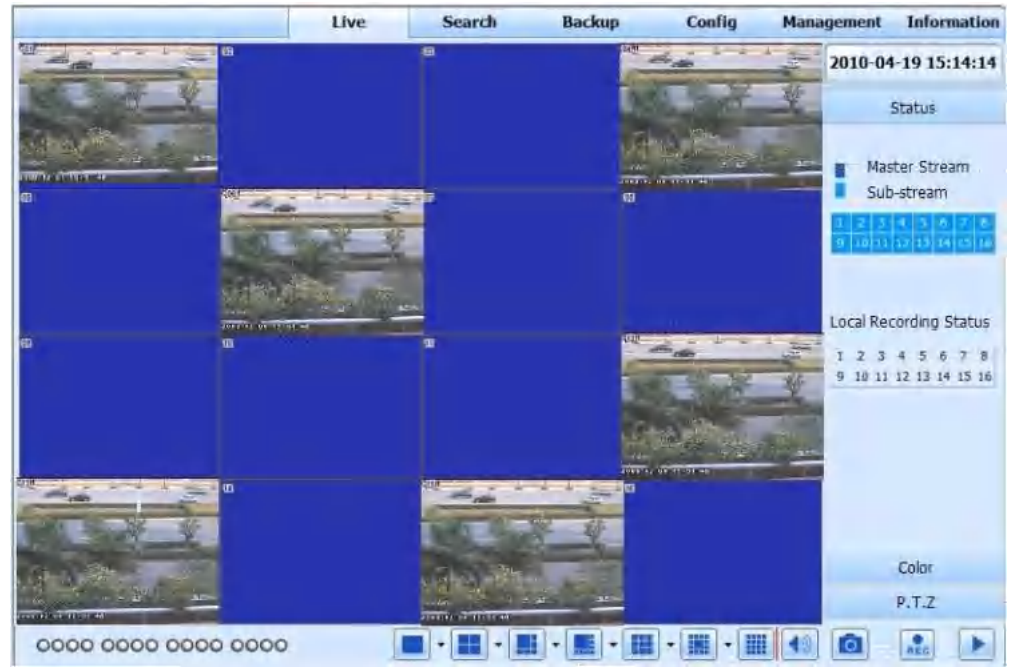

#### Digitális Videó Rögzítő – Felhasználói kézikönyv

**7-1. Ábra: Nézet az Internet Exploreren keresztül**

**Figyelem**: Ha a HTTP port nem 80, hanem más szám, a portszámot az IP cím után meg kell adni. Ha például a HTTP port 82-re van állítva az IP címet így kell megadni: 192.168.0.25:82.

*A felhasználónév és a jelszó azonos a DVR-en használttal. Az alapértelmezett felhasználónév: admin, az alapértelmezett jelszó: 123456.*

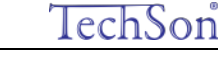

#### **7.1.2 Interneten (WAN)**

A DVR két módon tud az internethez csatlakozni.

1. A DVR az internethez routeren vagy virtuális szerveren keresztül tud csatlakozni.

1. lépés: Adja meg az IP címet, alhálózatot, átjárót. Ha DHCP-t használ, engedélyezze a DHCP-t a DVR-en és Routeren.

2. lépés: Lépjen be a Videó menübe a hálózati videó paramétereinek beállításához úgy, mint felbontás, frame rate stb.

3. lépés: A Routerben irányítsa át a portot és az IP címet. Kapcsolja ki a tűzfalat.

*Figyelem: Az átirányítás módja eltérhet a különböző routereknél és szervereknél. Ellenőrizze a router kézikönyvében.*

Ha dinamikus domain nevet akar használni, akkor a DVR vagy a router által támogatott DDNS szervert használjon. Majd az adatokat állítsa be a DVR-en vagy a routeren.

Ez a készülék csak [a www.dns2p.com](http://www.dns2p.com/) , [www.88IP.net](http://www.88ip.net/) ,www.meibu.com ,[www.dyndns.comé](http://www.dyndns.com/)swww.no-ip.com-t támogatja.

A routerrel kapcsolatban nézze meg a routere kézikönyvét.

5. lépés: Nyissa meg az Internet Explorer böngészőt, adja meg az IP címet, vagy a dinamikus domain neve, és nyomja meg az Entert. Ha a HTTP port nem 80, hanem más szám, a portszámot az IP cím után meg kell adni.

6. lépés: Az Internet Explorer automatikusan letölti az ActiveX-vezérlőt. Ezután egy ablak jelenik meg és a felhasználó nevét és jelszavát kéri.

7. lépés: Adja meg a felhasználónevet és a jelszót pontosan, majd nyomjon Entert.

*Figyelem: Ha nem tudja letölteni vagy installálni az ActiveX-et, olvassa el az [A Melléklet GYIK K](#page-114-0)7-et.*

2. Csatlakoztassa a DVR-t közvetlenül az Internethez.

1. lépés: Adja meg az IP címet, alhálózatot, átjárót, amit az Internet Szolgáltatójától kapott. Ha ADSL-t használ, akkor adja meg a felhasználónevét és jelszavát, majd kattintson az OK-ra. A DVR feljelentkezik a szerverre és kijelzi, hogy "sikeres csatlakozás".

2. lépés: A következő lépések a fenti csatlakozási mód a 4.-7. lépésével azonos.

7.2 **Távoli élőkép felület**

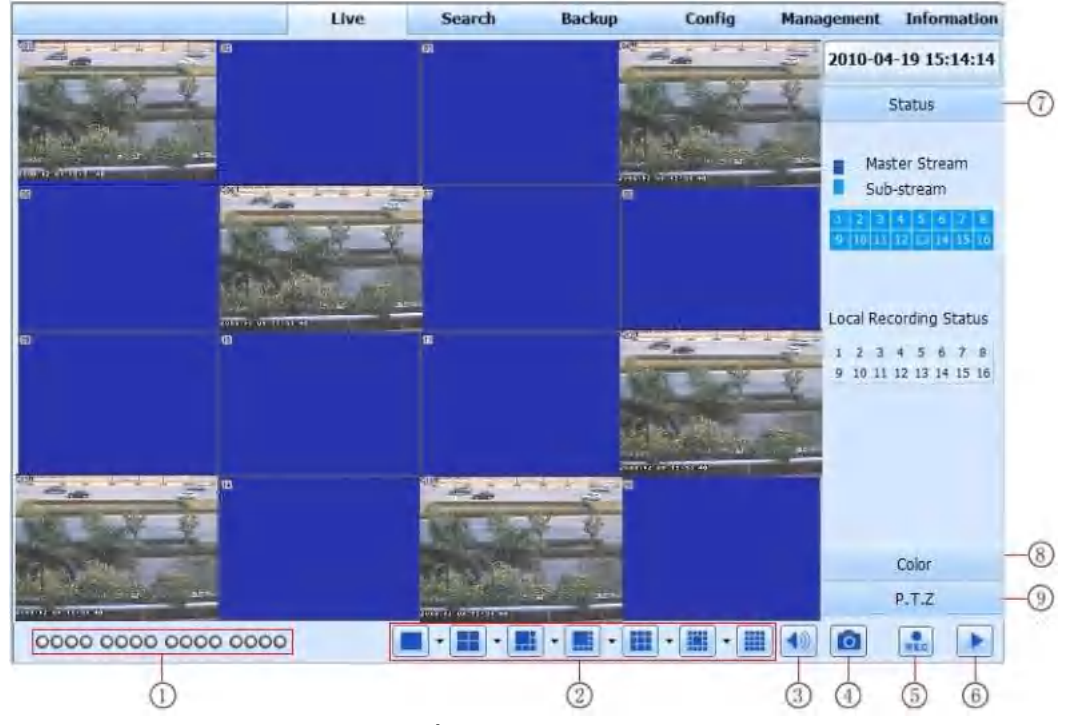

**7-2. Ábra: Távoli élőkép felület**

#### Digitális Videó Rögzítő – Felhasználói kézikönyv

#### **Szimbólumok és funkciók meghatározásai:**

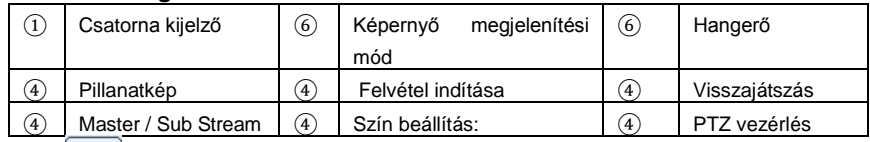

Megjegyzés: Kattintson a **REC** gombra a kézi felvételhez és a felvett fájl a felhasználó számítógépén kerül mentésre.

Képernyő megjelenítési mód:

Kattintson a ▼ ikonra a képernyő megjelenítési mód mellett, a csatorna kiválasztási ablak jelenik meg az alábbiak szerint:

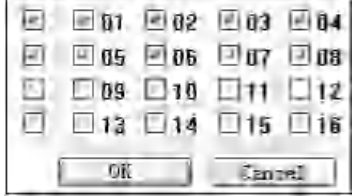

**7-3. Ábra: Csatornaválasztási ablak**

A 8-csatornás DVR-t alapul véve, a felhasználó 1-16 tetszés szerint választja ki a csatornákat, de maximálisan 8-at. Majd kattintson az OK-ra a beállítások jóváhagyásához.

#### **Pillanatkép**

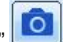

1. Kattintson a "Pillanatkép" **ikonra, válassza ki a képek számát, a 7-4.** ábrának megfelelően:

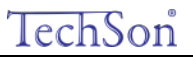

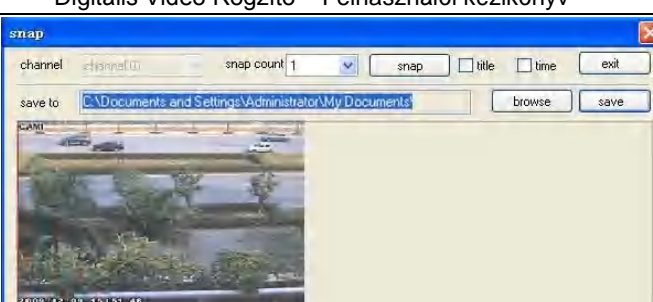

#### Digitális Videó Rögzítő – Felhasználói kézikönyv

#### **7-4. Ábra: Egyetlen pillanatkép**

channel 01 2010-01-12/17:08:27 :757

2. Kiválasztható a többszörös kép száma a legördülő listából, mint például 3, jelölje ki a "Cím"-et és "Idő"-t, A pillanatképeken meg fog jelenni a kép címe és az időpontja. A 7-5. ábra szerint:

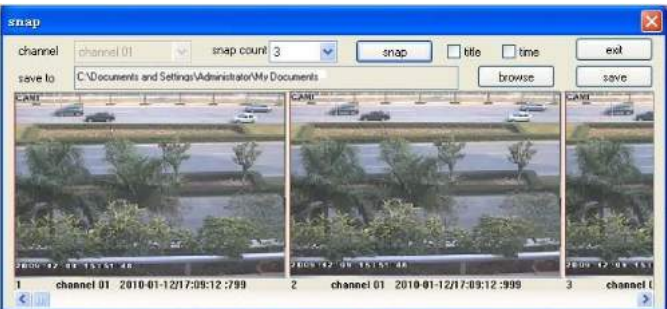

#### **7-5. Ábra: Többszörös pillanatkép**

3. Kattintson a "Tallózás" gombra a mentési útvonal beállításához, majd kattintson a "Mentés"-re a képek mentéséhez a számítógép HDD-jén.

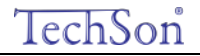

A "Kilépés" gombra kattintással elhagyja az aktuális felületet.

#### **Szín beállítás:**

A csúszka húzásával állítsa be a fényerőt, a kontrasztot, a színárnyalatot és a telítettséget. Kattintson az Alapértelmezettre az értékek eredeti szintre való visszaállításához.

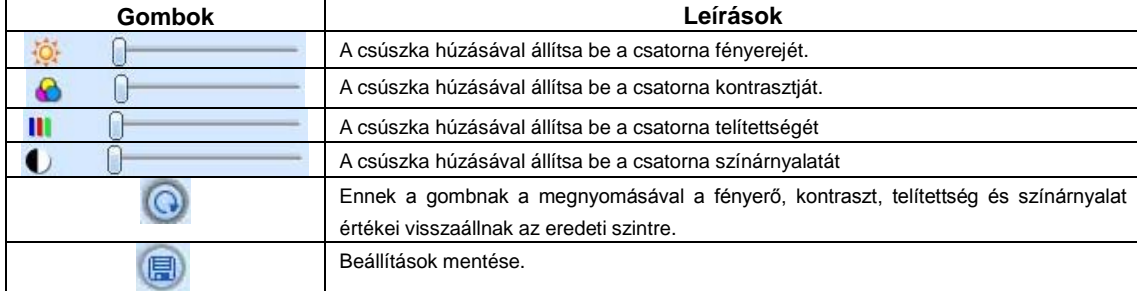

#### **PTZ vezérlés**

Először csatlakoztassa a DVR-hez a Speed-dome kamerát az RS485-csatlakozón keresztül. Ellenőrizze, hogy a speed dome protokollját támogatja-e a készülék, és állítsa be a paramétereket kézzel. A Vezérlő felületen a kamerát fel, le, jobbra, balra tudja irányítani, vagy a forgást meg tudja állítani, be tudja állítani a forgási sebességet, az íriszt és a zoomot, a kamera fókuszát és az pozíciókat.

Gomb meghatározások:

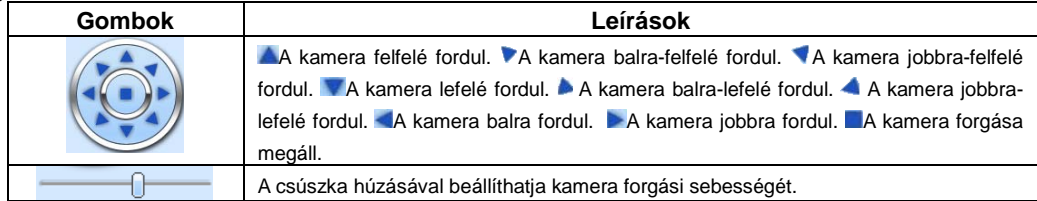

### TechSon

#### Digitális Videó Rögzítő – Felhasználói kézikönyv

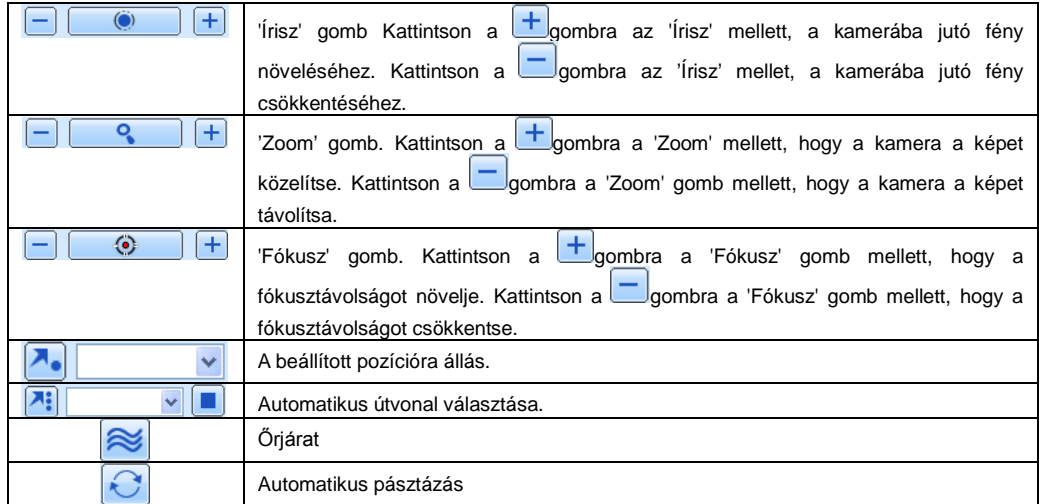

Kattintson a jobb egér gombbal az élőkép felületre, és az alábbiak szerinti legördülő menü jelenik meg:

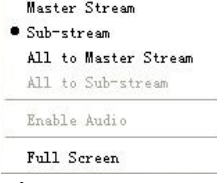

**7-6. Ábra: Jobb gomb almenü**

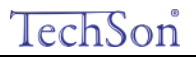

**Adatáramlás:** Ez a DVR Master stream és Sub stream adatáramlással rendelkezik. A Master stream adatáramlásnak magasabb képfrissítési sebessége, maximálisan 25FPS (PAL) / 30 FPS (NTSC) minden csatornának, de így egyidejűleg nagyobb sávszélességű hálózatra van szükség. A Sub stream adatáramlásnak alacsonyabb a képfrissítési sebessége, maximálisan 6FPS (PAL) / 7FPS (NTSC) minden csatornára, ekkor elegendő alacsonyabb sávszélesség. Így a felhasználó a saját hálózata sávszélességének megfelelően tudja kiválasztani az adatáramlást. **Összes master/sub stream**: Minden csatornára beállítja a Master vagy Sub stream adatáramlást.

#### **Audió engedélyezése:** Az audió engedélyezése vagy letiltása

**Teljes képernyő:** az élőkép a teljes képernyőn megjelenik, az eszköztár elrejtésre kerül. A bal egér gomb duplán kattintásával, vagy a jobb egérgombbal való kattintással visszajön.

#### 7.3 **Távoli visszajátszás és biztonsági mentés**

#### **7.3.1 Távoli visszajátszás**

Kattintson a **gombra a felvételek visszajátszása felülethez.** A 7-7. ábrának megfelelően:

Válassza ki a felvétel dátumát és csatornáját, kattintson duplán a fájlnévre a rögzített fájlok listáján. A kiválasztott fájl előnézeti képe megjeleníthető, vagy a fájl lejátszható.

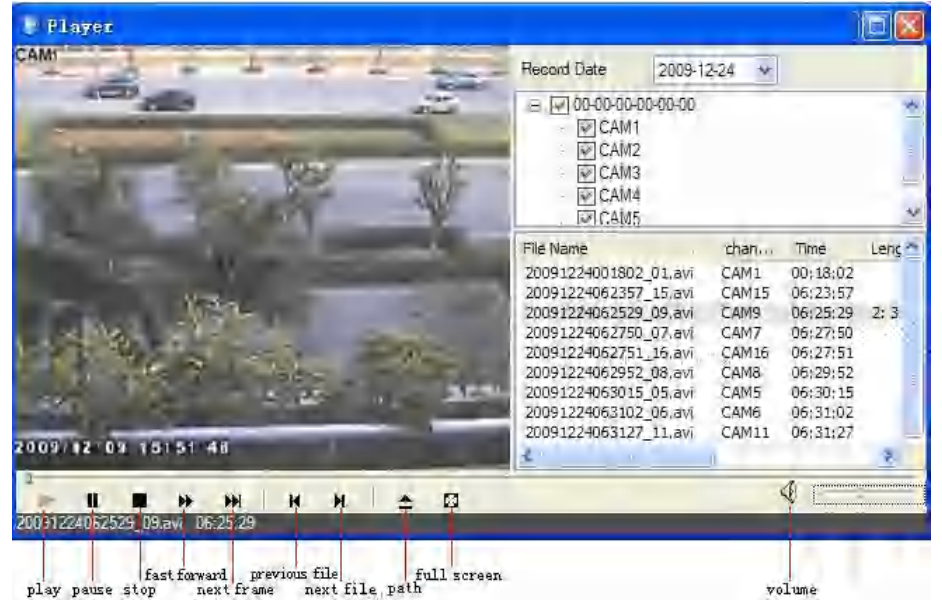

#### Digitális Videó Rögzítő – Felhasználói kézikönyv

#### **7-7. Ábra: Rögzített fájlok felülete**

Lehetőség van a távolról történő idő szerinti keresésre, eseménykeresésre és fájlkezelésre.

#### **Idő szerinti keresés:**

1. lépés: Lépjen be a Keresés->Idő szerinti keresés menübe; a 7-8. ábrának megfelelően

TechSon

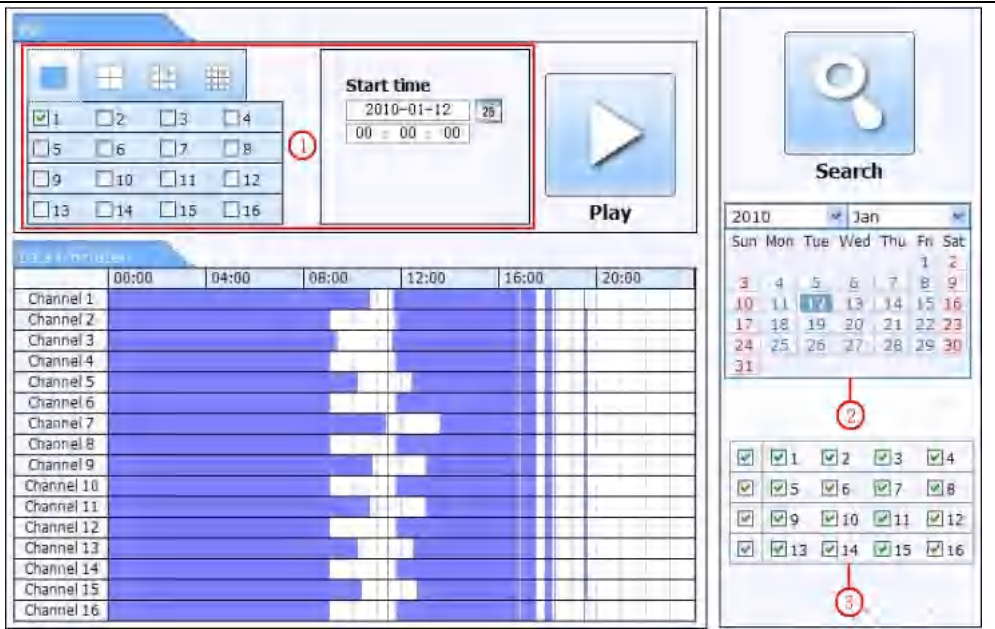

Digitális Videó Rögzítő – Felhasználói kézikönyv

TechSon

7-8. Ábra: Idő szerinti keresés felülete

**2. lépés**: Kattintson a "keresés" gombra. A rögzített adatok egy adatinformációs listán jelennek meg. A kiemelt dátum a területen azt jelenti, hogy adatrögzítés történt. Kattintson azokra az adatokra és válassza ki a csatorna területét.

**3. lépés:** Be tudja állítani az adat lejátszási idejét és a megjelenítés módját a területen.

**4. lépés:** Az adatinformációs listából válassza ki az egyes tételeket, és kattintson a "Lejátszás"-ra a visszajátszáshoz.

**5. lépés:** A felületen kattintson a vezérlőgombokra: Gyors előretekerés, szünet, csatornaváltoztatási mód, keresés stb. A 7-9 ábra szerint:

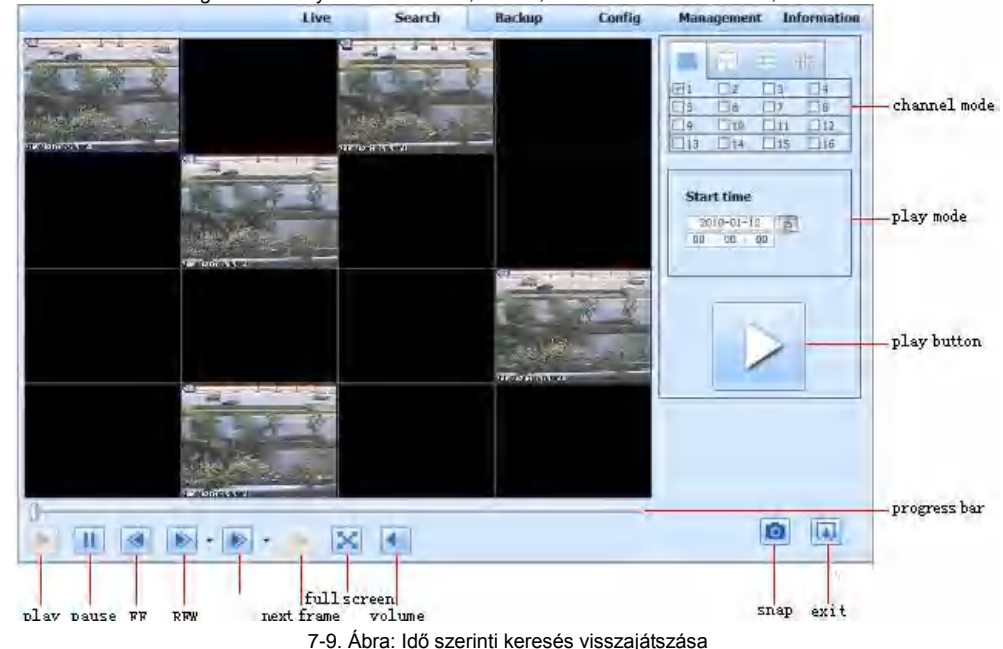

#### **Eseménykeresés:**

**1. lépés:** Lépjen be a Keresés→eseménykeresés menübe; a 7-10. ábrának megfelelően:

### TechSon

### Digitális Videó Rögzítő – Felhasználói kézikönyv

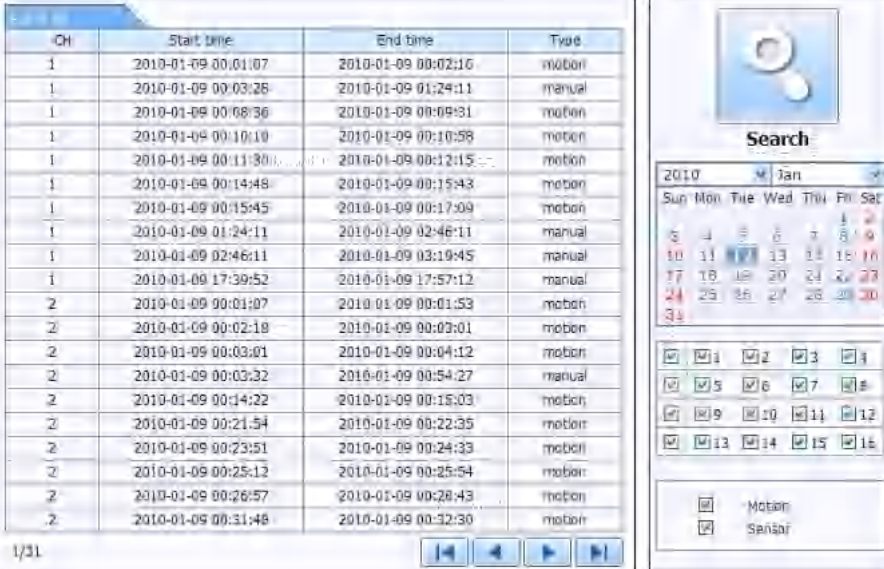

7-10. Ábra: Eseménykeresési felület

**2. lépés**: Kattintson a kiemelt dátumra és válassza ki a csatornát, és utána jelölje be az esemény típusát: mozgás és érzékelés. Kattintson a "Keresés"gombra.

**3. lépés**: Az események megjelennek az eseménylistán. Kattintson kétszer az egyes elemekre a visszajátszáshoz.

#### **Fájlkezelés**

1. lépés: 1. lépés: Lépjen be a Keresés->fájlkezelés menübe, az 7-11. ábra szerint:

### TechSon

#### Digitális Videó Rögzítő – Felhasználói kézikönyv

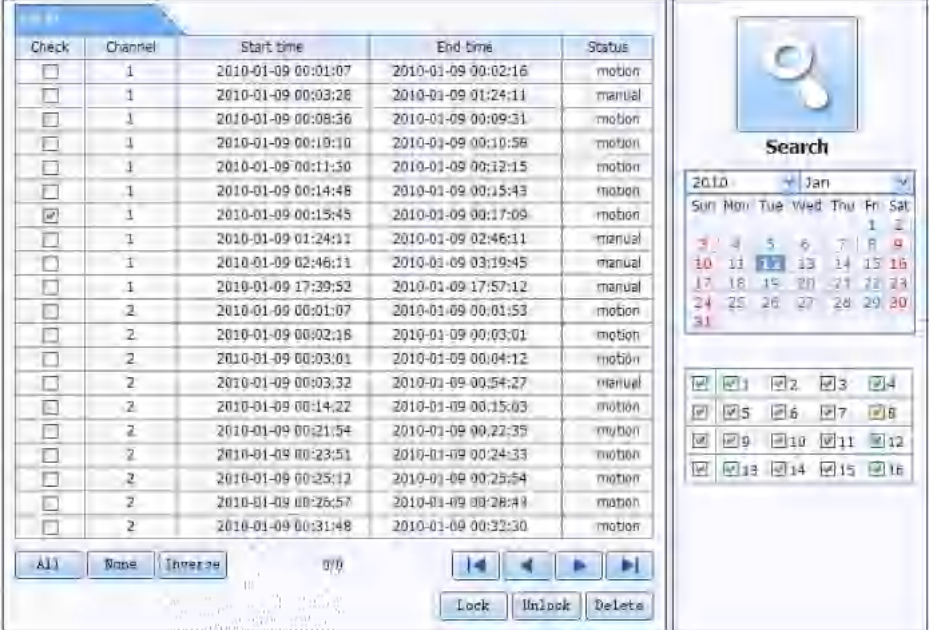

7-11. Ábra: Fájlkezelési felület

Lakat: válassza ki az egyes fájlokat a fájl listáról, kattintson a "Lakat" gombra a zároláshoz. A fájlt nem lehet törölni vagy felülírni.

Felold: ellenőrizze a zárolt fájlt, kattintson a Lakat gombra a fájl zárolásának feloldásához.

Töröl: ellenőrizze a feloldott fájlt, kattintson a Törlés gombra a fájl törléséhez.

#### **7.3.2 Távoli biztonsági mentés**

Kattintson a Biztonsági mentés gombra a biztonsági mentés felületére lépéshez, a 7-12. ábrának megfelelően:

|                     |      | ÖН                      | Start time          | Frid time           |        | Status  |                           |                 |                  |                             |      |
|---------------------|------|-------------------------|---------------------|---------------------|--------|---------|---------------------------|-----------------|------------------|-----------------------------|------|
| п                   |      | ı                       | 2010-01-09 00:01:07 | 2010-01-09 00:02:16 |        |         |                           |                 |                  |                             |      |
| П                   |      |                         | 2010/01-09 00:03:28 | 2010-01-09 01:24:11 |        |         |                           |                 |                  |                             |      |
| Ľ                   |      | ī                       | 2010-01-09 01:24:11 | 2010-01-09 02:46:11 |        |         |                           |                 |                  |                             |      |
| O                   |      | 1                       | 2010-01-02 02:46:11 | 2010-01-09 03:19:45 |        |         |                           |                 |                  |                             |      |
| D                   |      | ī                       | 2010-01-09 17:39:52 | 2010-01-09 17:57:12 |        |         |                           |                 | Search           |                             |      |
| È                   |      | z                       | 2010-01-09 00:01:07 | 2010-01-09 00:01:53 |        |         |                           |                 |                  |                             |      |
| $\overline{\omega}$ |      | $\overline{2}$          | 2010-01-09 00:02:18 | 2010-01-09 00:03:01 |        |         |                           | Start time      |                  |                             |      |
| O                   |      | 2                       | 2010-01-09 00:03:01 | 2010-01-09 00:54:27 |        |         |                           |                 | $2010 - 01 - 12$ | 75                          |      |
| Π                   |      | $\overline{2}$          | 2010-01-09 00:54:27 | 2010-03-09 01:47:11 |        |         |                           | $00 - 00$       | <b>OD</b>        |                             |      |
| E                   |      | 2                       | 2010-01-09 01:47:12 | 2010-01-09 03:09:10 |        |         |                           | <b>End time</b> |                  |                             |      |
| o                   |      | ż                       | 2010-03-09 03:09:10 | 2010-01-09 03:19:45 |        |         |                           |                 | $2010 - 01 - 12$ | $\left(\frac{1}{4B}\right)$ |      |
| п                   |      | z<br>$(+1)$             | 2010-01-09 15:11:08 | 2010-01-09 15:11:54 |        |         |                           | $23 + 59$       | 59               |                             |      |
| c                   |      | z                       | 2010-01-09 15:16:17 | 2010-01-02 15:17:03 |        |         |                           |                 |                  |                             |      |
| n                   |      | $\overline{\mathbf{z}}$ | 2010-01-09 15:19:30 | 2010-01-09 15:20:17 |        |         |                           |                 |                  |                             |      |
| E                   |      | $\overline{2}$          | 2610-01-09 15:21:54 | 2010-01-05 15:22:41 |        |         |                           |                 |                  |                             |      |
| О                   |      | $\mathbb{Z}$            | 2010-01-09 15:23:20 | 2010-01-09 15:24:04 |        |         | ē,                        | 回1              | 図2               | 回る                          | $-4$ |
| П                   |      | $\overline{2}$          | 2010-01-09 15:28:09 | 2010-01-09 15:28:53 |        |         | V                         | 阿星              | 図面               | $W$ 7                       | जिल  |
| n                   |      | $\overline{2}$          | 2010-01-09 15:37:22 | 2018-01-09 15 38:09 |        |         | $ \overline{\psi}\rangle$ | 回口              | 4710             | $-111$                      | 開封   |
| П                   |      | 2                       | 2010-01-09 15:46:09 | 2010-01-09 15:46:52 |        |         | 國                         | [9]13           | $-14$            | $-13$                       | 回访   |
| п                   |      | 2                       | 2010-01-09 15:53:33 | 2010-01-09 15:54:19 |        |         |                           |                 |                  |                             |      |
| M1                  | Nu11 | Invert                  |                     |                     |        |         |                           |                 |                  |                             |      |
| File path           |      |                         |                     |                     | Browse | Backkup |                           |                 |                  |                             |      |

7-12. Ábra: Távoli biztonsági mentési felület

1. lépés: Válassza ki a csatornát, állítsa be a kezdő és befejező időpontot, utána kattintson a "Keresés" gombra. A fájlinformációk egy fájllistán jelennek meg.

2. lépés: Válassza ki a mentett fájlokat, kattintson a "böngészés" gombra a mentési útvonal beállításához, majd kattintson a "biztonsági mentés" gombra a mentés indításához. A mentett fájlok a felhasználó számítógépén kerülnek mentésre.

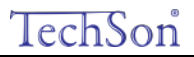

#### 7.4 **Távoli rendszerbeállítás**

A készülék paramétereit a felhasználó távolról is beállíthatja. A távoli beállítási funkciók a követezőek: alapbeállítás, élő beállítás, rögzítési beállítás, ütemezési beállítás, riasztási beállítás, hálózati beállítás, PTZ beállítás és felhasználói beállítás. A felhasználónak először egy elemet kell kiválasztani a bal oldali menülistából, és utána beállítani a paramétereket. Ha valamelyik felhasználó beállította egy bizonyos elem paramétereit, azt mások nem tudják megváltoztatni. Kattintson a Beállítás menüre a 7-13 ábra szerinti felületre lépéshez:

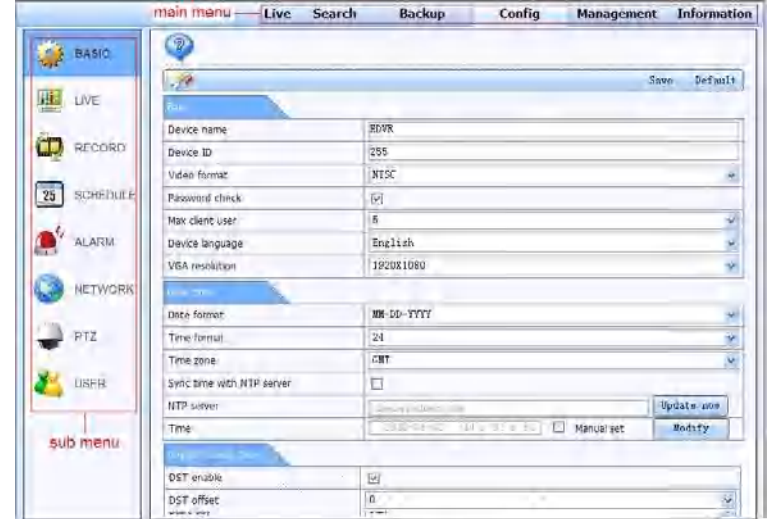

7-13. Ábra: Távoli menübeállítás

Az almenüt listák és az elemek beállításai azonosak a DVR-ével. Olvassa el a 3. fejezet " A főmenü beállítási útmutatót" a további részletekért. Kattintson az "Mentés" gombra, hogy mentse a fenti beállításokat. Az "Alapértelmezett"gombra kattintással visszaállíthatja az eredeti

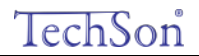

beállításokat.

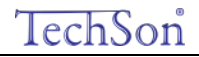

## 8 **Mobil felügyelet**

A DVR mobiltelefonról is felügyelhető: Iphone, Gphone, Blackberry és más okostelefonokkal, amik Windows Mobile vagy Symbian operációs rendszerrel rendelkeznek, és használják a 3G hálózatot. A betekintés Dopod D600 (WM5) (HTC Gene 100) és a Dopod S1 (WM6) (HTC Elfin 100) telefonokkal lett tesztelve.

A mobiltelefonos betekintés használatához először a hálózati szolgáltatást kell a DVR-en beállítani, a 4.6 Hálózati beállításoknak megfelelően. Az alábbiakban két különböző operációs rendszerű telefon használati utasításit olvashatja.

#### 8.1 **Windows mobile-lal rendelkező mobiltelefonok**

**1. lépés** : Először aktiválja a mobilon a hálózati hozzáférést, majd futtassa az "Internet Explorer"-t. Adja meg a szerver címét és kapcsolat épül fel az alábbiak szerint:

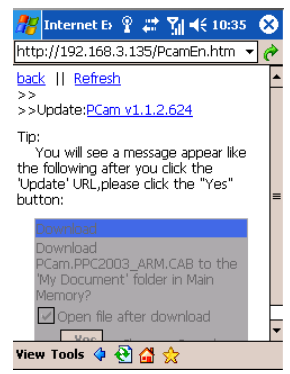

**2. lépés**: Kattintson a szoftver nevére, és a következő ablak jelenik meg:

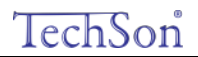

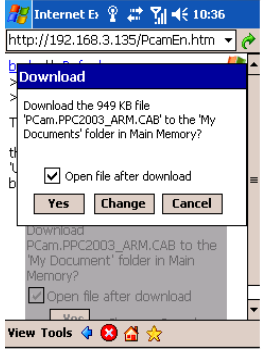

- **3. lépés** : Kattintson a "Yes"-re, hogy elindítsa a letöltést és a telepítést.
- **4. lépés**: A PCam telepítés után automatikusan elindul.

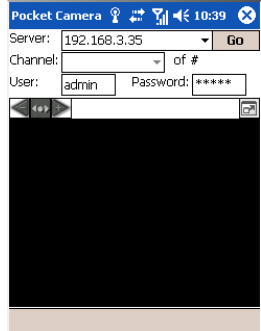

5. lépés : Adja meg a szerver címét, azonosítóját és jelszavát a rovatnak megfelelően "Server", "User" és "Password", majd kattintson a "Go"ra a szerverre való bejelentkezéshez. Amennyiben a kapcsolat sikeres, megjeleníti a képet.

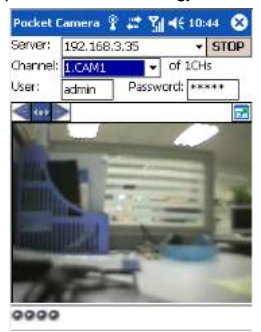

6. lépés : Bejelentkezés után az 1. kamerakép az alapértelmezett csatorna. Csatornaváltás a "Channel" legördülő menüben lehetséges.

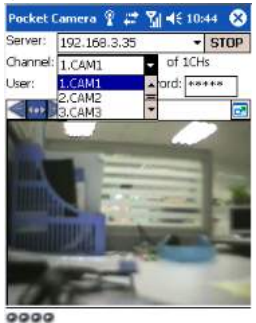

 $\mathcal{L}_{\mu}$ *Figyelem: A felhasználónév és a jelszó azonos a DVR-en használttal. Az alapértelmezett felhasználónév: admin, az alapértelmezett* 

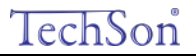

*jelszó: 123456.*

#### 8.2 **Symbian operációs rendszerrel rendelkező mobiloknál**

Az ebben a fejezetben leírtak Symbian operációs rendszerrel rendelkező okostelefon esetén alkalmazhatók.

**1. lépés**: Először aktiválja a mobilon a hálózati hozzáférést, Majd futtassa a Web böngészőt.

**2. lépés**: Adja meg a DVR szerver IP címét, egy újonnan létesített könyvjelzőn. Kattintson erre a könyvjelzőre a DVR-re csatlakozáshoz.

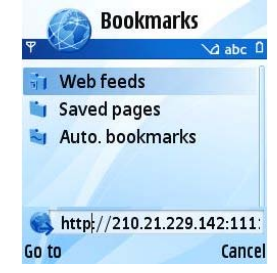

**3. lépés**: Egy üdvözlő ablak jelenik meg, amely egy csomagot tartalmaz. Kattintson a szoftver nevére a letöltéshez.

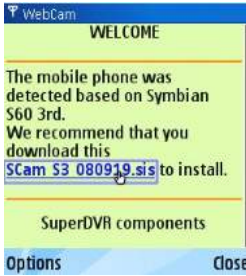

**4. lépés**: Miután letöltötte, egy biztonsági ablak jelenik meg, amiben megkérdezi, hogy telepíti-e a programot. A telepítéshez kattintson a "YES"-re.

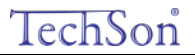

**5. lépés**: Miután befejezte a telepítést, a rendszermenüben az Scam parancsikon jelenik meg

**6. lépés**: Futtassa a Scam programot. A következő funkciók közül választhat:

**Live view:** A DVR élőképeit jeleníti meg.

**Image view:** A mentett pillanatképeket jeleníti meg.

**System setting:** Belépés a beállítás és a Riasztás beállítás menübe.

**Help:** A Súgó megjelenítése.

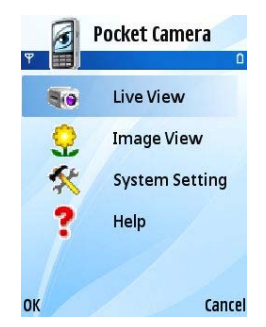

**7. lépés**: Kattintson a System Setting (Rendszerbeállítás)---> Login Setting (Bejelentkezési beállítás) menüre a bejelentkezési felületre lépéshez.

#### Digitális Videó Rögzítő – Felhasználói kézikönyv

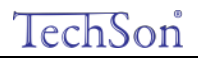

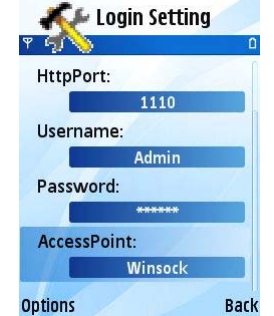

**8. lépés**: Adja meg a szerver címét, azonosítóját és jelszavát külön-külön. Majd mentse el.

*Figyelem: A hozzáférési pontok különbözhetnek különböző országokban és mobilszolgáltatóktól függően.*

**9. lépés**: Lépjen az Élőképbe, csatlakozik a szerverhez, és képeket jelenít meg.

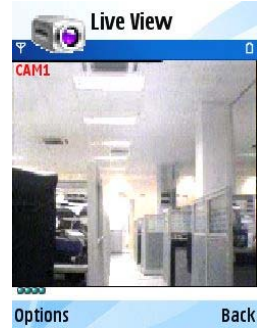

*Figyelem: A felhasználónév és a jelszó azonos a DVR-en használttal. Az alapértelmezett felhasználónév: admin, az alapértelmezett jelszó: 123456.*

**10. lépés**: Az élőképen, a felhasználó pillanatképet rögzíteni, csatornát váltani és a PTZ-t ellenőrizni.

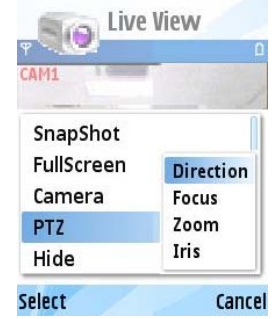

#### 8.3 **Szoftver telepítése iPhone mobil kliensekre**

Jelenleg a szoftver csak a os2.2 feletti iPhone verzióval használható, ha a telefon belső szoftvere ennnél régebbi, akkor frissítse. iPhone mobil kliens használata

**1. lépés**: Nyissa meg az iPhone App Store -t.

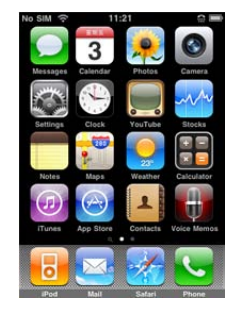

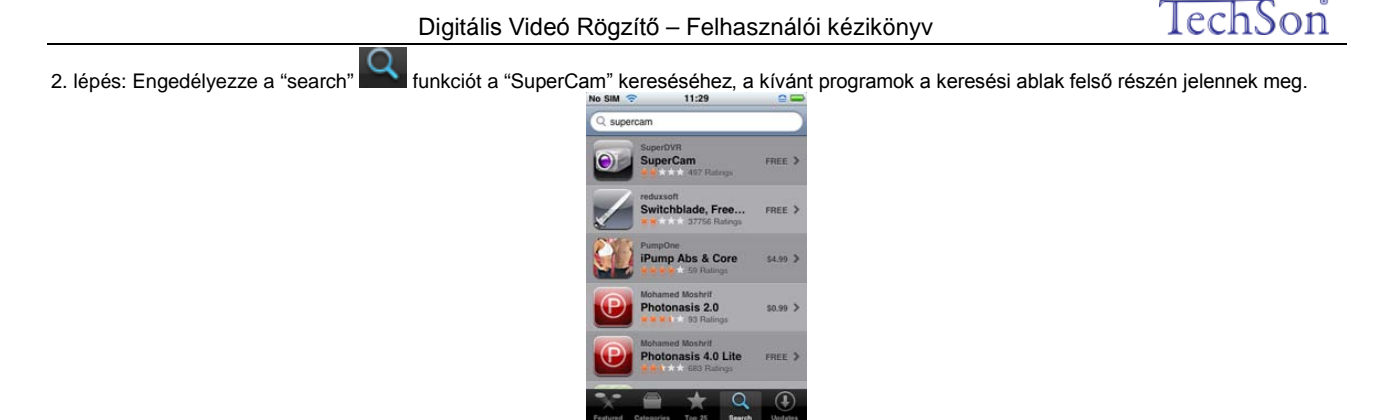

3.lépés: Kattintson a SuperCam-re, lépjen be a "introduce" (bevezetés) felületre és kattintson a "FREE"-re (ingyenes), át fog változni "INSTALL" (telepítésre).

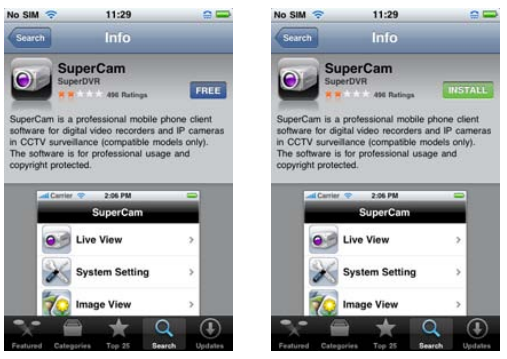
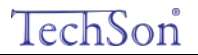

4. lépés: Adja meg az iTunes Store jelszavát, majd kattintson az "OK" -ra, és az alábbi felület jelenik meg:

**Ha a felhasználó első alkalommal használja, adja meg a felhasználói azonosítót. Ha még nincs Store fiókja a felhasználónak, akkor igényelnie kell egyet.**

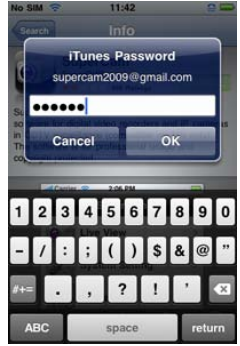

5. lépés: Várjon, amíg letölti és telepíti. Telepítés után a SuperCam ikon jelenik meg. Kattintson erre az ikonra, a kezelő felület jelenik meg:

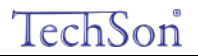

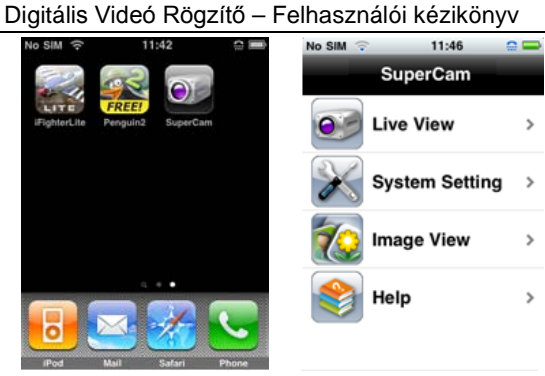

6. lépés: A bejelentkezési felületre lépéshez kattintson a "System setting"-re (rendszerbeállítás). Adja meg a szerver IP címét (vagy domain nevét), a felhasználó azonosítóját és jelszavát. Kattintson a "Back"-re (vissza) a beállítások mentéséhez.

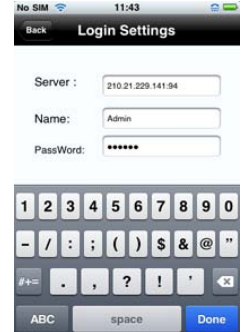

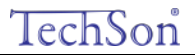

7. lépés: Kattintson a "Live View"-ra (Élőkép nézet), és az alapértelmezett 1. kamerakép jelenik meg. Kattintson a **ikonra a kép** rögzítéséhez.

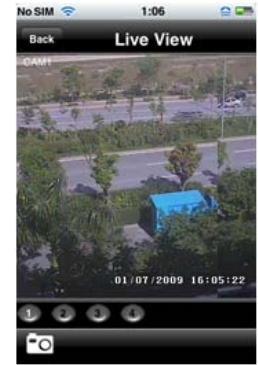

8. lépés: A kezelőfelületen kattintson az "Image View"-ra (képnézet) a felvett kép megtekintéséhez. Kattintson a kivagy kikonra az előző vagy a következő képre váltáshoz. Kattintson a **ikonra az aktuális kép törléséhez.** 

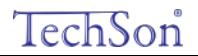

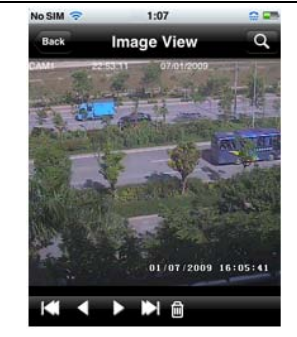

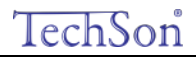

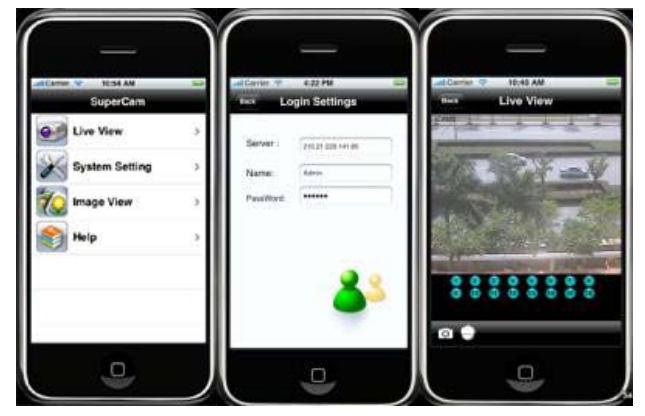

## **Iphone súgó**

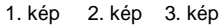

## **Élőkép nézet**

A SuperCam szoftver sikeres regisztrációja után kattintson a "System Setting" (rendszerbeállítás; 1. Kép), majd a bejelentkezéshez adja meg a szerver IP címét vagy a Domain-t, a felhasználónevet és a jelszót. (2. Kép) Ha sikeresen csatlakozott, akkor megjelenik az alapértelmezett 1. csatorna élőképére (3. Kép), a csatornaválasztó gombokkal tetszőleges csatorna megjelenítése kiválasztható. Mindeközben az alábbi funkciók használhatók:

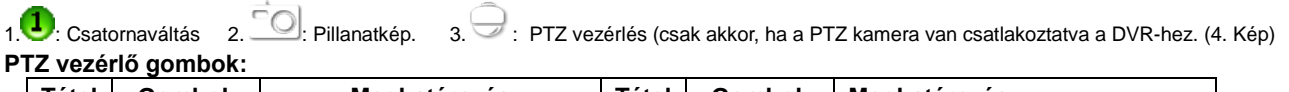

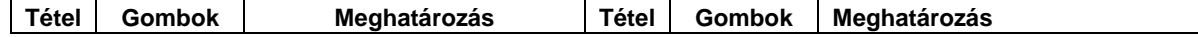

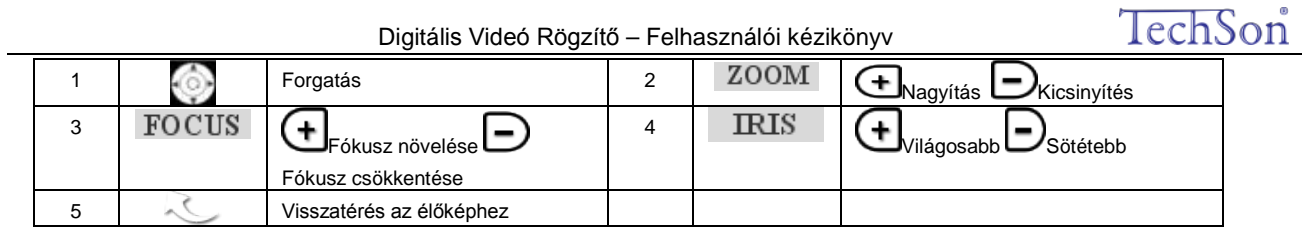

## **Képnézet**

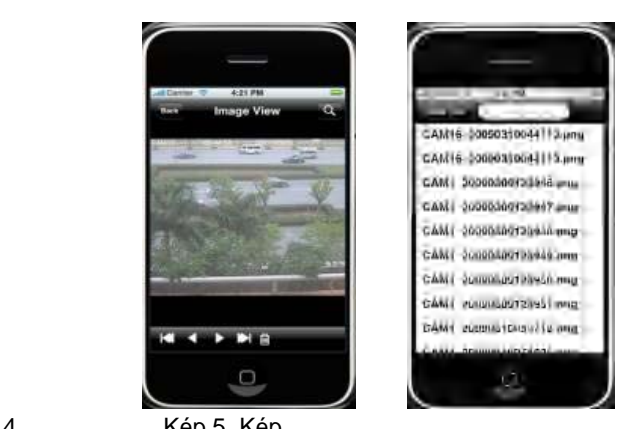

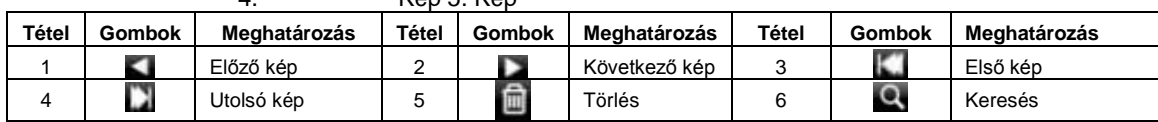

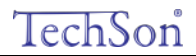

# **A melléklet: GYIK**

### **K1 Miért nem indul a DVR a tápfeszültségre kapcsolás után?**

- a. Az adapter megsérült. Cserélje ki az adaptert.
- b. Az adapter kimeneti feszültsége nem megfelelő. Távolítsa el a HDD-t az ellenőrzéshez.
- c. Hardver probléma.

### **K2 Nincs menükimenet, vagy csak élőkép jelenik meg.**

a. Ellenőrizze, hogy más eszköz kijelzi-e a menüt vagy hosszan nyomja meg az ESC gombot, és várjon a bejelentkezési ablak megjelenésére.

#### **K2 A DVR kijelzője világít, de nincs kimenet. Miért?**

- a. Az adapter kimeneti feszültsége nem megfelelő. Távolítsa el a HDD-t az ellenőrzéshez, vagy cserélje ki az adaptert.
- b. A DVR videóformátuma eltér a monitorétól.
- c. Csatlakozási probléma. Ellenőrizze a kábeleket és a csatlakozókat a DVR-en és a monitoron.

### **K3 Miért nem jelenik meg egyes vagy az összes csatorna képe?**

- a. Csatlakozási probléma. Ellenőrizze a kamerák és a DVR kábeleit és csatlakozóit.
- b. Kamera probléma. Ellenőrizze a kamerákat.
- c. A DVR videóformátuma eltér a kameráétól. Ellenőrizze a DVR rendszer formátumát.

## **K4 Nem találja a HDD-t.**

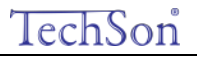

- a. Az adapter kimeneti feszültsége nem megfelelő. Próbaként cserélje ki az adaptert.
- b. Csatlakozási probléma. Ellenőrizze a HDD táp- és adat kábeleit.
- c. Megsérült a HDD. Cserélje ki egy újra.

#### **K5 Nem rögzít.**

- a. Nem formattálta a HDD-t. Használat előtt formattálni kell.
- b. Használat előtt formattálni kell. Olvassa el az 5. fejezetet "Felvétel keresés, visszajátszás és biztonsági mentés".
- c. Megtelt a HDD és nem engedélyezte a felülíró funkciót. Olvassa el a 4.3. fejezetet. Cseréljen egy új HDD-re, vagy engedélyezze a felülírást.
- d. Megsérült a HDD. Cserélje ki egy újra.

### **K6 Az egér nem használható.**

- a. Várjon 1-2 percig az egér csatlakoztatása után.
- b. Nem ismerte fel az egeret. Húzza ki, majd újra csatlakoztassa több alkalommal.
- c. Nem kompatibilis az egér. Cserélje ki egy másikra.

#### **K7 Nem tudja letölteni az ActiveX alkalmazást.**

- a. Az Internet Explorer böngésző blokkolja az ActiveX alkalmazást. Végezze el a következő beállításokat:
- Nyissa meg az Internet Explorer böngészőt. Kattintson az Eszközök Internet beállítások menüpontra

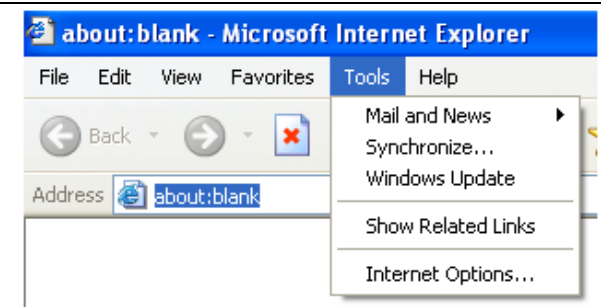

- ② Válassza ki a Biztonság-egyéni szintet... a 7-1. ábrának megfelelően.
- ③ Engedélyezzen minden lehetőséget a "ActiveX controls and plug-ins"-ben a 7-2. ábrának megfelelően
- ④ Utána kattintson az OK-ra a beállítás befejezéséhez.
- b. Más csatlakozások vagy vírusirtó blokkolja az ActiveX-t. Távolítsa el, vagy zárja be őket.

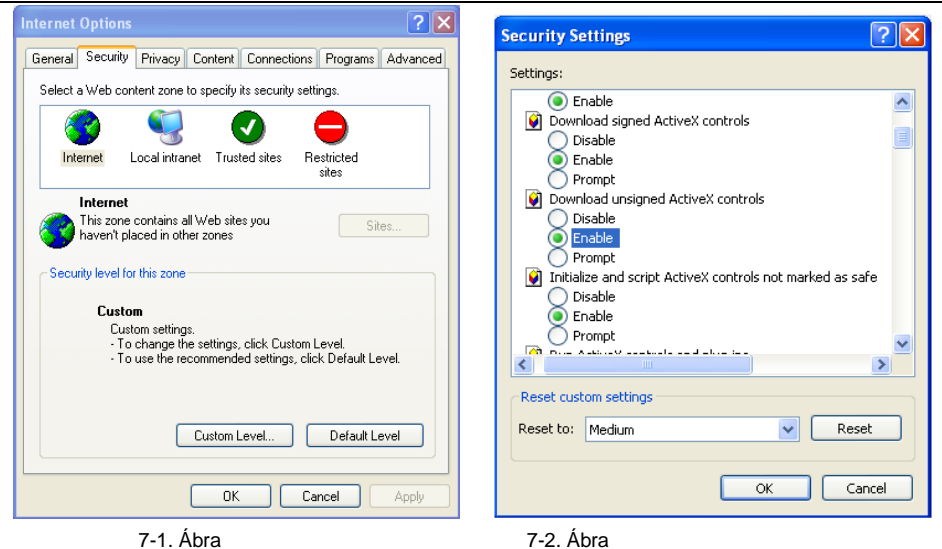

## **K8: Mit csináljak, ha a DVR indításakor folyamatosan a "kérem várjon…" jelenik meg képernyőn?**

Első lehetséges ok, hogy a merevlemez kábel és az adatkábel nincs megfelelően csatlakoztatva.

Megoldás: Ellenőrizze, hogy a merevlemez táp- és adatkábel megfelelően csatlakozik-e, és bizonyosodjon meg benne, hogy jól csatlakoznak. Ha továbbra sem működik, akkor húzza ki, majd újra csatlakoztassa őket.

Második lehetséges ok: A merevlemez azért nem engedi a lejátszást, mert merevlemezen sérült területek vannak, és a HDD nem megy át a rendszerellenőrzésen.

Megoldás: Cserélje ki egy új merevlemezre, vagy formatálja újra a sérültet.

TechSon

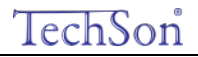

#### **K9: Hogyan adjam meg a jelszót és a számokat?**

A módszer, amivel a jelszót és a számokat meg tudja adni a következő. Kattintson a jelszó vagy az elem mögött megjelenő dobozra, majd egy kis billentyűzet jelenik meg. Válasszon, hogy számot vagy betűt akar megadni. (A gyári alap jelszó: 123456), vagy használja a távirányítót vagy előlapi szám gombokat.

#### **K10: Hogyan lehet frissíteni a készülék szoftverét?**

Miután a kereskedőtől megkapta a frissített szoftvert, másolja le egy USB lemezre, válassza ki a "upgrade"-et (frissítést) a menüből. Ha a Kernel-t frissíti, a következő lépésben tegye: Elsőként helyezze be az USB lemezt a DVR-be, a rendszer a Kernel-t automatikusan frissíti. Miután befejezte, indítsa újra a DVR-t. Miután befejezte, indítsa újra a DVR-t.

**Figyelem: Ne kapcsolja ki a készüléket frissítés közben! A kikapcsolás azt okozhatja, hogy a DVR nem tud elindulni.** 

## **K11: Miért van az, hogy a HDD amit korábban egy másik azonos típusú DVR ben használtam a DVR mégis új lemezként ismeri fel és miért kell újra formattálni?**

Ha a DVR csak egy merevlemezt használna, és azt egy azonos típusú DVR-ből távolítottuk volna el, akkor megfelelően működne formattálás nélkül is. Ugyanakkor ha a DVR-hez egy új lemezt adunk, akkor a akkor azt a készülék újként fogja azonosítani, és nem vizsgálja meg, hogy a lemez formattált-e vagy sem, vagy hogy azonos készülék használta-e vagy sem. Ezzel a feltétellel, csak akkor lehet megfelelően használni, ha a használati útmutató szerint formázzuk. Ha kettő vagy több merevlemezt használ a DVR, akkor akár azonos típusú DVR ben volt használva vagy sem, a készülék újként fogja érzékelni, és mindegyiket formattálni kell. Általánosan elmondható, hogy ne használjon különböző DVR-ekből eltávolított lemezeket, mert adatvesztést okozhat.

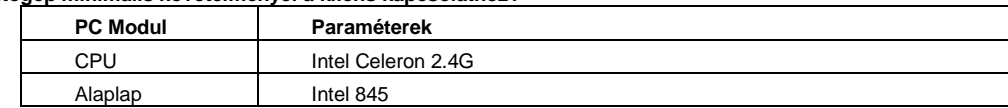

### **K12: Mik a számítógép minimális követelményei a kliens kapcsolathoz?**

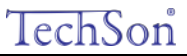

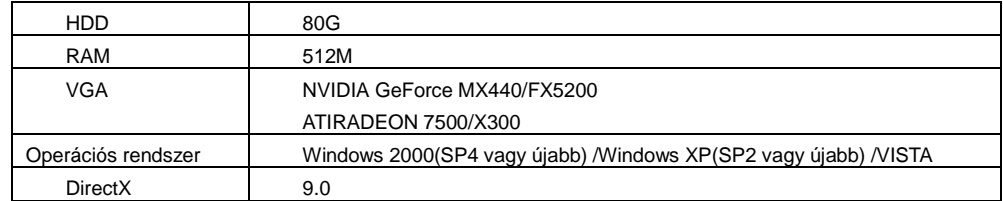

### **K13: Melyek a 16 csatornás valósidejű DVR rendszerkövetelménye?**

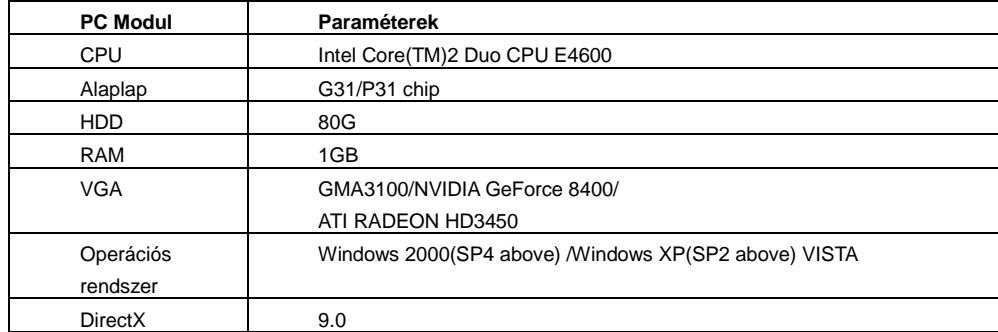

### **K14: Hogyan kezelje a helyzetet, amikor a codec vezérlés blokkolja a ViSTA vagy a WIN7 telepítését?**

Ebben az esetben két lehetőség van:

a. Lépjen be a Vezérlőpult →Felhasználói fiókok →Felhasználói fiókok felügyelete beállításai (az alábbi kép szerint); kattintson a "Kapcsolja a felhasználó fiókot" ki vagy be. A számítógépe védelme érdekében ne használja a Felhasználói Fiókok Felügyelete (UAC) funkciót.

# TechSon

## Digitális Videó Rögzítő – Felhasználói kézikönyv

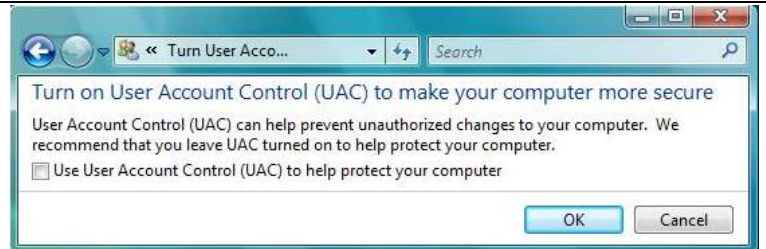

b. Jobb kattintás az Internet Explorer-re a 14-2. ábra szerint, válassza ki a "Futtatás rendszergazdaként"-t a böngésző futtatásához.

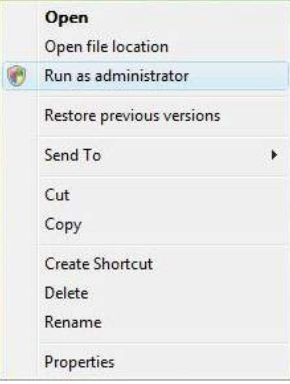

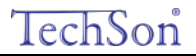

## **B Melléklet:Felvételi kapacitás számítása**

A mentési idő és a DVR felvétel beállítási alapján kiszámítható a megfelelő merevlemez mérete. A DVR fix video bit rate-et használ. Az alábbi táblázatban megtalálhatók a különböző beállítások részletei:

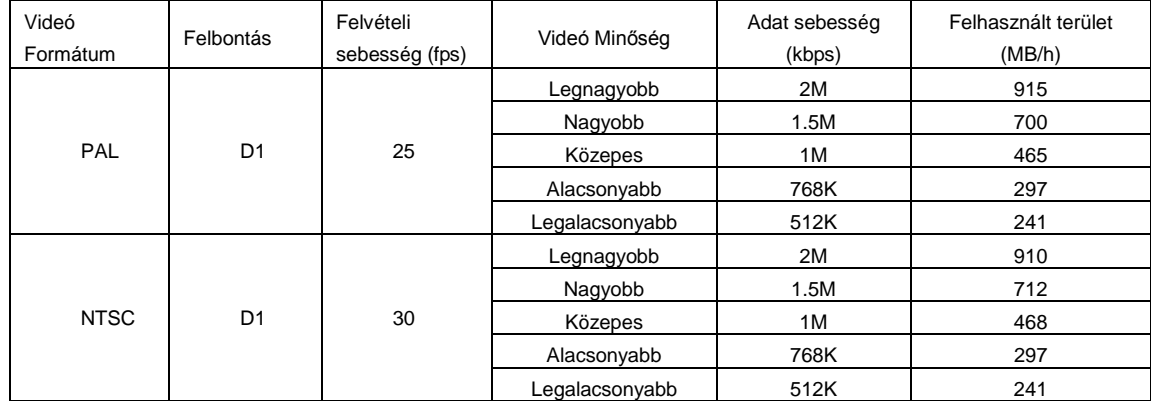

A számítási formátum:

**Teljes felvételi kapacitás= Felhasznált terület/óra(MB/h) (a merevlemez lefedettségi arány) x felvételi idő(órában) x csatornaszám** Például, egy ügyfél PAL kamerát használ, a felbontást D1-re állította, a videóminőség a magasabbra, a képsebességet 25 fps, az összes 4 csatornát engedélyezte. Azt akarja, hogy a készülék egy hónapig folyamatosan rögzítsen. A számítás a következő:

Teljes Felvételi Kapacitás =700 (mb/h) X 24(óra/nap) X30(nap) X4(csatorna)= 2016000(MB)≈2016(GB)

Ezért az ügyfél két 1000GB-es SATA HDD telepítésével szinte egy hónapig tud rögzíteni.

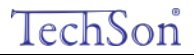

## **C Melléklet: Kompatibilis készülékek**

## **1. Kompatibilis USB pendrive-ok (tesztelve)**

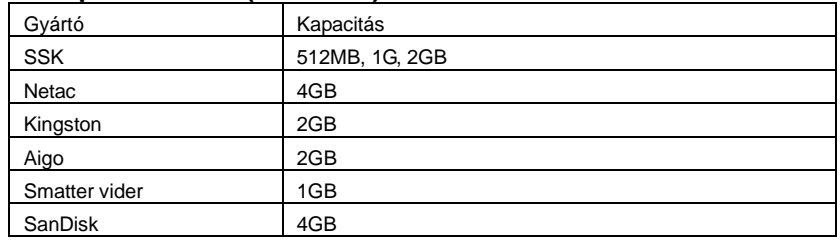

**C.1. Táblázat: Kompatibilis USB pendrive-ok**

## **2. Kompatibilis SATA CD/DVD írók (tesztelve)**

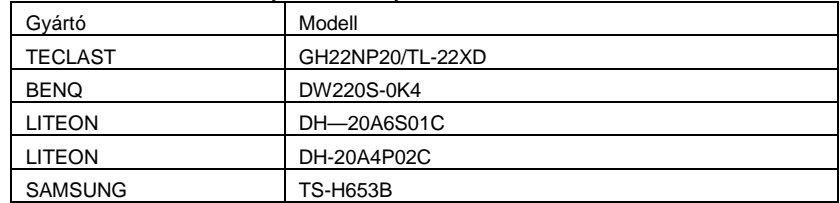

**C.2. Táblázat: Kompatibilis CD/DVD-írók**

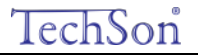

# **D Melléklet: 4 csatornás DVR specifikációja**

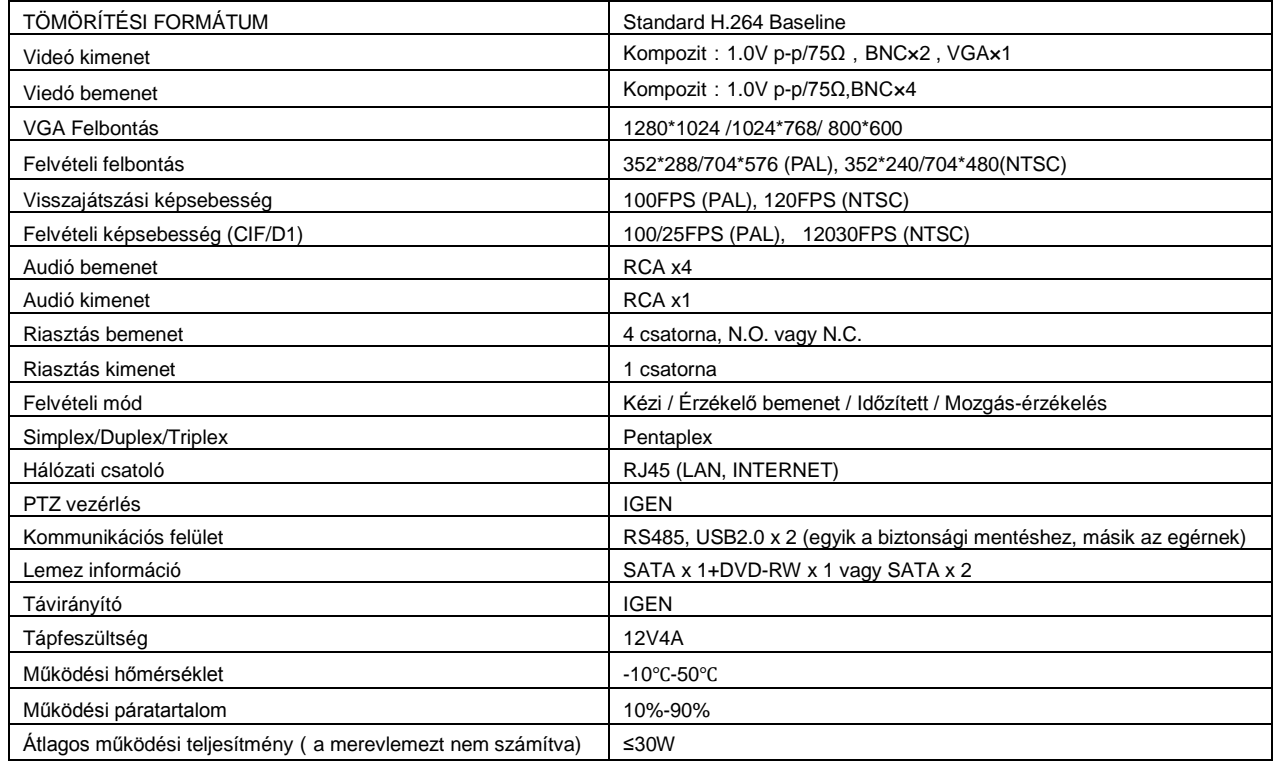

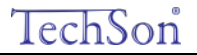

# **E Melléklet: 8 csatornás DVR specifikációja**

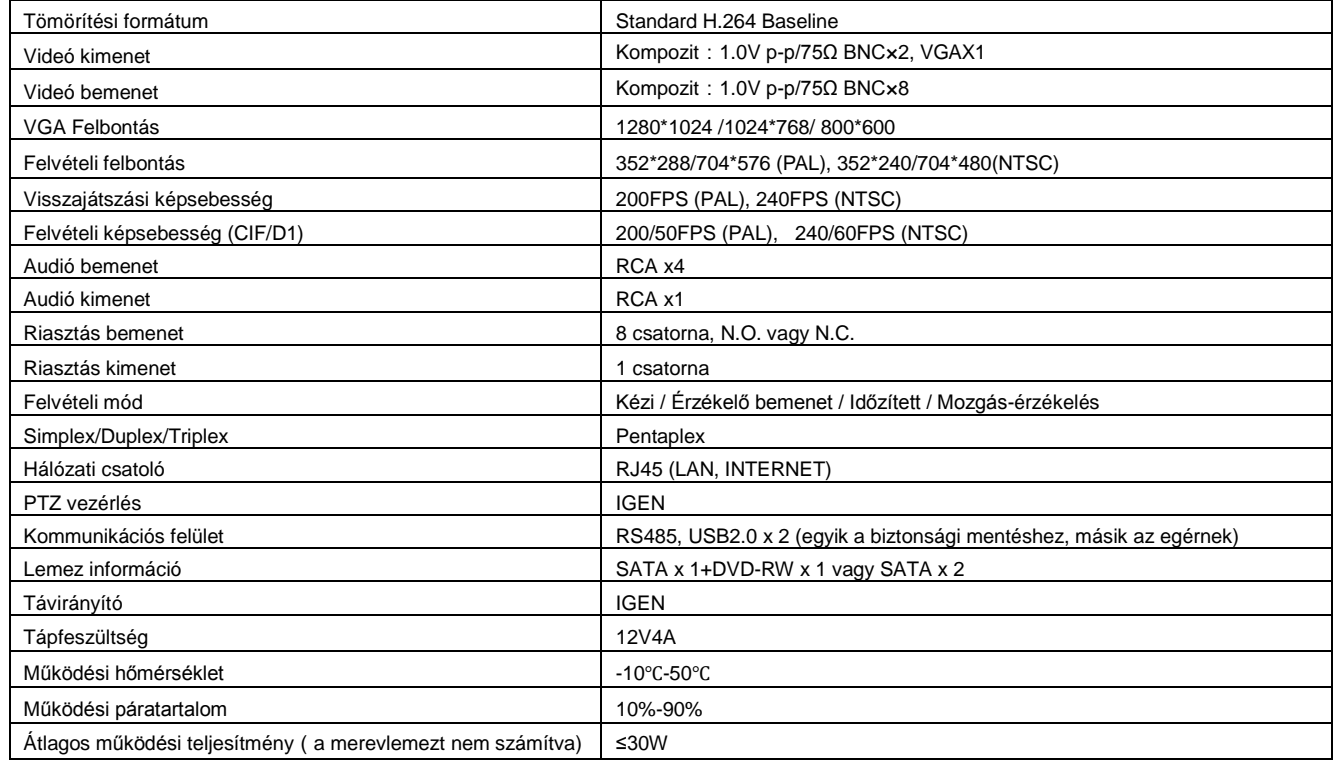

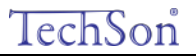

## **F Melléklet: 16 csatornás DVR specifikációja**

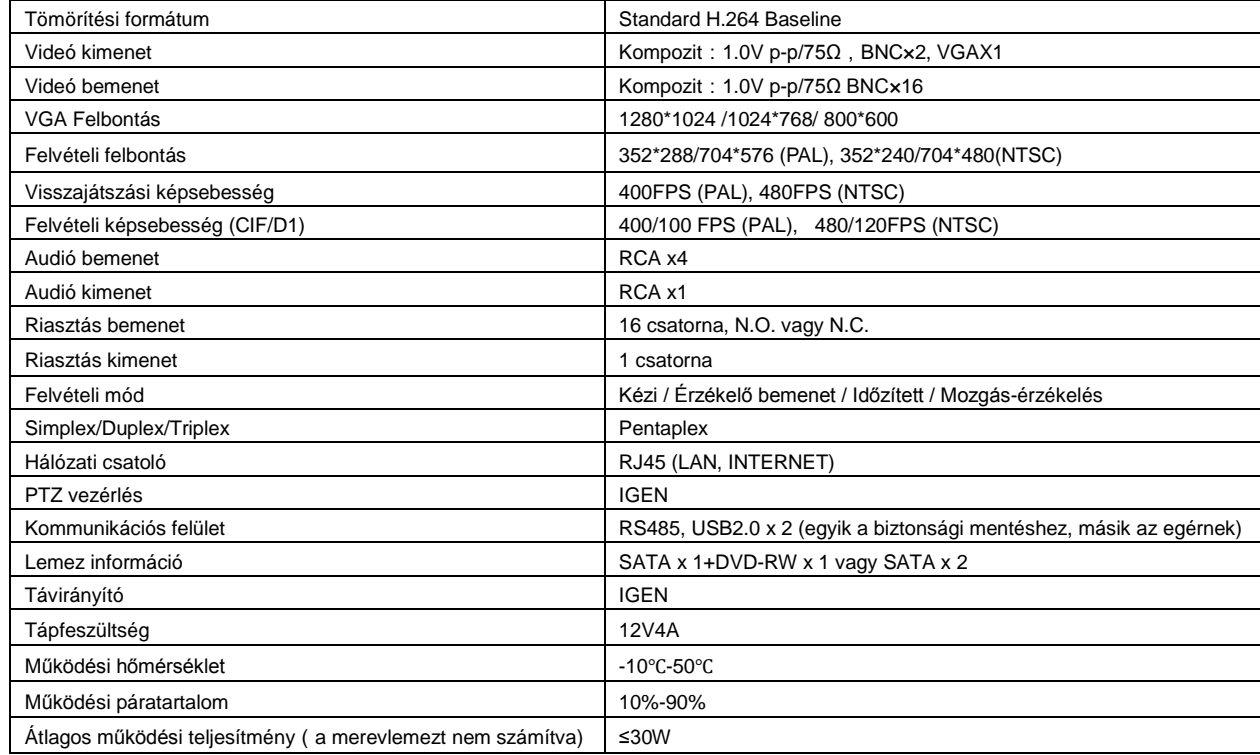

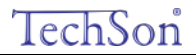

**BIZTONSÁGI KAMERARENDSZER KARBANTARTÓJÁNAK ELÉRHETŐSÉGE:** 

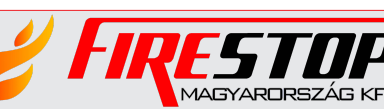

FIRESTOP MAGYARORSZÁG KFT.<br>7 4024 DEBREGEN WESSELÉNYI LET

4024 Debrecen Wesselényi u. 2. Mobil: +36 30 349 7835 **MAGYARORSZÁG KFT. <sub>E-MAIL: HIBA@FIRESTOPKFT.HU**</sub>